# 应用平台

最佳实践

文档版本 02 发布日期 2024-02-29

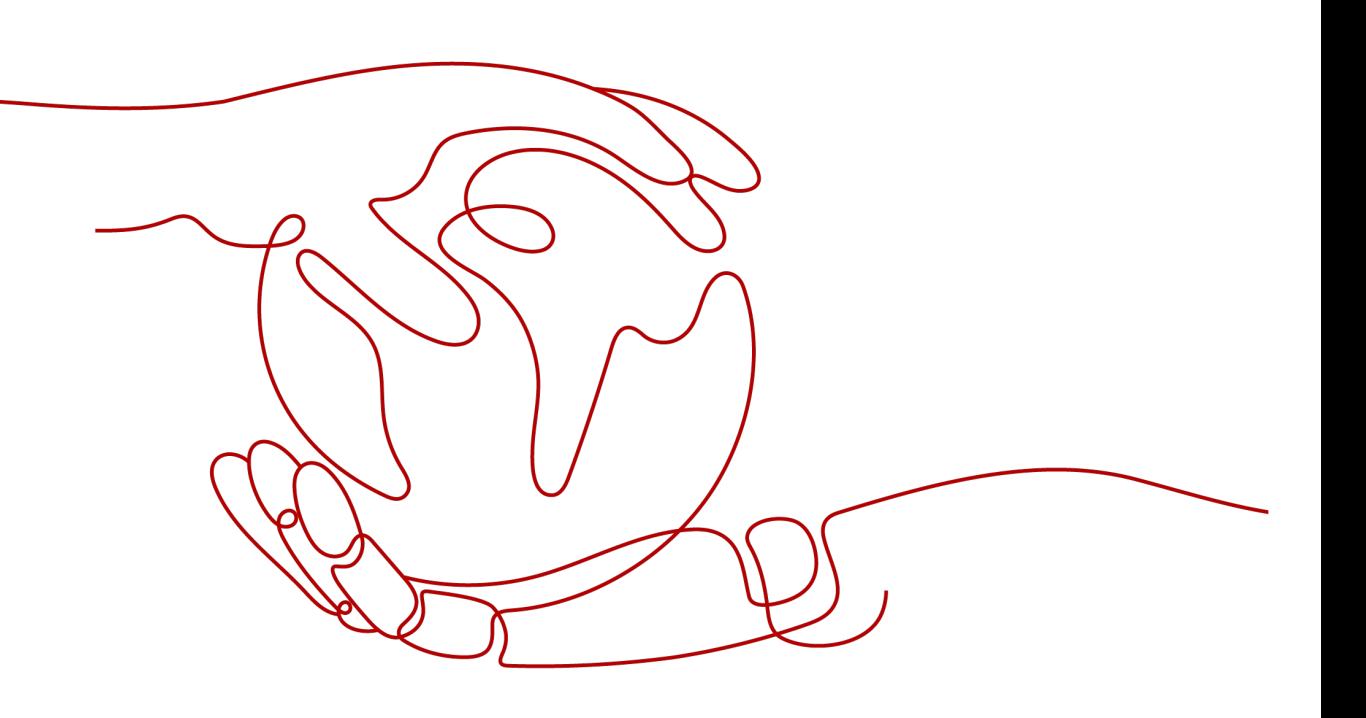

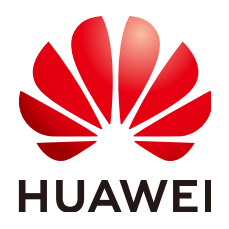

#### 版权所有 **©** 华为云计算技术有限公司 **2024**。 保留一切权利。

非经本公司书面许可,任何单位和个人不得擅自摘抄、复制本文档内容的部分或全部,并不得以任何形式传 播。

#### 商标声明

**、<br>HUAWE和其他华为商标均为华为技术有限公司的商标。** 本文档提及的其他所有商标或注册商标,由各自的所有人拥有。

#### 注意

您购买的产品、服务或特性等应受华为云计算技术有限公司商业合同和条款的约束,本文档中描述的全部或部 分产品、服务或特性可能不在您的购买或使用范围之内。除非合同另有约定,华为云计算技术有限公司对本文 档内容不做任何明示或暗示的声明或保证。

由于产品版本升级或其他原因,本文档内容会不定期进行更新。除非另有约定,本文档仅作为使用指导,本文 档中的所有陈述、信息和建议不构成任何明示或暗示的担保。

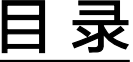

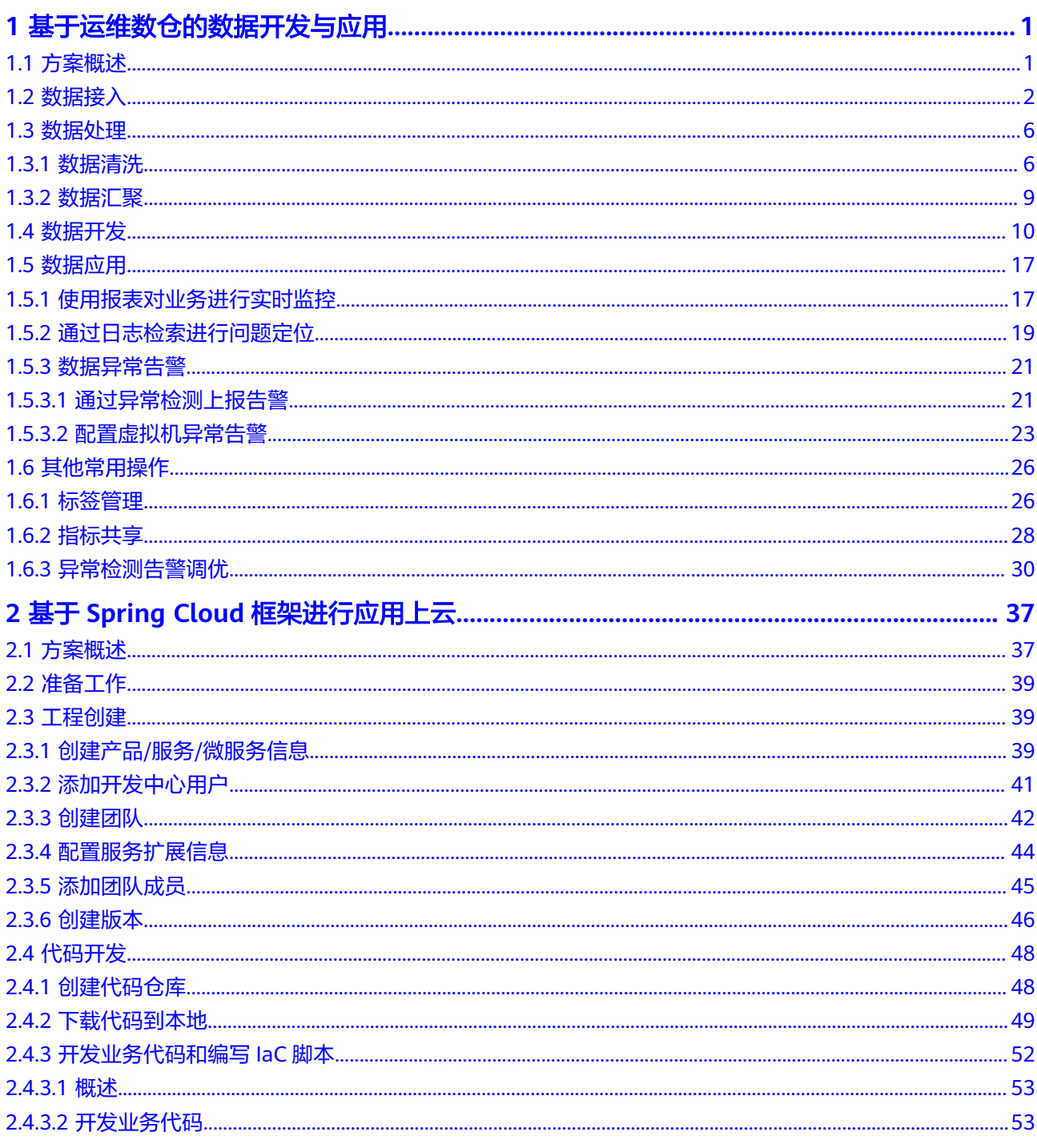

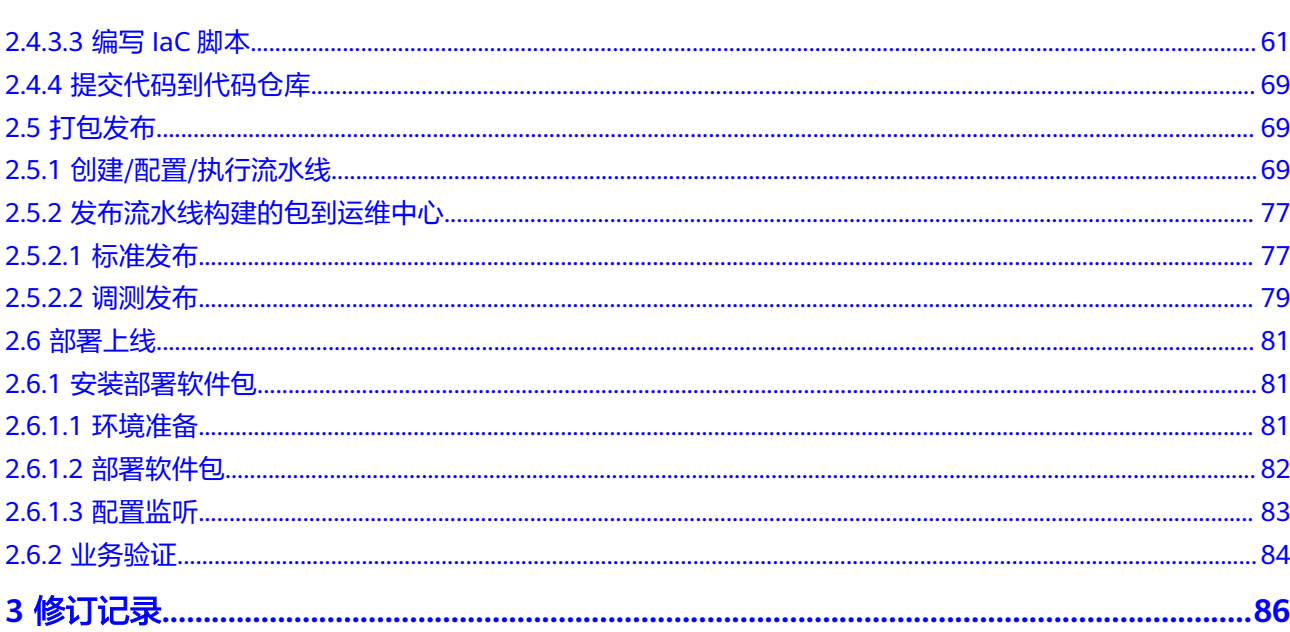

目录

# <span id="page-4-0"></span>**1** 基于运维数仓的数据开发与应用

# **1.1** 方案概述

# 背景信息

随着业务数量增多,业务的数据开发需求也逐渐增多, 数据开发人员不能快速支撑业 务的开发需求,了解业务的人员设计和开发业务的数据资产可以使数据发挥最大价 值,因此需要业务人员来主导业务的数据治理开发工作。

数据治理的核心就是管理好业务的数据资产,随着业务特性和业务复杂度快速增长, 面临的不再是无数据的时代,面临的问题是如何在数据世界中获取到准确且有价值的 信息,例如同一个指标在不同的应用场景,哪个才是准确的?这么多数据我的业务监 控是否都覆盖了?以及是否有无价值和未合理使用的数据等,因此如何有效管理数据 资产成了当前重点关注的问题。

# 解决方案

本章节介绍如何通过AppStage运维中心完成对业务实时数据的接入、处理、开发与应 用。

# 图 **1-1** 数据开发与应用流程

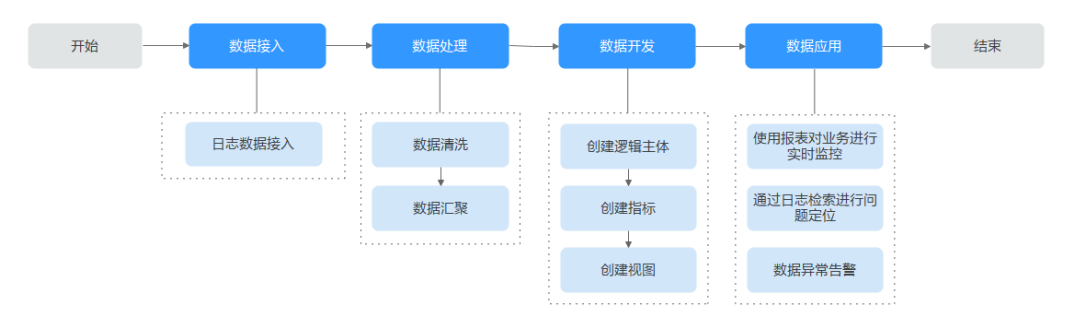

# 1. [数据接入](#page-5-0)

AppStage运维中心支持接入虚拟机日志和容器日志,通过部署filebeat完成日志 采集,其中容器日志在设置日志路径时使用通配符匹配完成容器日志数据接入。

- <span id="page-5-0"></span>2. 数据处理
	- a. [数据清洗](#page-9-0):采集日志时,可以使用清洗算子的方式得到JSON格式数据
	- b. [数据汇聚](#page-12-0): 当日志量较大且不需要关注原始日志时可以对实时日志进行日志 汇聚。
- 3. [数据开发](#page-13-0)

可以使用存入数据库中的数据进行报表开发、实时监控或者异常告警等应用,可 以直接写SQL,但是不同数据源写SQL的方式有差异,且有一定难度,AppStage 支持使用运维数仓的方式,会自动根据不同数据源生成对应的SQL。

- a. [创建逻辑主体](#page-13-0): 使用运维数仓时首先需要创建逻辑主体。
- b. [创建指标](#page-14-0): 逻辑主体创建成功后, 需要创建数据指标。
- c. [创建视图](#page-15-0): 为需要计算的指标创建查询视图, 也可以在查询视图的基础上创 建持久化视图或长期存储视图。
- 4. 数据应用
	- [使用报表对业务进行实时监控:](#page-20-0)使用运维数仓中的指标或视图创建业务报 表,实时监控业务数据。
	- [通过日志检索进行问题定位](#page-22-0):对已接入的实时日志进行检索定位业务异常问 题。
	- [数据异常告警](#page-24-0):支持[通过异常检测上报告警和](#page-24-0)[配置虚拟机异常告警,](#page-26-0)根据业 务需要进行配置。

# **1.2** 数据接入

AppStage运维中心提供统一的AIOps平台能力,将业务日志数据从业务服务器接入到 AIOps平台的过程。AIOps日志服务平台提供了数据接入配置界面化管理和采集器 Agent自动化部署的能力,日志可以通过部署filebeat完成日志采集。本章节介绍如何 接入日志数据。

# 前提条件

- 已获取业务日志和日志目录的读取权限(目录rx权限,日志r权限)。
- [已设置执行机。](https://support.huaweicloud.com/usermanual-wiseeye/appstage_04_0302.html#section10)

## 步骤一:创建日志项目

- 步骤**1** 进入运维中心工作台。
- 步骤**2** 在顶部导航栏选择自有服务。
- **步骤3** 单击——,选择"运维 > 监控服务 ( ServiceInsight ) " 。
- 步骤**4** 选择左侧导航栏的"日志 > 日志接入"。
- 步骤**5** 接入方式选择"虚拟机日志接入"。
- 步骤**6** 在"虚拟机日志接入"页面,选择左侧导航栏的"日志项目"。
- 步骤**7** 单击"创建日志项目"。
- 步骤**8** 配置日志项目参数,参数说明如表**[1-1](#page-6-0)**所示,配置完成后,单击"创建"。

#### <span id="page-6-0"></span>表 **1-1** 日志项目参数说明

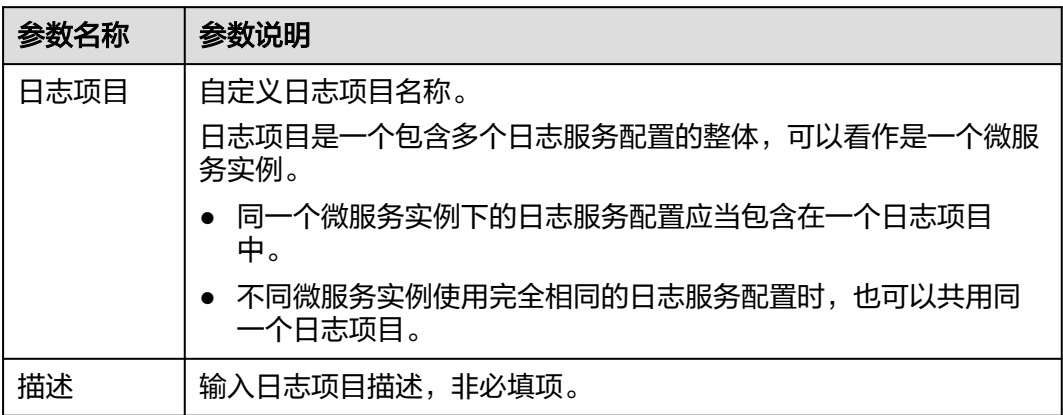

## **----**结束

# 步骤二:创建日志空间

- 步骤**1** 在"虚拟机日志接入"页面,选择左侧导航栏的"日志空间"。
- 步骤**2** 单击"申请实时日志空间"。
- 步骤**3** 根据界面提示填写日志空间参数。
	- 1. 配置实时日志空间信息,参数说明如表**1-2**所示,配置完成后,单击"下一步"。

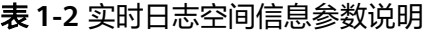

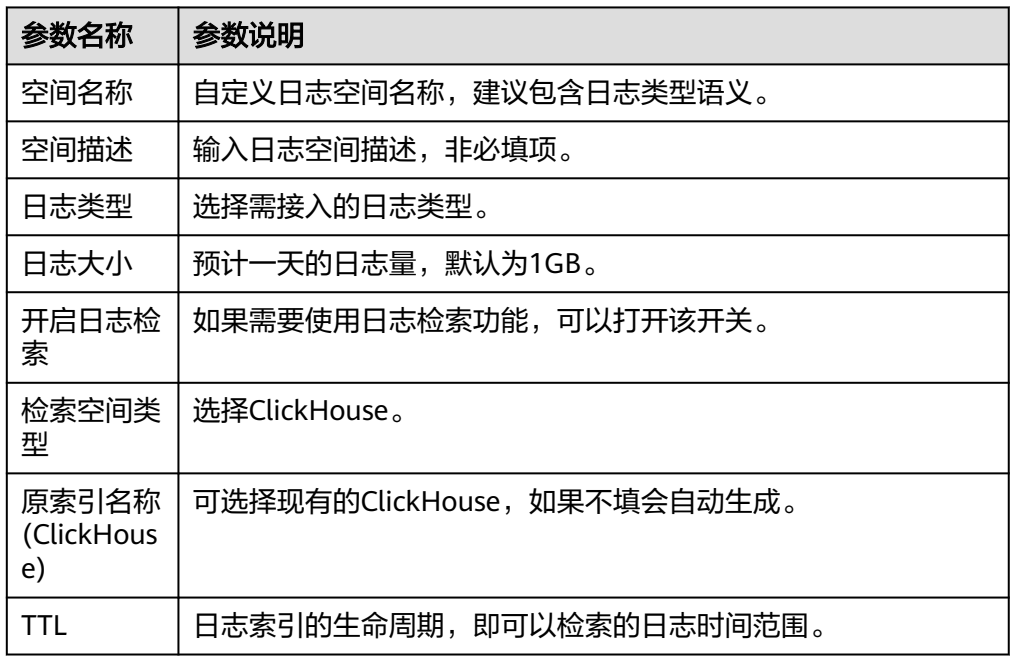

2. 配置实时日志字段信息,参数说明如表**[1-3](#page-7-0)**所示,配置完成后,单击"下一步"。

#### <span id="page-7-0"></span>表 **1-3** 实时日志字段信息参数说明

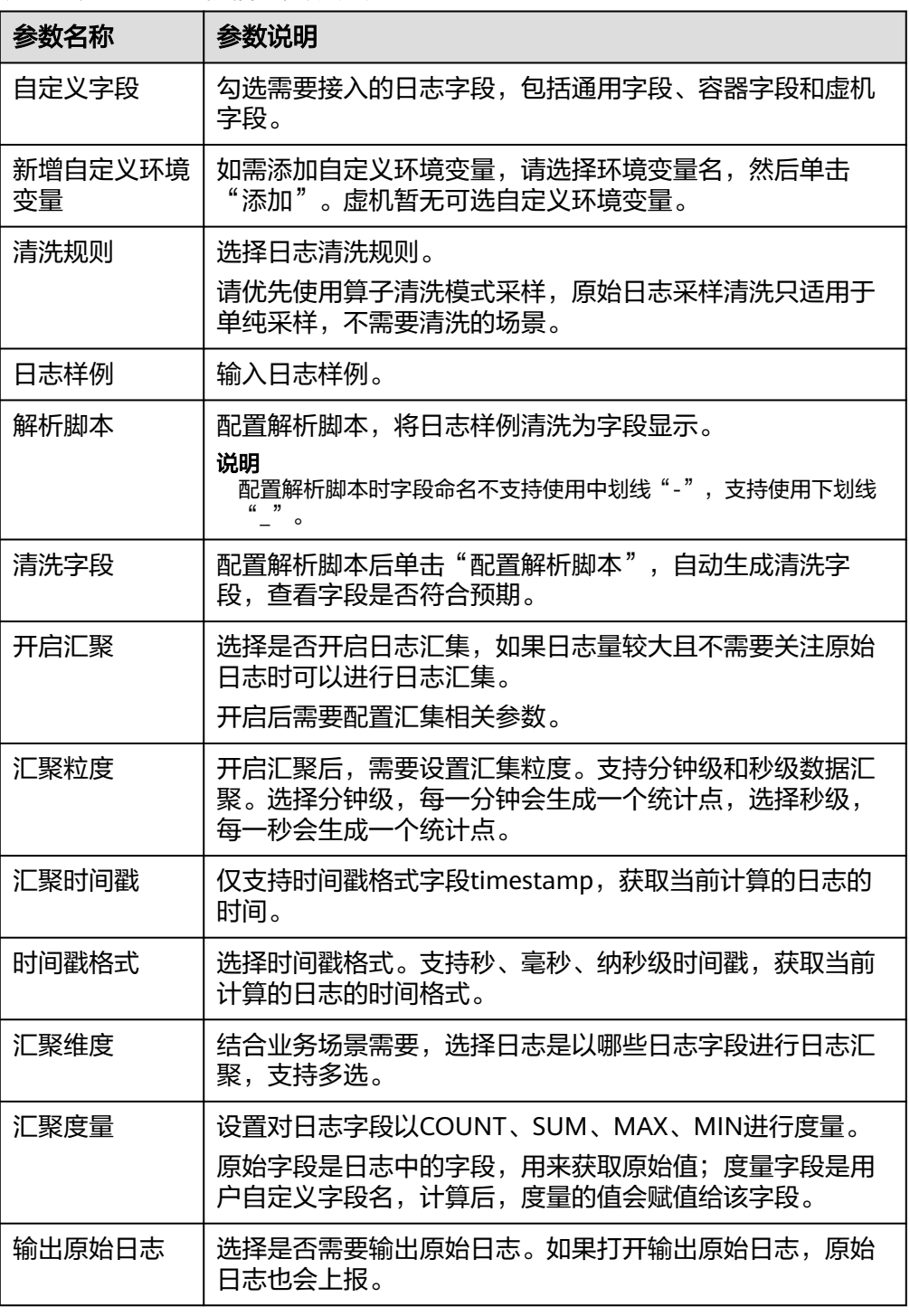

3. 日志字段确认,确认日志字段配置是否达到预期,达到预期后可单击单击"下一 步"。

其中字段来源COMMON表示通用字段、CONTAINER表示容器字段、VM表示虚 机字段。

4. 申请日志空间共享,如果需要其他自有服务共用这个空间进行日志下发和日志检 索,可以添加共享服务。配置完成后,单击"保存"。

**----**结束

## 步骤三:创建日志采集配置

步骤**1** 在"虚拟机日志接入"页面,选择左侧导航栏的"日志采集配置"。

步骤**2** 单击"创建日志采集配置"。

步骤**3** 配置日志采集参数,配置完成后,单击"确定"。

新创建的采集配置默认为草稿状态,展示在"草稿"页签下,当配置被微服务使用 后,状态会更新为"已下发",并展示到"已下发"页签下。

#### 表 **1-4** 日志采集配置参数说明

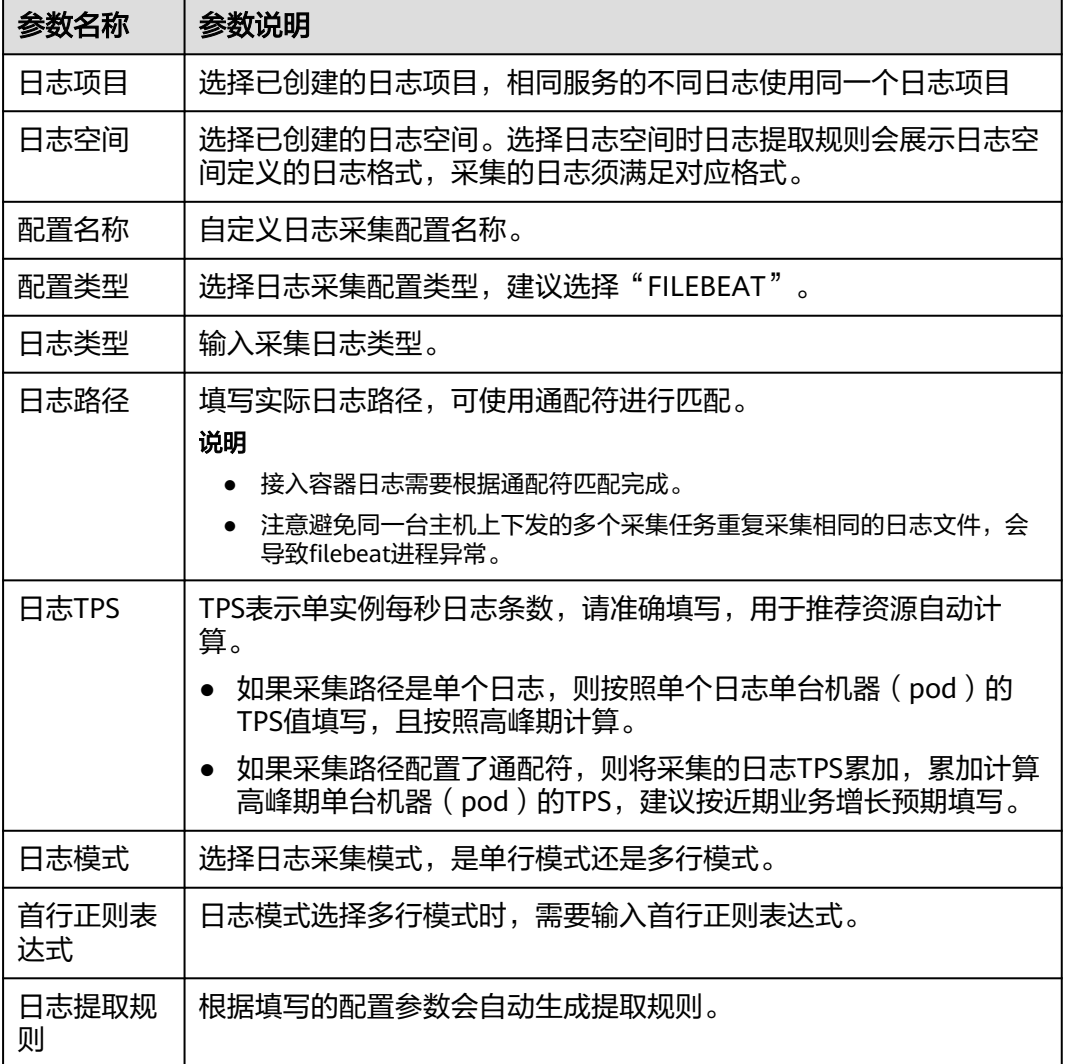

**----**结束

# 步骤四:创建日志配置下发任务

步骤**1** 在"虚拟机日志接入"页面,选择左侧导航栏的"任务管理"。

步骤**2** 单击页面右上角的"新建任务"。

<span id="page-9-0"></span>步骤**3** 配置任务参数,参数说明如表**1-5**所示,配置完成后,单击"确定"。

表 **1-5** 日志配置下发任务参数说明

| 参数名称 | 参数说明         |
|------|--------------|
| 日志项目 | 选择已创建的日志项目。  |
| 任务名称 | 自定义任务名称。     |
| 任务类型 | 选择任务类型。      |
| 配置类型 | 选择日志采集配置类型。  |
| 配置列表 | 选择需要下发的配置。   |
| 用户名称 | 选择日志所属的用户。   |
| 选择主机 | 选择需要下发配置的主机。 |
| 已选主机 | 显示已选主机。      |

步骤4 在任务列表中查看已创建的任务,单击任务所在行"操作"列的"执行"。

执行完成后,状态为成功即表示日志配置内容已下发成功,即会按照配置将日志接入 AppStage。

**----**结束

# **1.3** 数据处理

# **1.3.1** 数据清洗

数据清洗是指数据开发前对数据预处理、对原始数据进行ETL(Extract Transform Load)处理的过程。通过数据清洗过程检查原始数据的类型,确保数据完整,去除脏 数据,并根据具体的业务规则将原始数据转换为业务需要的格式,为进一步数据分析 做准备。

清洗完成的数据存在于对应的Topic中,需要<mark>创建导流任务</mark>,将数据存储在对应的数据 库中进行管理和后续开发。

# **FileBeat** 采集端数据清洗

在做日志接入[创建日志空间时](#page-6-0)可以配置算子清洗策略完成日志数据清洗,如图**[1-2](#page-10-0)**所 示。

#### <span id="page-10-0"></span>图 **1-2** 算子清洗

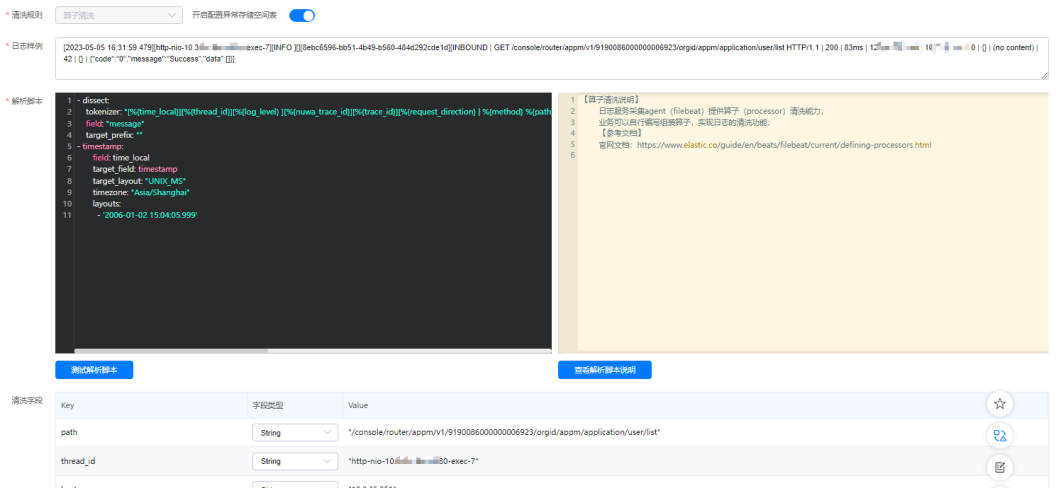

- 清洗规则:选择"算子清洗"。
- 日志样例:使用典型日志,用来做清洗验证。
- 解析脚本:配置解析脚本,将日志样例清洗为字段显示。解析脚本中不支持使用 中划线,支持使用下划线。
- 清洗字段:配置解析脚本后单击"配置解析脚本",自动生成清洗自动,查看字 段是否符合预期。

# 创建导流任务

以ClickHouse数据库为例,介绍如何创建导流任务将数据存储在ClickHouse数据库, 创建前需要先新建**[ClickHouse](https://support.huaweicloud.com/usermanual-wiseeye/appstage_04_0217.html#section1)**表。

如需使用其他数据库,可在已创建表的编辑页面创建任务进行数据提取。

- 步骤**1** 进入运维中心工作台。
- 步骤**2** 在顶部导航栏选择自有服务。
- **步骤3** 单击——<br>"运维 > 监控服务 (ServiceInsight)"。
- 步骤**4** 选择左侧导航栏的"运维数据开发 > 数据开发",进入"数据开发"页面。
- 步骤**5** 单击"数据管理 > ClickHouse",进入ClickHouse页面。
- 步骤**6** 找到与日志接入时系统自动创建的检索空间同名的ClickHouse表,检索空间可在"日 志空间"页面查看,如图1-3所示。单击该表所在行"操作"列的"编辑任务"。

#### 图 **1-3** 查看检索空间

口士穴间

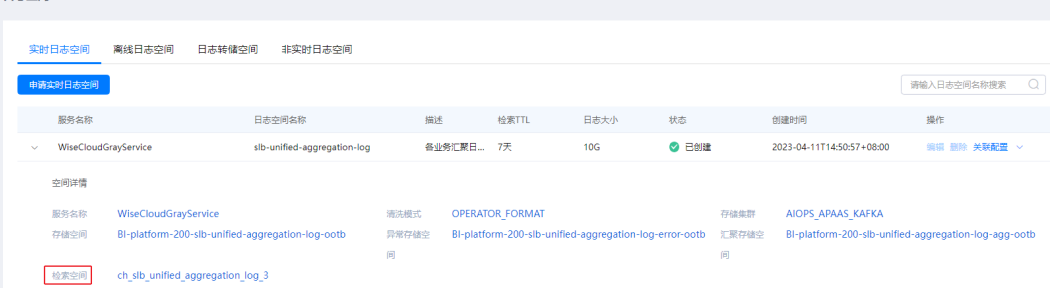

#### 步骤**7** 单击"创建导流任务"。

- 步骤**8** 在"导流任务配置"页面配置导流任务及字段,如图**1-5**所示。
	- 执行集群:选择Topic所在的Kafka集群。
	- Kafka Topic: 选择日志接入时选择或系统自动创建的Topic, 即"日志空间"页面 的存储空间,如图1-4所示。

#### 图 **1-4** 查看存储空间

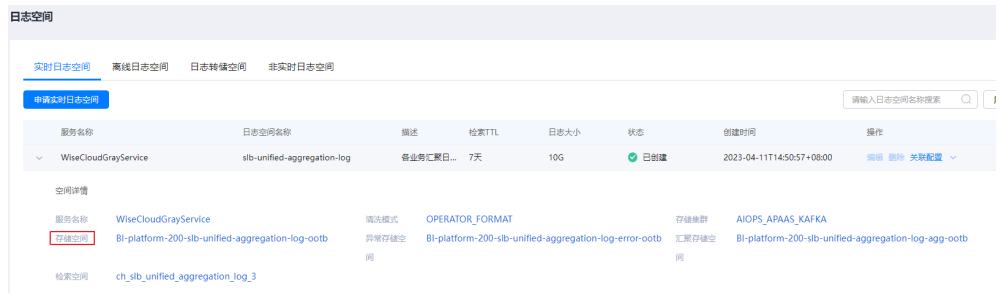

- 是否从头消费: 选择"是",系统将会读取Topic中的历史数据;选择"否", 从 当前创建任务时间点的数据开始读取。
- Kafka字段名:Kafka Topic选择后,自动生成导流数据,部分数据列与Kafka Topic未联系起来,即"Kafka字段名"为空,需要单击"操作"列的"编辑", 在下拉列表中选择对应的字段,然后单击"保存"。

#### 图 **1-5** 配置导流任务

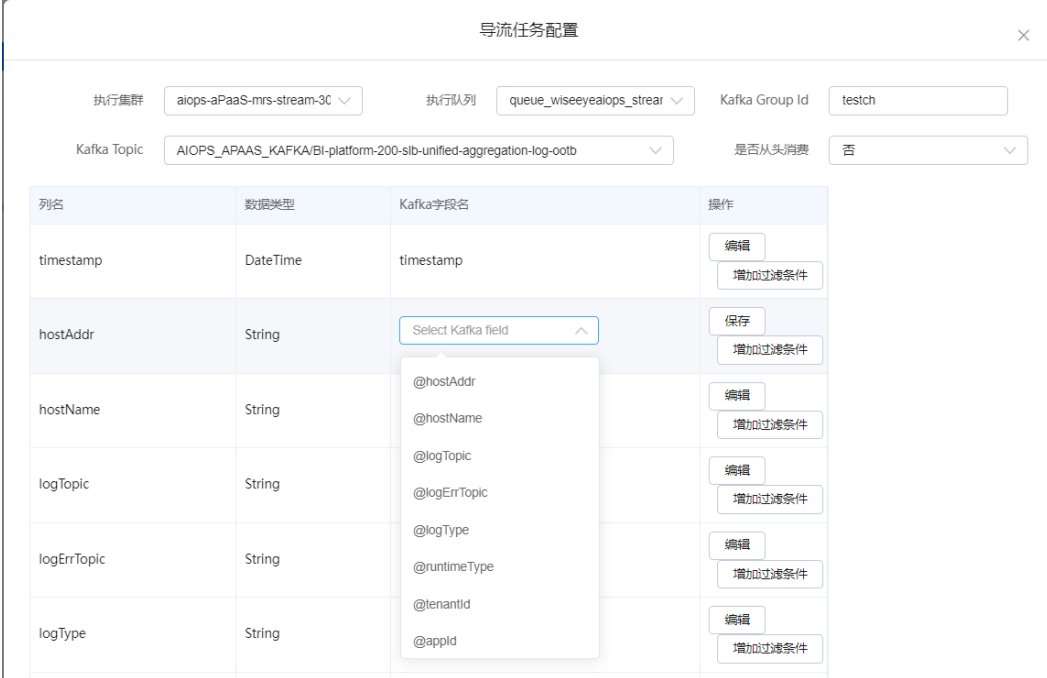

步骤**9** 导流任务及为空的Kafka字段名配置完成后,单击"确认创建"。

步骤10 在任务列表中单击已创建的导流任务后的"启动"。

#### **----**结束

# <span id="page-12-0"></span>**1.3.2** 数据汇聚

当日志量较大且不需要关注原始日志时可以对实时日志进行日志汇聚。

## **FileBeat** 采集端汇聚

采集端汇聚是在采集端清洗的基础上实现的,针对资源受限而日志总量大,单节点流 量可控,需要优先保证统计分析数据正常上报的场景,前置汇聚可以很明显的缓解统 计分析告警延迟的问题,同样可以更进一步节省整体资源占用。

采集端汇聚需要额外占用内存和磁盘存储空间,用来存储汇聚后的维度和度量数据, 磁盘存储占用默认限制在100MB,内存占用最大为100000个不同的维度值大小。

在做日志接入[创建日志空间时](#page-6-0)可以开启汇聚完成日志数据汇聚,如图**1-6**所示。

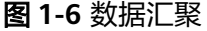

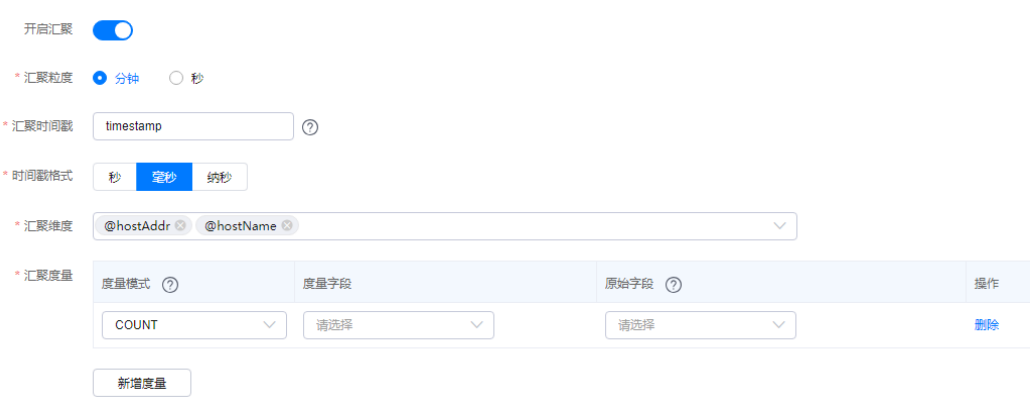

● 开启汇聚:选择是否开启日志汇集,如果日志量较大且不需要关注原始日志时可 以进行日志汇聚。

开启后需要配置汇集相关参数。

- 汇聚粒度:开启汇聚后,需要设置汇集粒度。支持分钟级和秒级数据汇聚。选择 分钟级,每一分钟会生成一个统计点,选择秒级,每一秒会生成一个统计点。
- 汇聚时间戳:仅支持时间戳格式字段timestamp,获取当前计算的日志的时间。
- 时间戳格式: 选择时间戳格式。支持秒、毫秒、纳秒级时间戳, 获取当前计算的 日志的时间格式。
- 汇聚维度:结合业务场景需要,选择日志是以哪些日志字段进行日志汇聚,支持 多选。
- 汇聚度量:设置对日志字段以COUNT、SUM、MAX、MIN进行度量。 原始字段是日志中的字段,用来获取原始值;度量字段是用户自定义字段名,计 算后,度量的值会赋值给该字段。

# **ClickHouse** 汇聚表汇聚

使用ClickHouse数据管理时,可以通过ClickHouse汇聚表完成数据汇聚。

步骤**1** 进入运维中心工作台。

步骤**2** 在顶部导航栏选择自有服务。

<span id="page-13-0"></span>步骤**3** 单击 ,选择"运维 > 监控服务(ServiceInsight)"。

- 步骤**4** 选择左侧导航栏的"运维数据开发 > 数据开发",进入"数据开发"页面。
- 步骤**5** 单击"数据管理 > ClickHouse",进入ClickHouse页面。
- 步骤6 找到与日志接入时系统自动创建的检索空间同名的ClickHouse表,检索空间可在"日 志空间"页面查看,如图1-7所示。单击该表所在行"操作"列的"创建聚合表"。

图 **1-7** 查看 Topic

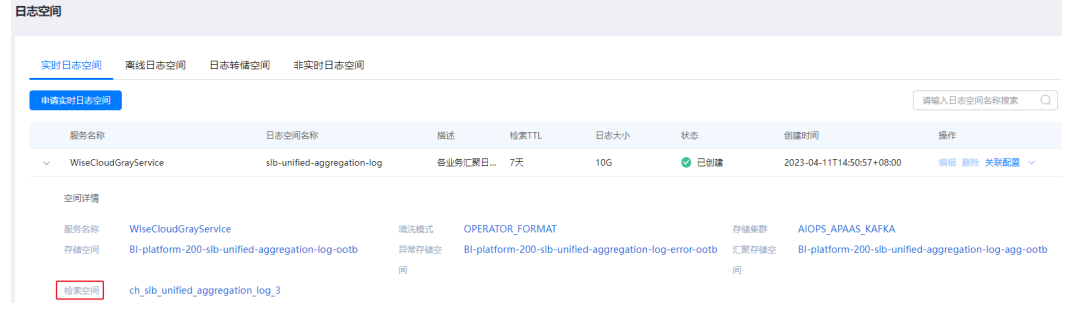

步骤**7** 配置聚合表参数,配置完成后,单击"确定"。

**----**结束

# 汇聚任务汇聚

应用平台支持多种数据类型的汇聚,可参考以下内容完成数据汇聚。

- **[Druid](https://support.huaweicloud.com/usermanual-wiseeye/appstage_04_0229.html)**汇聚
- **[MPPDB](https://support.huaweicloud.com/usermanual-wiseeye/appstage_04_0230.html)**汇聚
- **[ClickHouse](https://support.huaweicloud.com/usermanual-wiseeye/appstage_04_0231.html)**汇聚
- **[Influxdb](https://support.huaweicloud.com/usermanual-wiseeye/appstage_04_0232.html)**汇聚

# **1.4** 数据开发

使用AIOps体系和相配套的工具实施业务运维数仓系统的开发。

## 步骤一:创建逻辑主体

- 步骤**1** 进入运维中心工作台。
- 步骤**2** 在顶部导航栏选择自有服务。
- 步骤3 单击<sup>二</sup>,选择"运维 > 监控服务 (ServiceInsight)"。
- 步骤**4** 选择左侧导航栏的"运维数据开发 > 数据开发",进入"数据开发"页面。
- 步骤**5** 选择"数据治理 > 指标仓库"。
- 步骤**6** 单击逻辑主体后的"新建"。
- 步骤**7** 配置逻辑主体参数,参数说明如表**[1-6](#page-14-0)**所示,配置完成后,单击"确定"。

<span id="page-14-0"></span>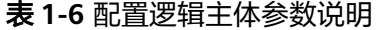

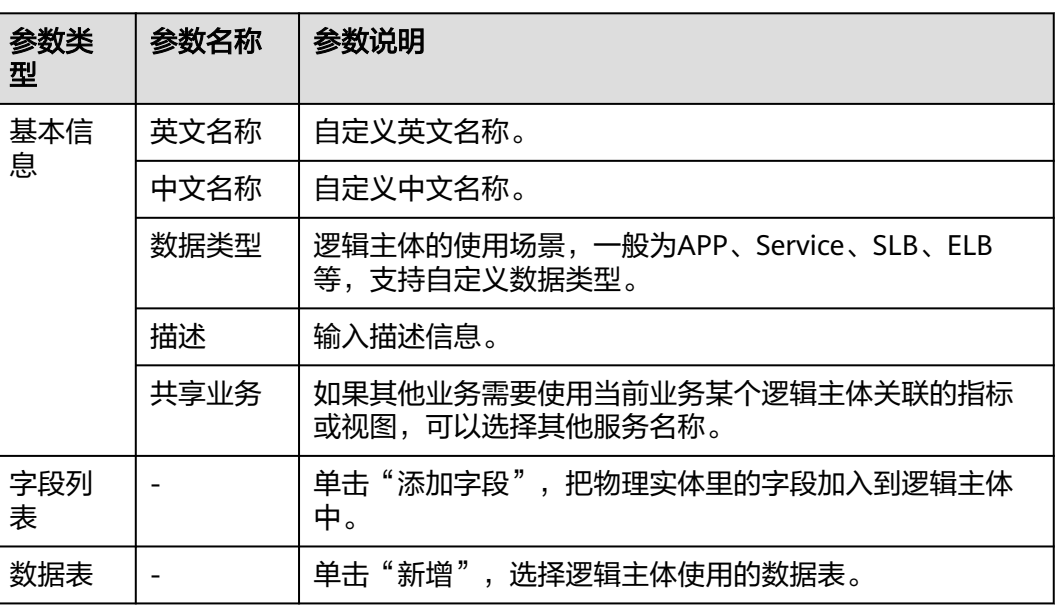

# 步骤二:创建指标

步骤**1** 在"指标仓库"页面,单击已创建的逻辑主体。

**步骤2** 单击逻辑主体页面的"新建指标",选择"新建单个指标"。

步骤**3** 配置指标参数,参数说明如表**1-7**所示,配置完成后,单击"创建"。

#### 表 **1-7** 配置指标参数说明

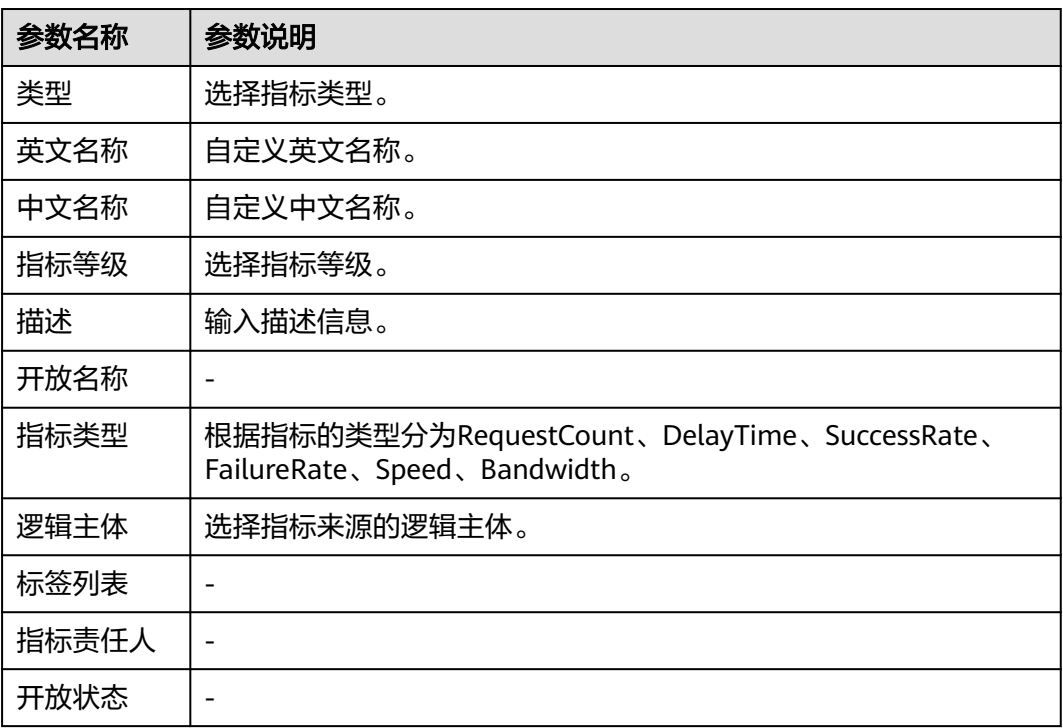

<span id="page-15-0"></span>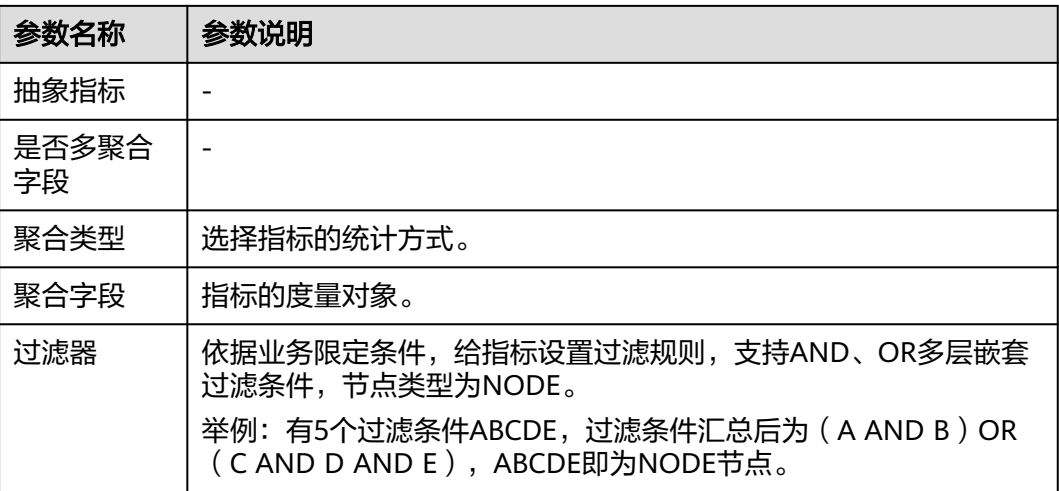

# 步骤三:创建视图

#### 单指标查询视图**/**多指标组合查询视图

如果需要在大盘监控单个指标的报表(如折线型报表),可以创建单指标查询视图。 如果需要在大盘同时监控多个指标(如表格型报表),可以创建多指标组合查询视

- 图。 步骤1 在"指标仓库"页面,选择需创建视图的逻辑主体,然后单击"新建查询视图",如
	- 图**1-8**所示。

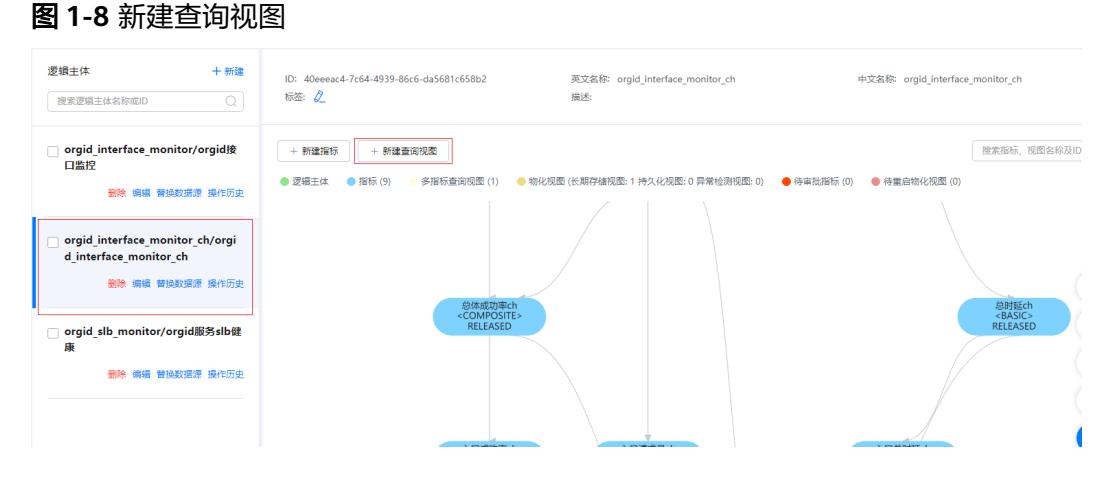

**步骤2** 配置查询视图参数,如<mark>表1-8</mark>所示,配置完成后,单击"保存"。

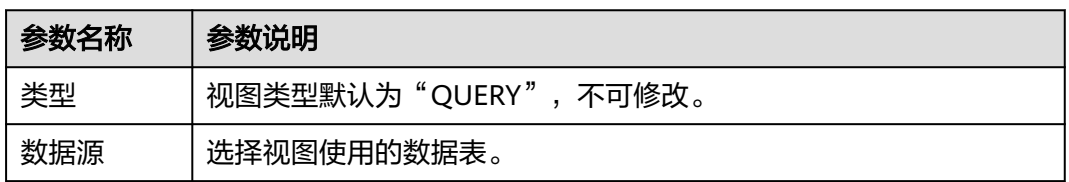

#### 表 **1-8** 新建查询视图参数说明

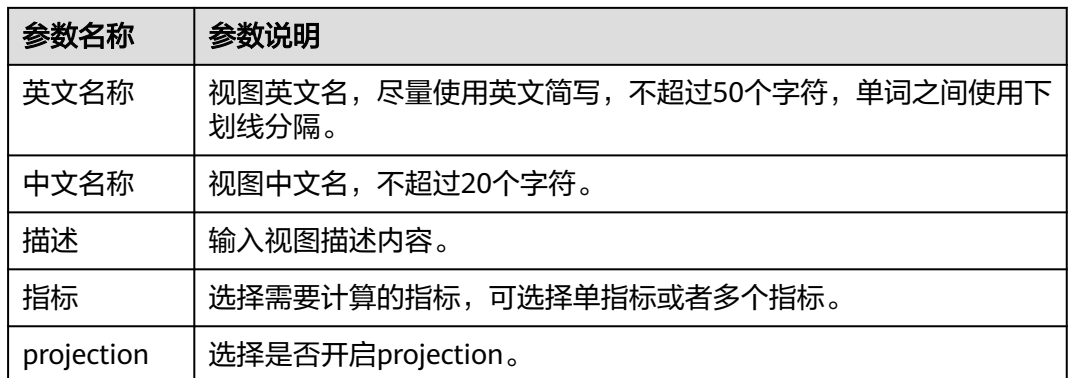

#### 持久化视图**/**长期存储视图

持久化视图(自定义汇聚粒度)、长期存储视图(依次执行5分钟、1小时、1天汇聚粒 度)可以持久化查询结果。这两种视图需要在查询视图的基础上进行创建。

**步骤1** 在"指标仓库"页面,选择需创建视图的逻辑主体,默认显示"关系图模式",可以 单击页面已创建的指标或视图,弹出"指标"页面或"视图"页面。

也可以单击"列表模式",切换至"列表模式",在指标列表单击对应指标所在行的 "查看详情",弹出"指标"页面;或者单击"视图",在视图列表单击对应视图所 在行的"查看详情",弹出"视图"页面。

步骤2 在"指标"页面,选择已创建的单指标视图或多指标视图,单击视图的"操作",在 下拉列表中选择"创建持久化视图"或者"创建长期存储视图",如<mark>图[1-9](#page-17-0)</mark>所示。

或者在"视图"页面,单击"创建视图",在下拉列表中选择"创建持久化视图"或 者"创建长期存储视图",如图[1-10](#page-17-0)所示。

# <span id="page-17-0"></span>图 **1-9** 指标详情页

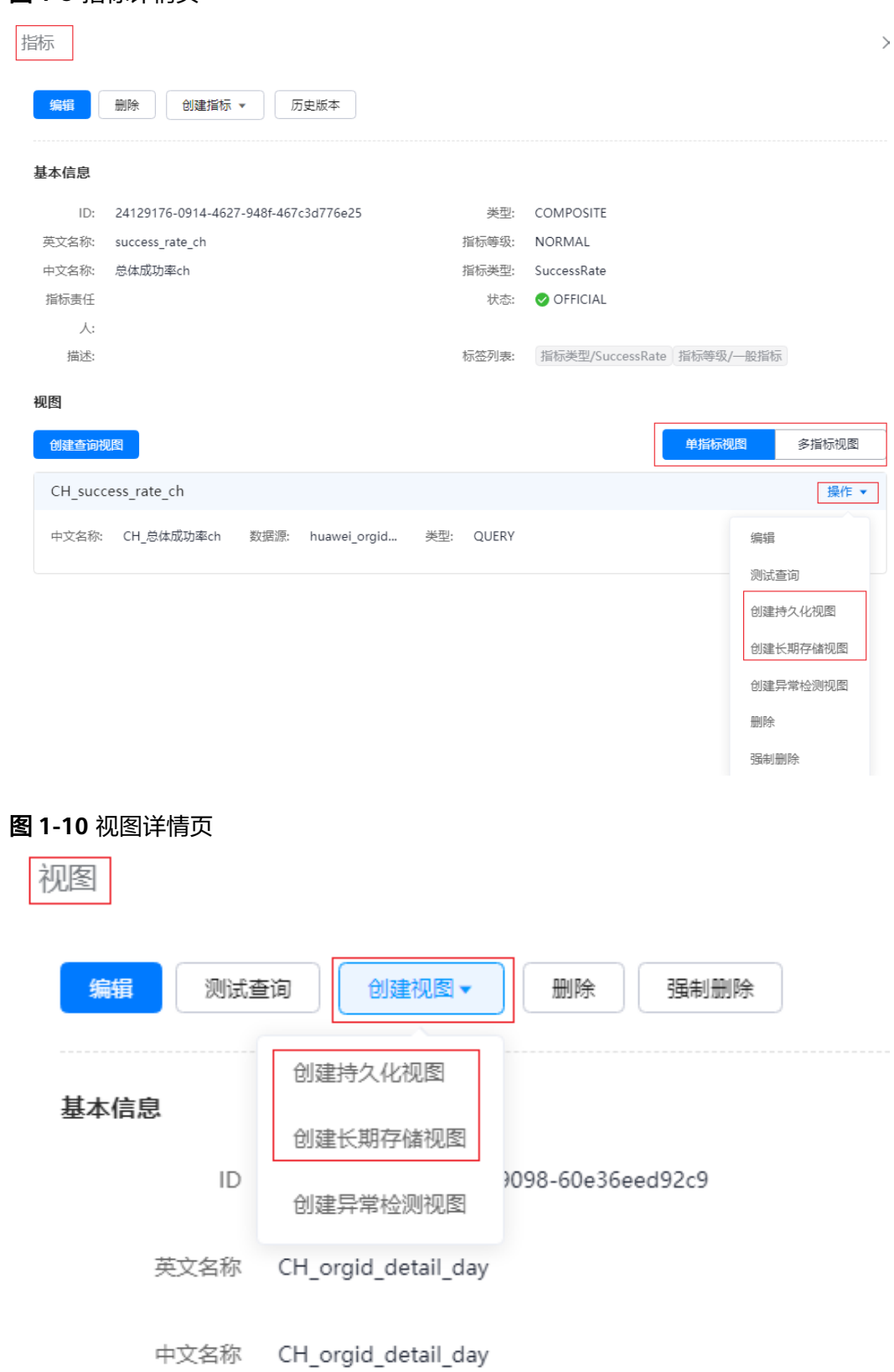

描述

步骤3 配置如下视图参数, 配置完成后, 单击"创建"。

1. 配置Basic参数,具体参数如表**1-9**所示。

表 **1-9** Basic 参数说明

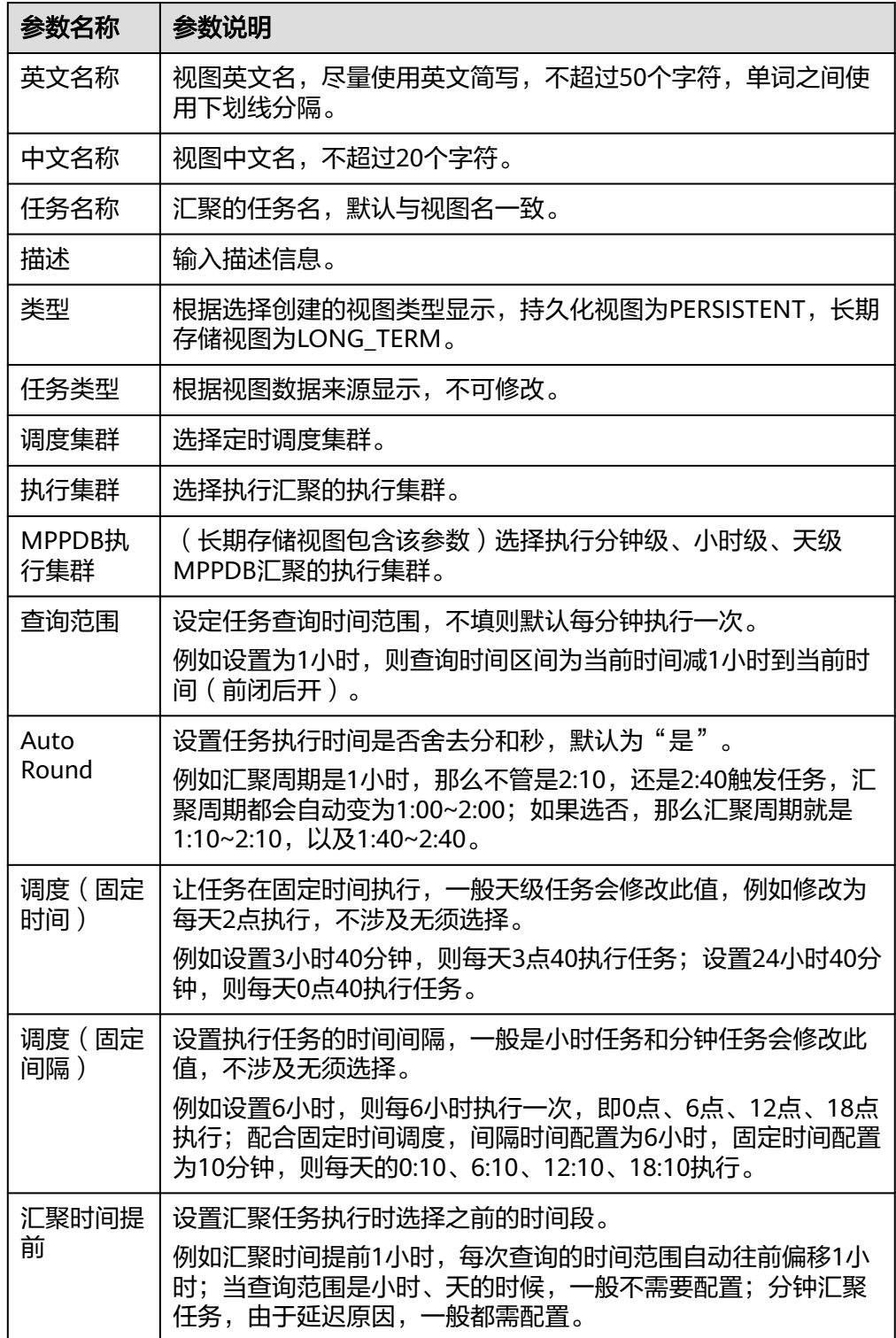

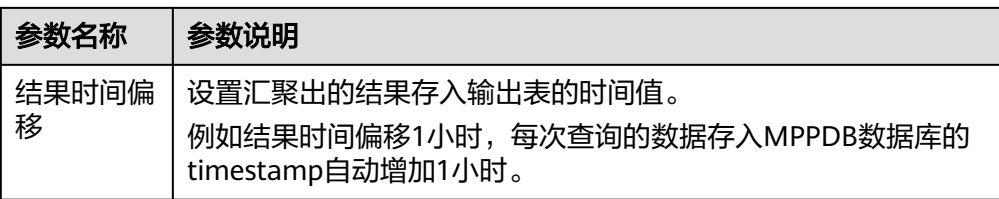

- 2. 配置Rule参数,具体参数如<mark>表1-10</mark>所示,配置完成后,单击"Build Statement"。
	- 表 **1-10** Rule 参数说明

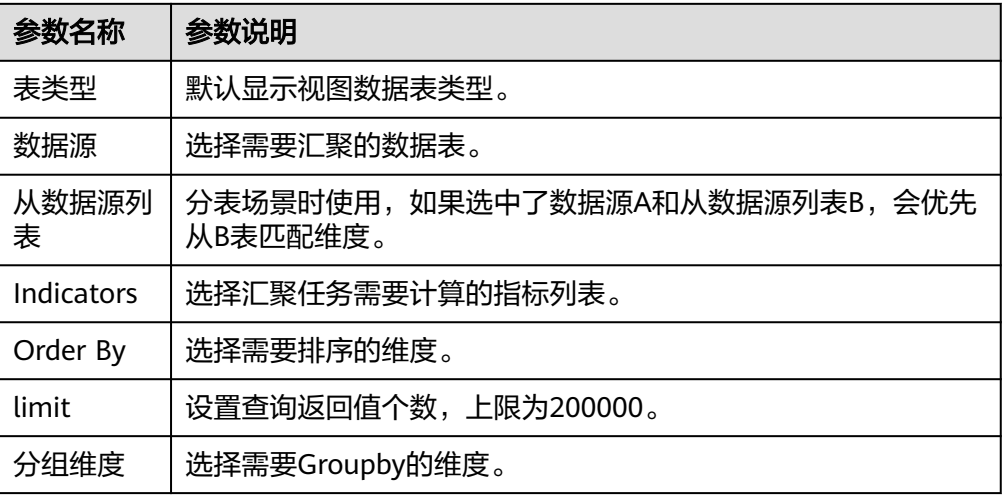

- 3. 配置Output参数,具体参数如表**1-11**所示。
	- 表 **1-11** Output 参数说明

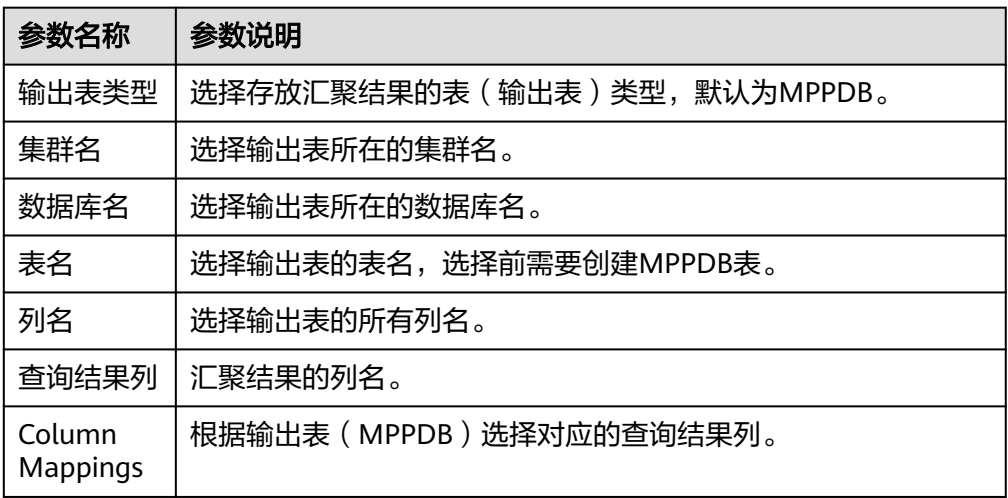

**步骤4** 单击已创建的持久化视图或长期存储视图,在"视图"页面单击"Start Task",启动 第一层任务。保证期望状态和实际状态都为" Running " ,如下图<mark>图[1-11](#page-20-0)</mark>所示。

<span id="page-20-0"></span>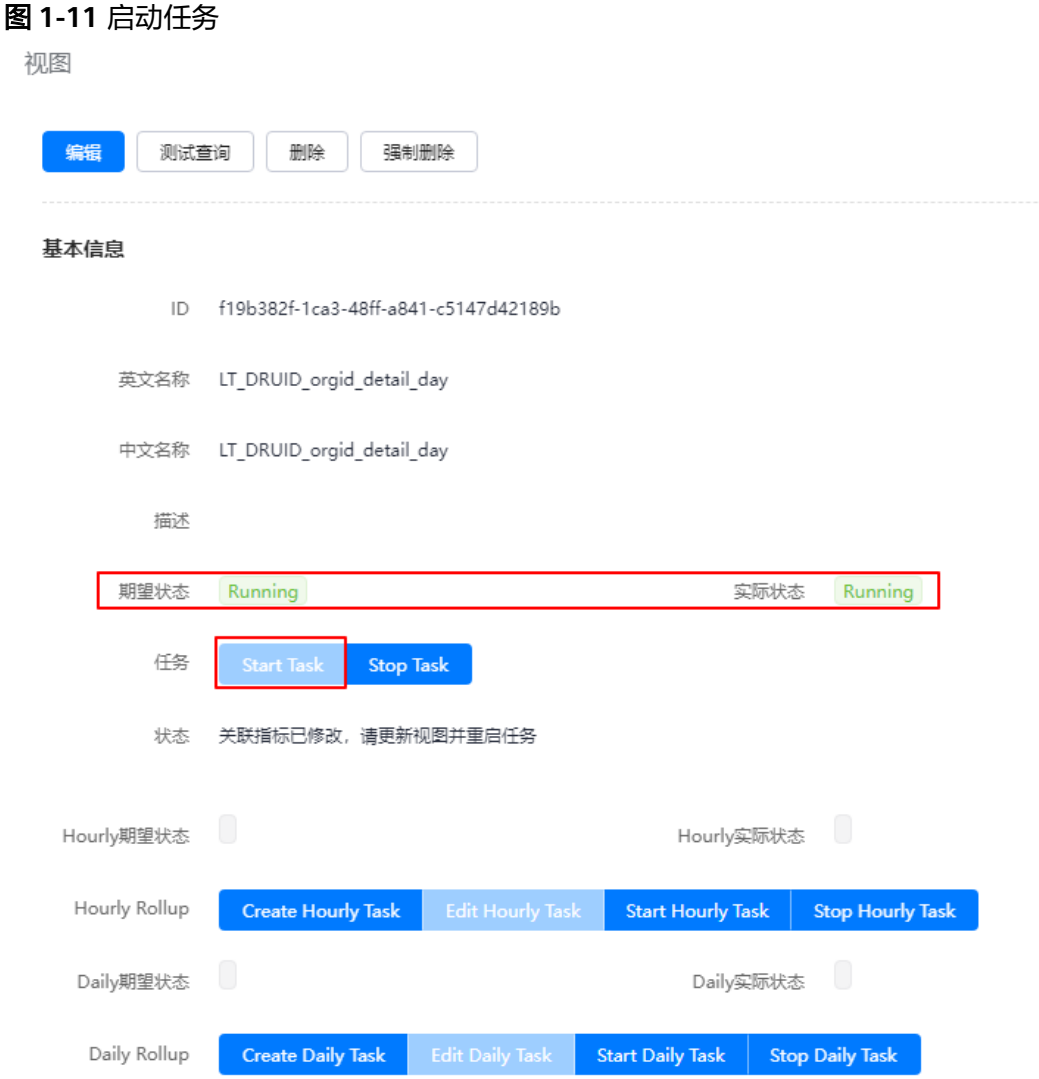

- 步骤**5** 单击"Create Hourly Task",会自动创建小时级的MPPDB汇聚任务和表(TTL 默认1 年),自动将5分钟级别的数据roll up成小时级的。再单击"Start Hourly Task"启动 该任务,保证期望状态和实际状态都为"Running"。
- 步骤**6** 单击"Create Daily Task",会自动创建天级的MPPDB汇聚任务和表(TTL 默认2 年),自动将小时级别的数据roll up成天级的。再单击"Start Daily Task"启动该任 务,保证期望状态和实际状态都为"Running"。

# **1.5** 数据应用

# **1.5.1** 使用报表对业务进行实时监控

业务日志接入AppStage运维中心后,可以通过业务报表对业务进行监控。

#### 步骤一:开发业务报表

开发业务报表需要获取服务数据分析岗位权限,并且需要**申请令牌**。令牌是使用数据 源的鉴权方式,只有通过对应业务的token的鉴权,才能使用对应数据源。

- 步骤**1** 进入运维中心工作台。
- 步骤**2** 在顶部导航栏选择自有服务。
- 步骤3 单击<sup>二</sup>,选择"运维 > 监控服务 ( ServiceInsight ) " 。
- 步骤**4** 选择左侧导航栏的"监控 > 报表开发"。
- 步骤**5** 创建报表。

单击左下角的"设置和帮助",会显示"设置和帮助"菜单栏下的内容,根据以下内 容设置,设置完成后单击"设置和帮助",收起"设置和帮助"菜单栏。

- 1. 添加指标仓库数据源: 选择"数据源修改", 数据源类型选择warehouse, tokenId为申请的令牌ID, password为申请的令牌,添加完成后单击"保存"。
- 2. 新建页面: 选择"新建页面",可以创建页面或分类, 分类是对页面的分组, 页 面类型说明如表**1-12**所示,参数配置完成后单击"确定"。

表 **1-12** 页面类型说明

| 页面类型    | 说明                                                               |
|---------|------------------------------------------------------------------|
| 瀑布流页面   | 最常用的页面类型,即常见的报表页面。                                               |
| 自由布局页面  | 支持创建自由布局页面。                                                      |
| 页面跳转    | 日志检索常用类型,需要设置一个url地址。                                            |
| 轮播页面    | 轮播大屏,可以将已创建的页面进行轮播。<br>可以设置轮播间隔,并在轮播页面选择已创建页面。                   |
| Tab页页面  | 可以将已创建的页面以标签页进行呈现。<br>在页面选择下单击"添加",标签页名称并选择相关页<br>面,多次添加完成标签页设置。 |
| 共享页面    | 支持添加其他服务已共享的页面。<br>选择已共享的页面并输入url参数。                             |
| mdrca页面 | 支持创建mdrca页面。                                                     |
| 告警总览页面  | 支持将告警数据进行大屏展示。                                                   |
| 根因诊断页面  | 支持将根因诊断数据进行大屏展示。                                                 |
| 调用链页面   | 支持将调用链数据进行大屏展示。                                                  |
| UEO页面   | 支持创建UEO页面。                                                       |
| 自定义页面   | 支持自定义页面,可以选择对应的页面id。                                             |

3. (可选)管理页面:选择"管理页面",可以对页面进行编辑、删除、发布、下 线、共享等操作。

<span id="page-22-0"></span>4. (可选)告警配置:选择"告警配置",单击"保存",系统会自动生成告警图 表"\_alertlist-\_alert",页面使用该图表,即报表开发时可以单击"配置图表" 选择该图表,当产生告警数据时可以在大屏中查看。

#### 步骤**6** 开发报表。

单击"DashboardEdit"或者收起"设置和帮助"菜单栏,选择左侧导航栏中已创建的 页面,进入页面编辑区域,可以对瀑布流页面、自由布局页面进行编辑,具体内容如 表**1-13**所示,编辑完成后可以对页面进行保存或发布。发布后服务下无服务数据分析 岗位权限的用户就可以在"业务报表"页面查看该报表。

#### 表 **1-13** 编辑页面内容说明

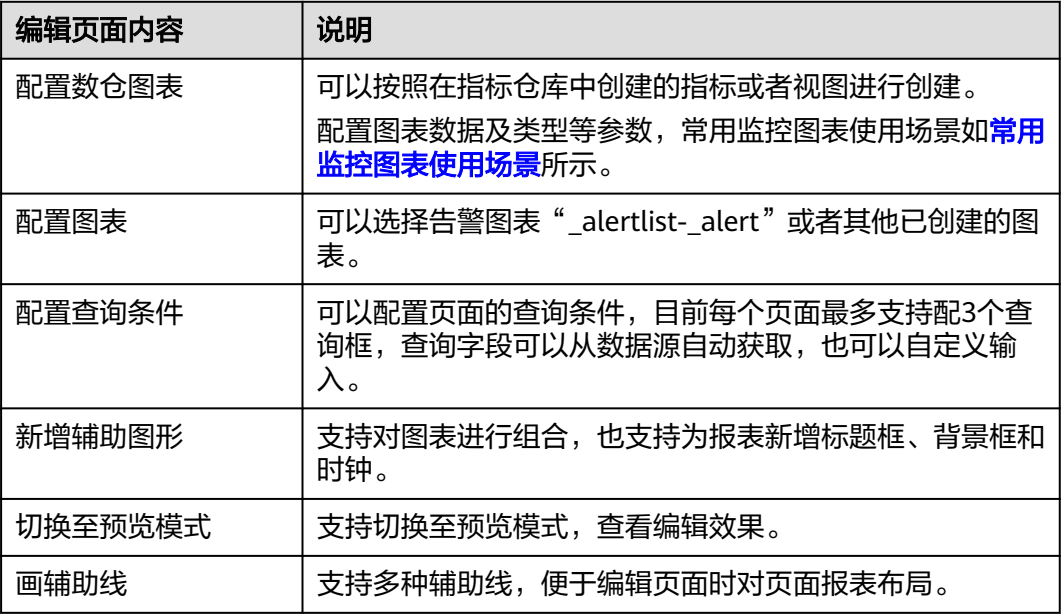

#### **----**结束

## 步骤二:查看监控数据

- 步骤**1** 进入运维中心工作台。
- 步骤**2** 在顶部导航栏选择自有服务。
- 步骤**3** 单击 ,选择"运维 > 监控服务(ServiceInsight)"。
- 步骤**4** 选择左侧导航栏的"监控 > 业务报表",进入所在服务监控大盘页面。
- 步骤**5** 在监控大盘中查看具体的监控数据,也可在左侧切换页面查看不同的报表数据。

#### **----**结束

# **1.5.2** 通过日志检索进行问题定位

通过对已接入的实时日志进行检索定位业务异常问题。

# 前提条件

- 已完[成数据接入](#page-5-0)。
- **•** [已创建导流任务](#page-10-0)。

# 操作步骤

- 步骤**1** 进入运维中心工作台。
- 步骤**2** 在顶部导航栏选择自有服务。
- 步骤3 单击<br>
三, 选择"运维 > 监控服务 ( ServiceInsight ) " 。
- 步骤**4** 选择左侧导航栏的"日志 > 日志检索"。
- 步骤**5** 在日志检索页面可以设置筛选条件,检索目标日志。
	- 选择服务或者微服务、输入查询条件、选择查询时间。
	- 单击"+筛选条件",添加筛选条件,如<mark>图1-12</mark>所示,并单击"保存",规则如**表** 1-14所示。也可以在展开页面"未选字段",单击"+"。

## 图 **1-12** 添加筛选条件

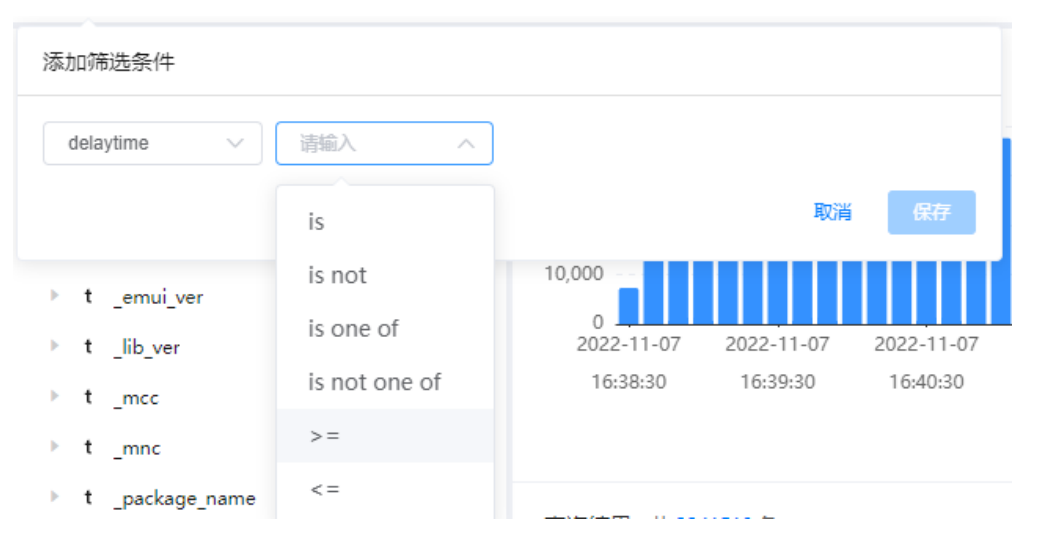

## 表 **1-14** 筛选条件规则

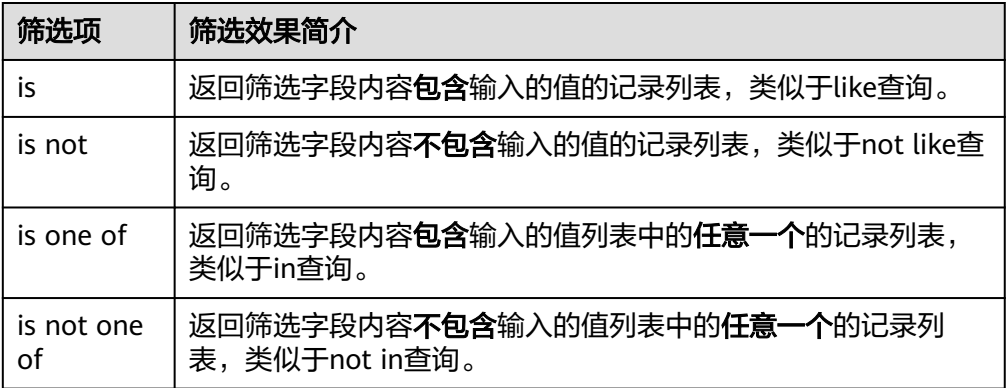

<span id="page-24-0"></span>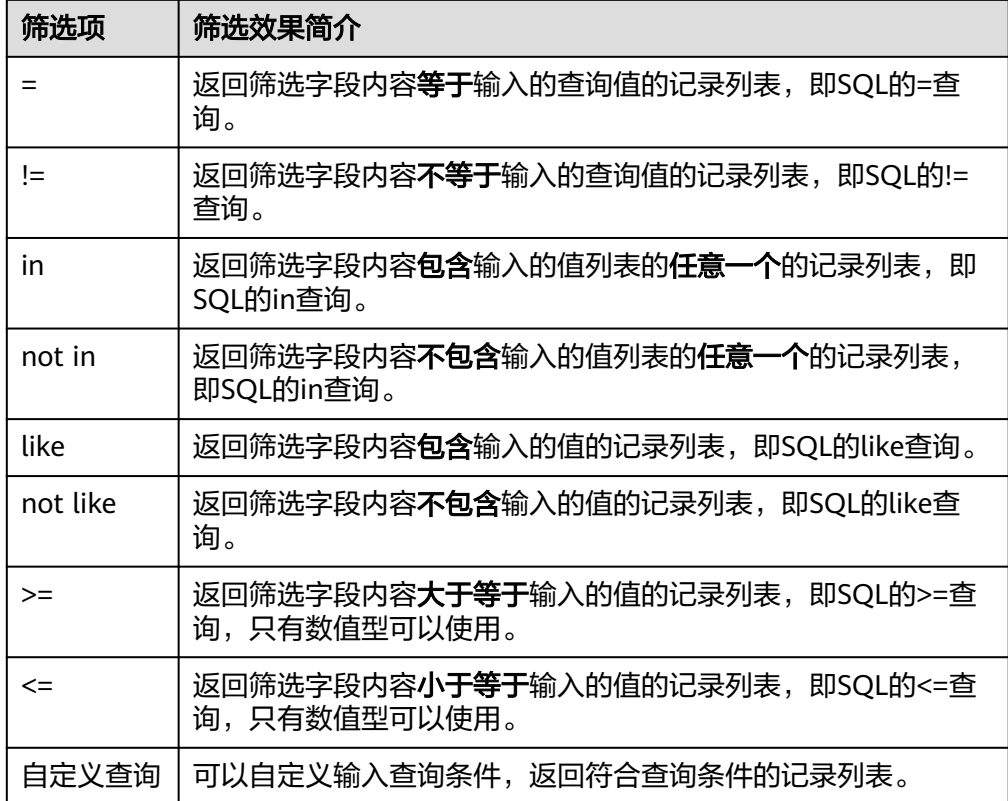

可以单击页面"图表分析",进入"图表分析"页面,查询已筛选日志的分析图 表。

**----**结束

# **1.5.3** 数据异常告警

# **1.5.3.1** 通过异常检测上报告警

AIOps的异常检测基于运维领域的数据的历史特征,对其未来的走向进行预测。一旦当 前实际数据和预测值偏差到一定程度,则认为发生异常,会生成告警并上报至告警系 统。

在AIOPS中,异常检测算法分为两种,固定阈值和动态阈值。

● 固定阈值就是简单设置上限或者下限值。一旦数据超过上限或是低于下限则发生 异常。如图**[1-13](#page-25-0)**黄色部分 超过阈值线3,则数据异常。

#### <span id="page-25-0"></span>图 **1-13** 固定阈值

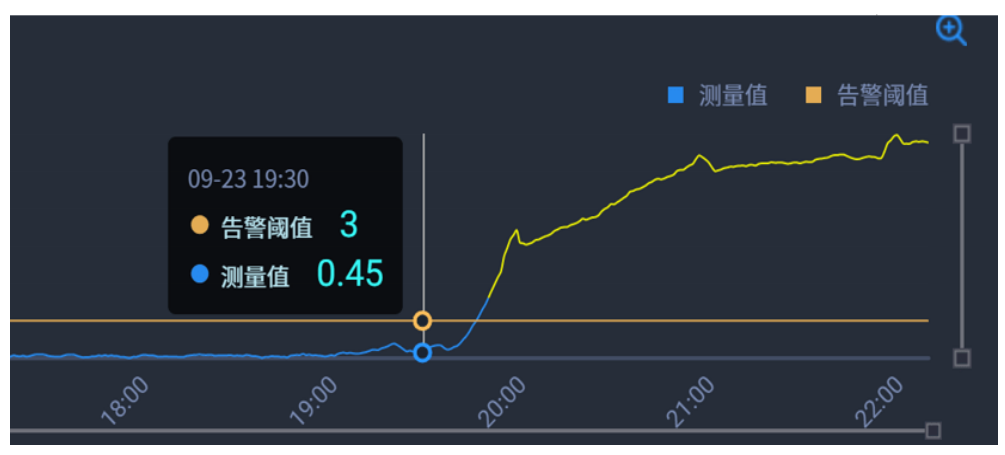

动态阈值会通过训练历史数据,实现对数据特征的学习,构建数据的模型。并利 用模型来预测数据的趋势走向。如图**1-14**黄色部分,实际值和预测值相差过大, 认为异常。

图 **1-14** 动态阈值

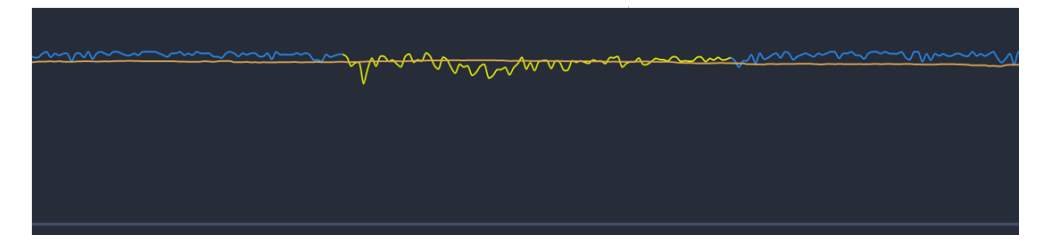

异常检测的能力是基于指标仓库,MPPDB数据库及异常检测服务所构建的。指标仓库 定义了数据的来源和数据的计算方式。MPPDB数据库用来检测过程中的数据进行存 储。而异常检测服务提供了异常检测的计算调度及告警能力。所以,异常检测的前提 条件是配置了相关指标,并分配了MPPDB及异常检测集群。

# 快速配置异常检测任务

- 步骤**1** 进入运维中心工作台。
- 步骤**2** 在顶部导航栏选择自有服务。
- **步骤3** 单击——, 选择"运维 > 监控服务 ( ServiceInsight ) " 。
- 步骤**4** 选择左侧导航栏的"AI辅助诊断 > 异常检测",进入"异常检测"页面。
- 步骤**5** 单击"快速配置",进入任务基础信息快速配置页面。
- 步骤**6** 配置任务参数,参数说明如表**1-15**所示。

#### 表 **1-15** 配置任务参数说明

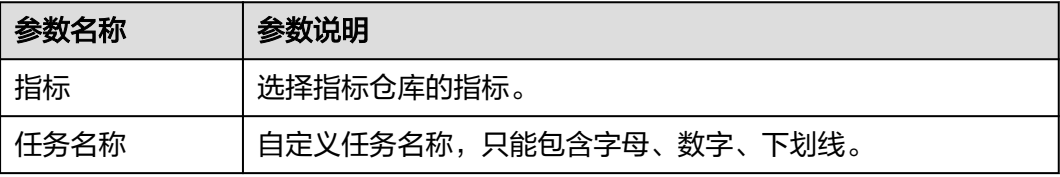

<span id="page-26-0"></span>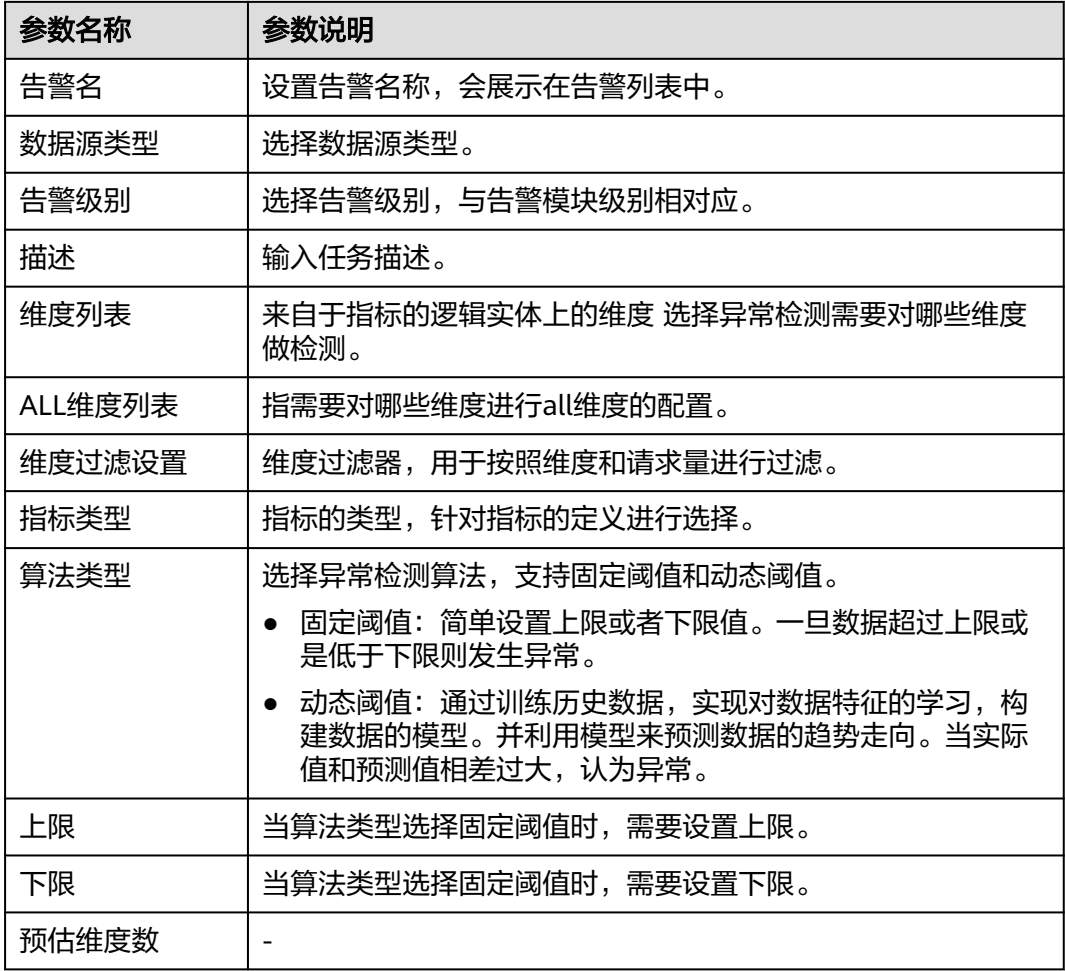

步骤**7** 配置完成后,单击"Save",弹出任务进度窗口,等待任务配置完成后就可以在任务 管理页面看到该任务。

#### **----**结束

# **1.5.3.2** 配置虚拟机异常告警

AppStage支持定义服务的监控模板,然后通过为主机绑定监控模板,采集主机监控数 据,并通过模板告警功能对虚拟机监控数据配置告警,及时掌握虚拟机状态。

#### 限制条件

绑定监控模板进行虚拟机监控,支持的主机的操作系统版本包括EulerOS 2.X、 SUSE11、SUSE12, 其余类型的主机无法绑定监控插件。

## 步骤一:创建监控模板

- 步骤**1** 进入运维中心工作台。
- 步骤**2** 在顶部导航栏选择自有服务。
- 步骤**3** 单击 ,选择"运维 > 监控服务(ServiceInsight)"。

步骤**4** 选择左侧导航栏的"运维数据采集 > 模板管理"。

步骤5 单击"新建",进入"新建模板"页面。

- 步骤**6** 输入模板名称、选择模板类型、输入模板版本,也可为模板添加说明。
- <mark>步骤7</mark> 单击"已选中插件的具体详情"后的<mark>↓</mark>
- 步骤8 在"选择插件"页面单击需选择插件后的⊗或<sup>●</sup>。●表示可以选择多次, ⊗表示只能 选择一次。
- 步骤**9** 关闭"选择插件"页面,在"新建模板"页面可以对已选择的插件参数进行编辑,单 击已选插件名称后的 ,如图**1-15**所示。

图 **1-15** 编辑插件

已选中插件的具体详情 (

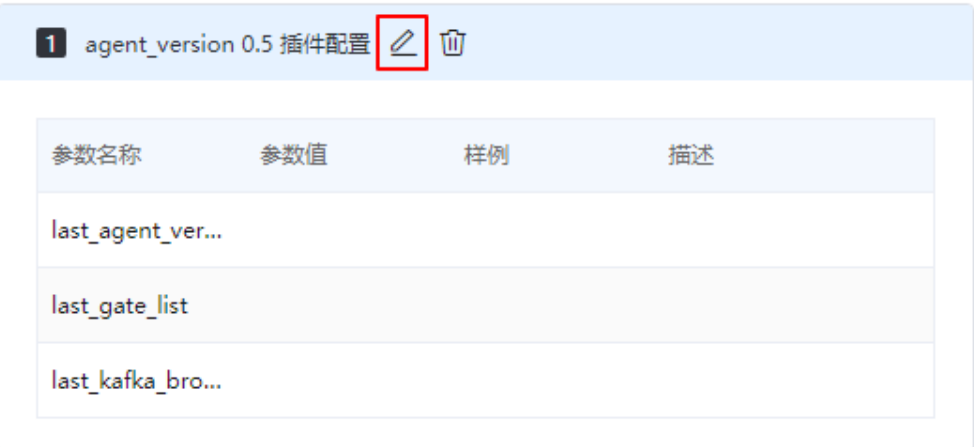

- 步骤**10** 在"配置参数"页面编辑插件参数,常用监控插件说明[如常用监控插件说明](https://support.huaweicloud.com/usermanual-wiseeye/appstage_04_1249.html)所示,编 辑完成后单击"确定"。
- 步骤**11** 配置完成后,在"新建模板"页面单击"确定"。

**----**结束

步骤二:绑定监控模板

支持的主机的操作系统版本包括EulerOS 2.X、SUSE11、SUSE12,其余类型的主机无 法绑定监控插件。

- 步骤**1** 进入运维中心工作台。
- 步骤**2** 在顶部导航栏选择自有服务。
- **步骤3** 单击——<br>"选择"运维 > 监控服务 (ServiceInsight)"。

步骤**4** 选择左侧导航栏的"运维数据采集 > 绑定管理"。

步骤**5** 在主机列表,单击待绑定主机所在行"操作"列的"配置监控"。

<mark>步骤6</mark> 勾选模板后单击<mark> ,</mark>单击"确定"。

**----**结束

## 步骤三:配置告警定义

- 步骤**1** 进入运维中心工作台。
- 步骤**2** 在顶部导航栏选择自有服务。
- 步骤3 单击<sup>二</sup>,选择"运维 > 监控服务 ( ServiceInsight ) " 。
- 步骤**4** 选择左侧导航栏的"告警 > 策略配置"。
- 步骤**5** 单击"统一告警定义",进入告警定义页面。
- 步骤6 在"统一告警规则"页面, "模板告警"页签, 单击"创建"。
- 步骤**7** 配置模板告警参数,参数说明如表**1-16**所示,配置完成后,单击"确定"。

#### 表 **1-16** 模板告警参数说明

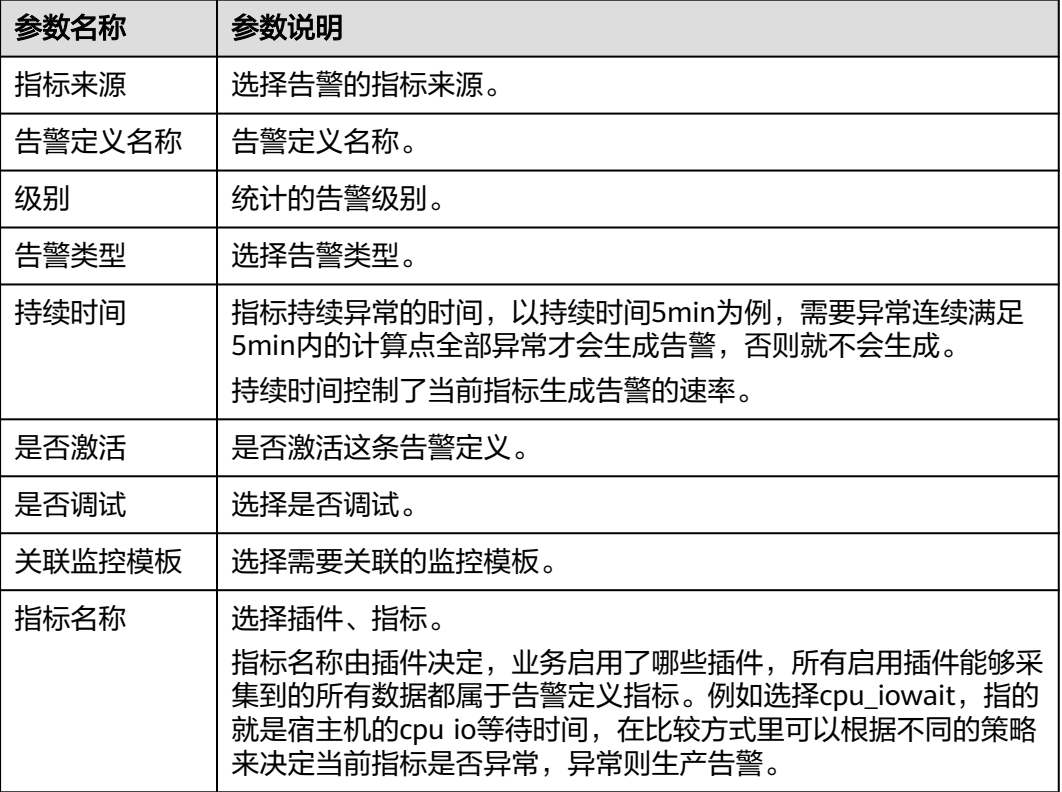

<span id="page-29-0"></span>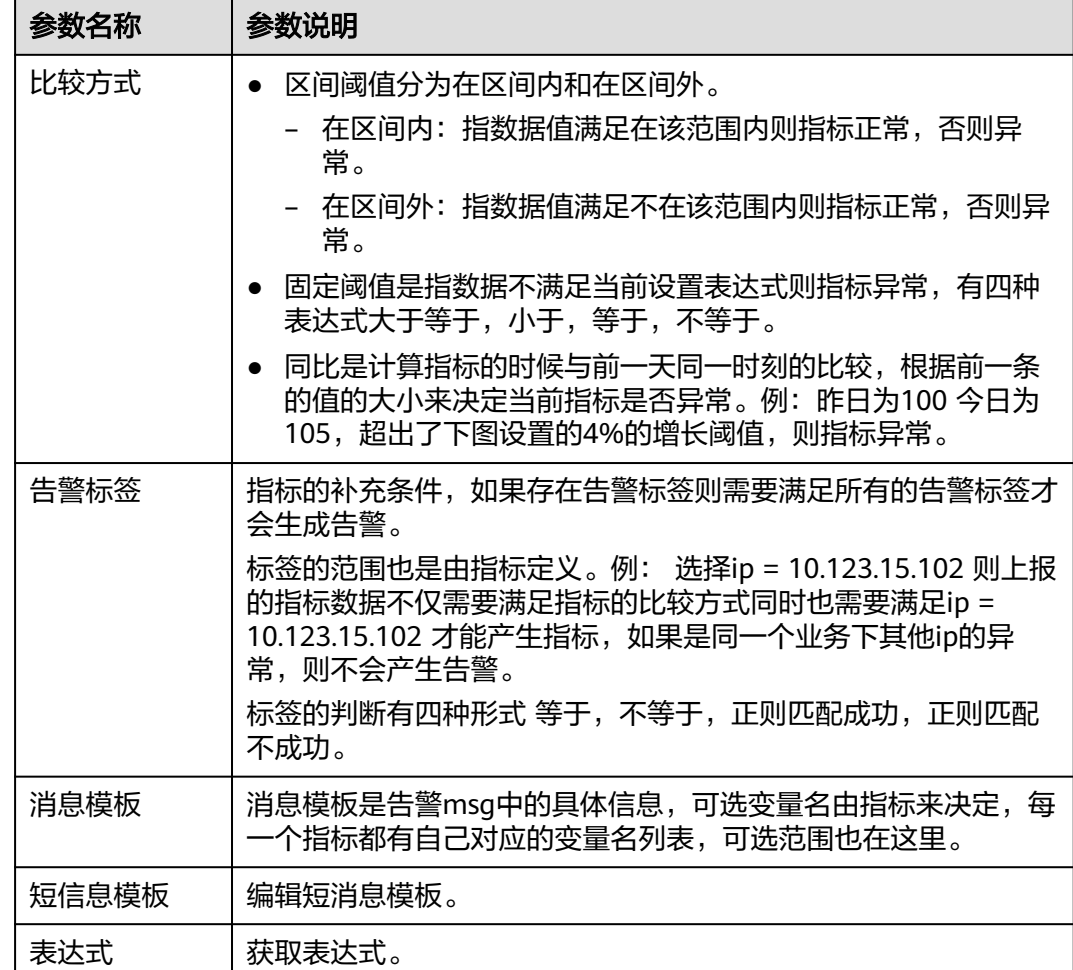

# **1.6** 其他常用操作

# **1.6.1** 标签管理

AppStage支持为所在服务的指标关联标签,通过标签对指标进行分类。

# 新增标签

- 步骤**1** 进入运维中心工作台。
- 步骤**2** 在顶部导航栏选择自有服务。
- 步骤3 单击<sup>——</sup>,选择"运维 > 监控服务 (ServiceInsight)"。
- 步骤**4** 选择左侧导航栏的"运维数据开发 > 数据开发",进入"数据开发"页面。
- 步骤5 单击"数据治理 > 标签管理 > 标签树管理", 进入标签树管理页面。
- 步骤**6** 单击"新增标签",进入"编辑标签"页面。

步骤**7** 编辑标签参数,参数说明如表**1-17**所示,编辑完成后,单击"创建"。

#### 表 **1-17** 编辑标签参数说明

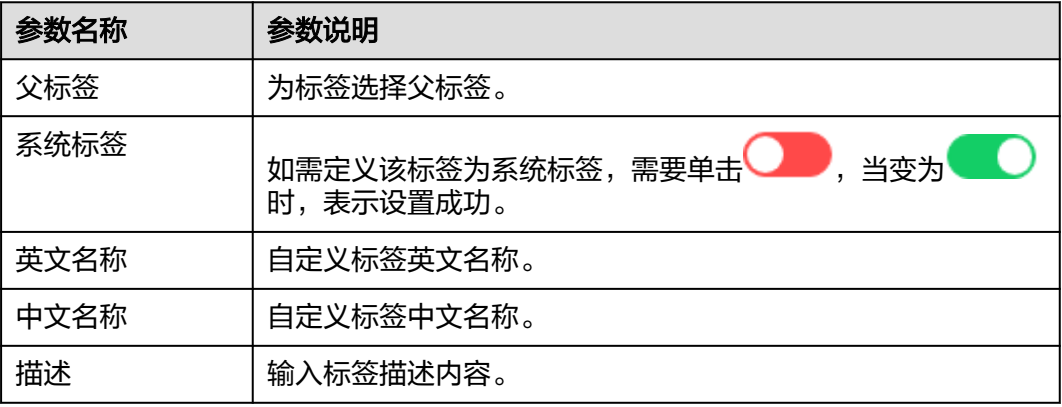

**----**结束

## 为指标关联标签

支持为所在服务的指标关联标签,其他服务开放的指标不支持关联标签。

- 步骤**1** 进入运维中心工作台。
- 步骤**2** 在顶部导航栏选择自有服务。
- 步骤3 单击<sup>二</sup>,选择"运维 > 监控服务 ( ServiceInsight ) " 。
- 步骤**4** 选择左侧导航栏的"运维数据开发 > 数据开发",进入"数据开发"页面。
- 步骤**5** 单击"数据治理 > 标签管理 > 标签查询",进入标签查询页面。
- 步骤**6** 勾选指标类型,并过滤需要打标签的指标,如图**1-16**所示。

#### 图 **1-16** 过滤指标

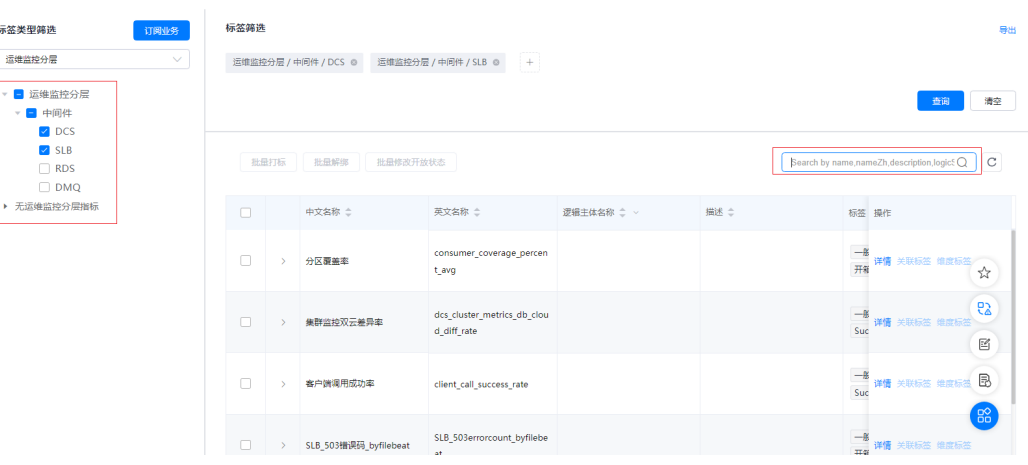

步骤**7** 在过滤后的指标列表中,单击对应指标所在行"操作"列的"关联标签"。

<span id="page-31-0"></span>步骤**8** 勾选对应的标签,单击"更新"。

#### **----**结束

# **1.6.2** 指标共享

自有服务想要获取BaaS服务的横向数据,比如说音乐或视频业务想实时查看SLB、ELB 的指标监控,可以通过指标共享的方式获取指标,支持按照标签或指标级进行共享。

BaaS服务视角: BaaS服务数据开发人员创建指标, 共享指标。

自有服务视角:自有服务运维和开发人员在标签查询中可以按标签查询指标的定义, 自有服务无指标编辑权限。

## **BaaS** 服务共享指标

#### 指标级共享

在指标仓库,以列表模式查看指标,并对单个指标或批量指标进行开放。

- 步骤**1** 进入运维中心工作台。
- 步骤**2** 在顶部导航栏选择自有服务。
- 步骤**3** 单击 ,选择"运维 > 监控服务(ServiceInsight)"。
- 步骤**4** 选择左侧导航栏的"运维数据开发 > 数据开发",进入"数据开发"页面。
- 步骤**5** 选择"数据治理 > 指标仓库"。
- 步骤**6** 选择需要共享指标所属的逻辑主体,并单击"列表模式",如图**1-17**所示。

#### 图 **1-17** 查看指标

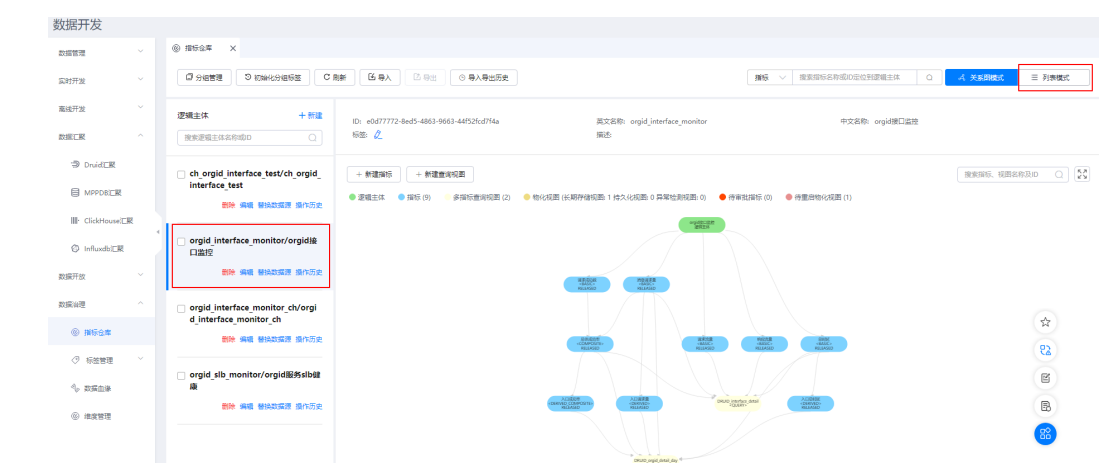

步骤7 在指标列表中单击待共享的指标所在行"操作"列的"开放",或者勾选需要共享的 指标,然后单击列表上方的"批量修改开放状态",如<mark>图[1-18](#page-32-0)</mark>所示。

## <span id="page-32-0"></span>图 **1-18** 共享指标

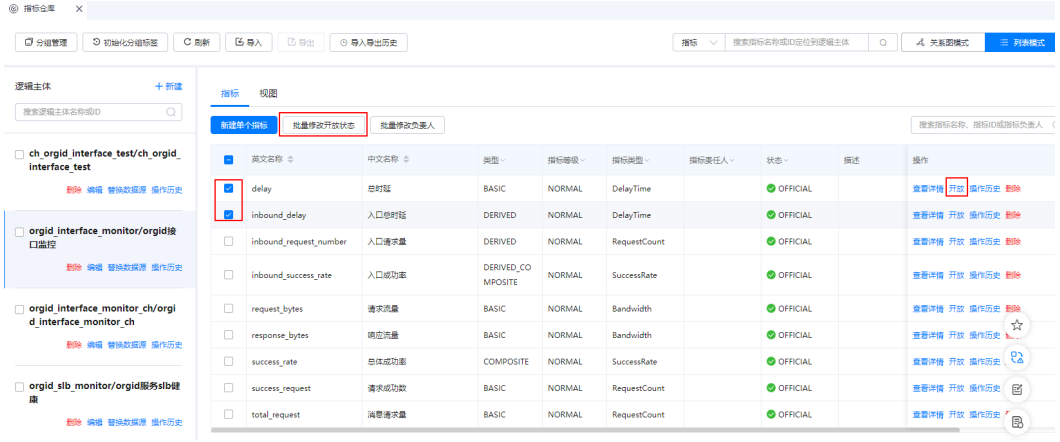

步骤**8** 在提示页面单击"确定"。

## **----**结束

# 标签级共享

可以通过标签,将拥有同类型标签的指标进行共享。

- 步骤**1** 进入运维中心工作台。
- 步骤**2** 在顶部导航栏选择自有服务。
- 步骤**3** 单击 ,选择"运维 > 监控服务(ServiceInsight)"。
- 步骤**4** 选择左侧导航栏的"运维数据开发 > 数据开发",进入"数据开发"页面。
- 步骤**5** 单击"数据治理 > 标签管理 > 标签查询"。
- 步骤6 勾选需要共享指标的标签类型,然后勾选对应的标签,单击列表上方的"批量修改开 放状态<sup>"</sup>,如<mark>图</mark>1-19所示。

图 **1-19** 标签级共享指标

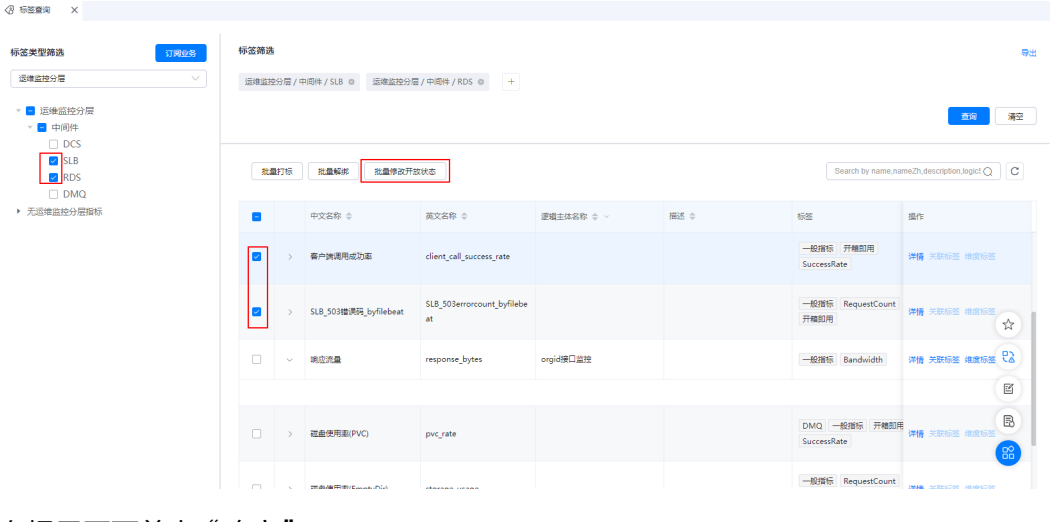

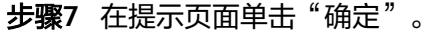

**----**结束

## <span id="page-33-0"></span>自有服务订阅业务

自有服务通过订阅业务获取BaaS服务共享的指标的查看和使用权限。

- 步骤**1** 进入运维中心工作台。
- 步骤**2** 在顶部导航栏选择自有服务。
- **步骤3** 单击——,选择"运维 > 监控服务 ( ServiceInsight ) " 。
- 步骤**4** 选择左侧导航栏的"运维数据开发 > 数据开发",进入"数据开发"页面。
- 步骤**5** 单击"数据治理 > 标签管理 > 标签查询"。
- 步骤**6** 单击"订阅业务"。
- **步骤7** 在"订阅业务"页面,单击"新建订阅"。
- 步骤8 选择需要订阅的业务, 即共享指标的BaaS服务业务, 然后单击"确定"。

订阅业务之后,可以在"标签查询"页面查看BaaS服务已开放的指标。如果想要取消 订阅,在"订阅业务"页面单击对应业务后的"删除"。

#### **----**结束

# **1.6.3** 异常检测告警调优

由于超参设置或是数据特征发生变化,会导致预测的数据不够准确,导致误告警发 生。下面从如何消除误告警及算法调优的角度给出处理方案。

# 配置方法

在"异常检测"页面,单击异常检测任务所在行"操作"列的"模型",默认显示 "算法配置"页签,参考表**[1-18](#page-34-0)**配置参数。

# <span id="page-34-0"></span>表 **1-18** 算法配置参数说明

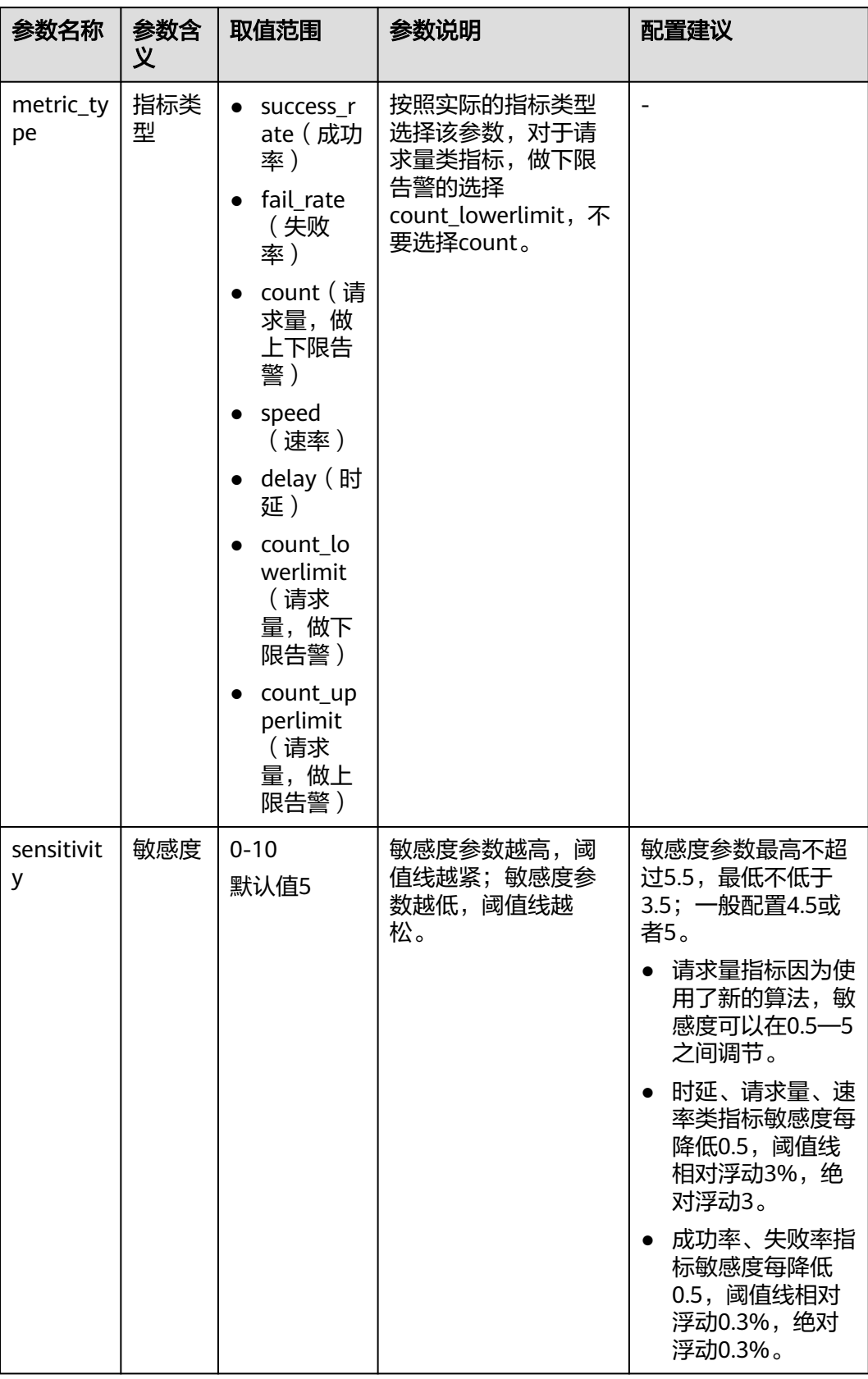

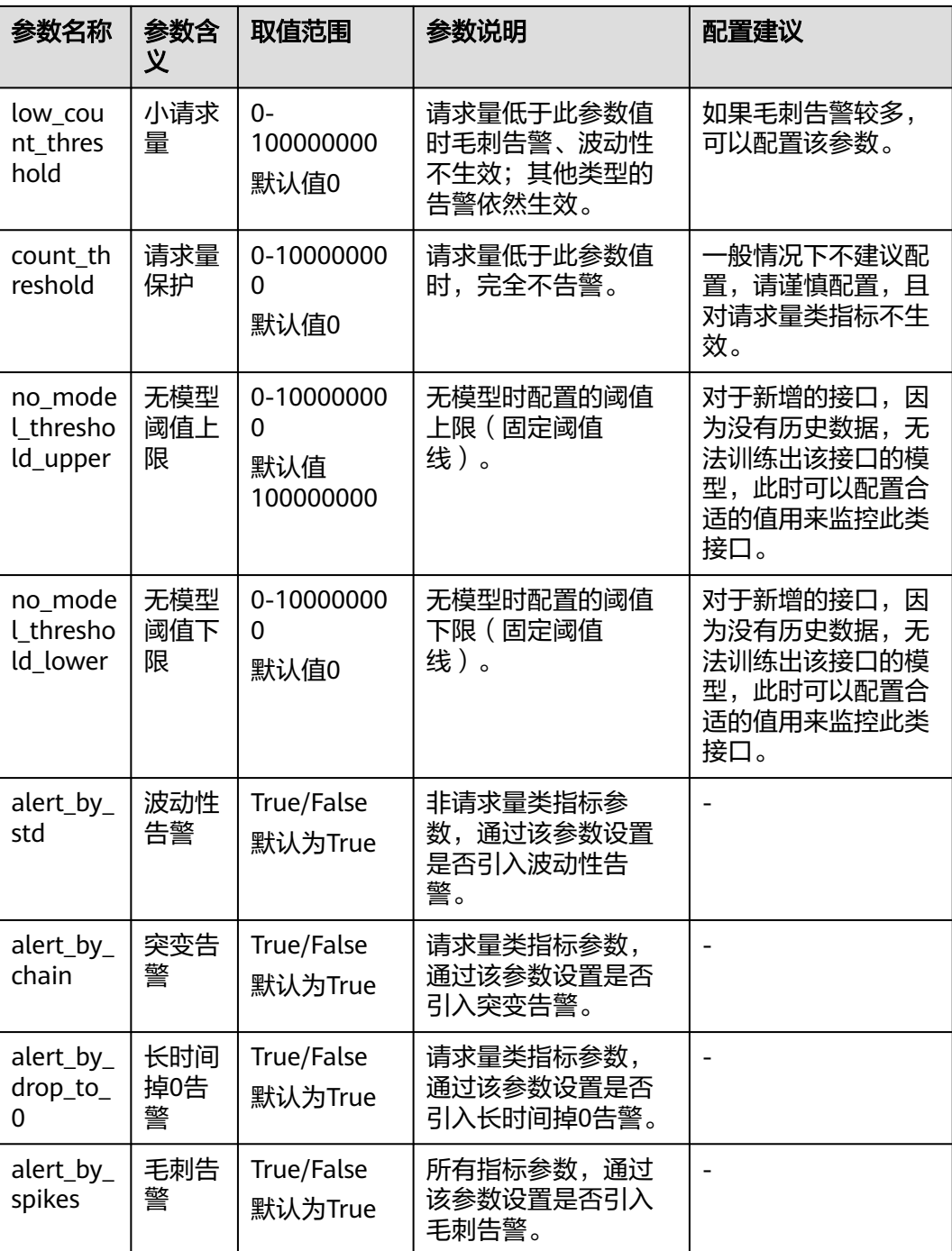

# 调优策略

# 最常见告警

长时间低(高)于阈值线告警,如图**[1-20](#page-36-0)**所示。
## 图 **1-20** 常见告警

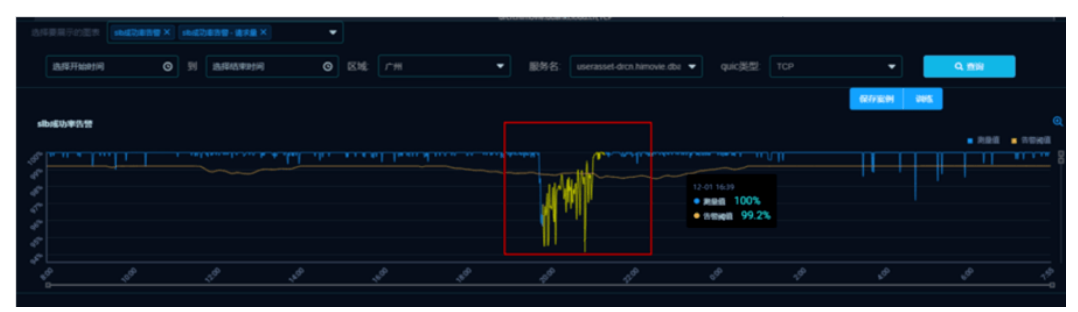

- 告警进入条件:一般8分钟内有7个点异常告警进入。
- 告警退出条件:20分钟内有18个点正常则告警退出。
- 调优方法:
	- 调节sensitivity敏感度参数,可以使小幅度下降的异常不告警,针对阈值线过 紧的情况, 81-20的异常通过敏感度调节不了, 因为阈值线相对是合理的
	- 配置count\_threshold参数,如果不关注请求量很少的异常,可以配置该参 数,建议非必要情况下不要配置该参数,可能会出现遗漏告警的情况。

## 毛刺告警

两三个显著的毛刺点异常,如图**1-21**所示。

# 图 **1-21** 毛刺告警

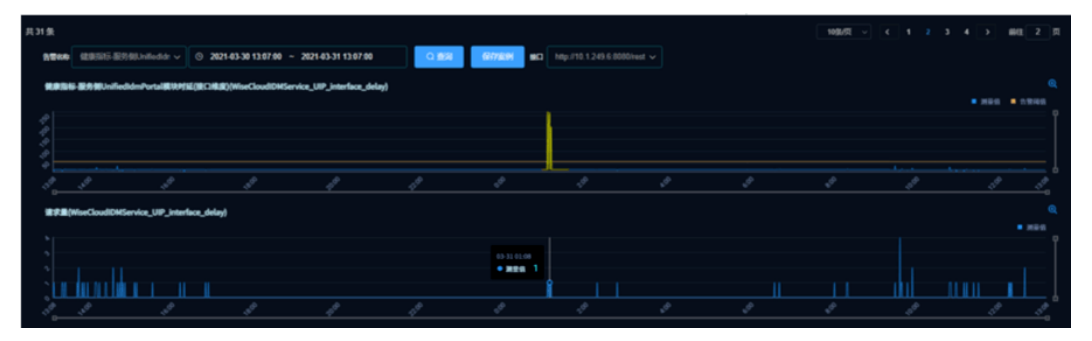

- 告警进入条件:穿过阈值线的毛刺异常程度,最快在第2个毛刺点告警。
- 告警退出条件:20分钟内有18个点正常则告警退出。
- 调优方法:
	- 如果对请求量很少的接口,毛刺异常不关注,可以配置low count threshold 参数,如图1-21中告警的曲线请求量不超过30,可以配置改参数为30。
	- 如果不管请求量多少,都不需要毛刺类告警,则可以配置alert\_by\_spikes参 数。毛刺类告警最快可以将告警时间缩短为2分钟,如果屏蔽掉这类告警,则 按照其他的告警类型会有一定的延迟(一般7分钟)。

## 突变告警

突变告警只针对请求量类指标,特点是请求量曲线发生突变(突增或者突降)同时指 标曲线没有触及阈值线,如图**[1-22](#page-37-0)**所示。

## <span id="page-37-0"></span>图 **1-22** 突变告警

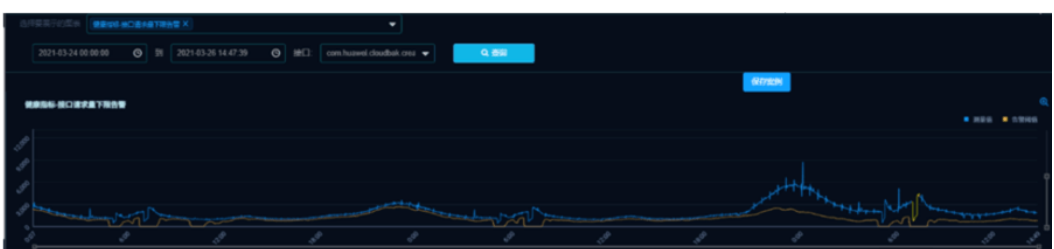

- 告警进入条件: 局部看曲线发生突变 ( 默认突变20% ) , 或者长期看相比历史降 低或升高。
- 告警退出条件:数据平稳后告警退出,一般会持续18分钟。
- 调优方法:

通过配置alert\_by\_chain参数可以控制是否加入突变检测。突变告警可以防止阈值 线学习宽松条件下指标突变的漏告警,但对于不关注阈值线之上数据突变的指标 会产生一些不必要的告警。

## 波动性告警

波动性告警只针对非请类指标,这类告警的特点是指标曲线没有触及阈值线,如 图**1-23**所示。

## 图 **1-23** 波动性告警

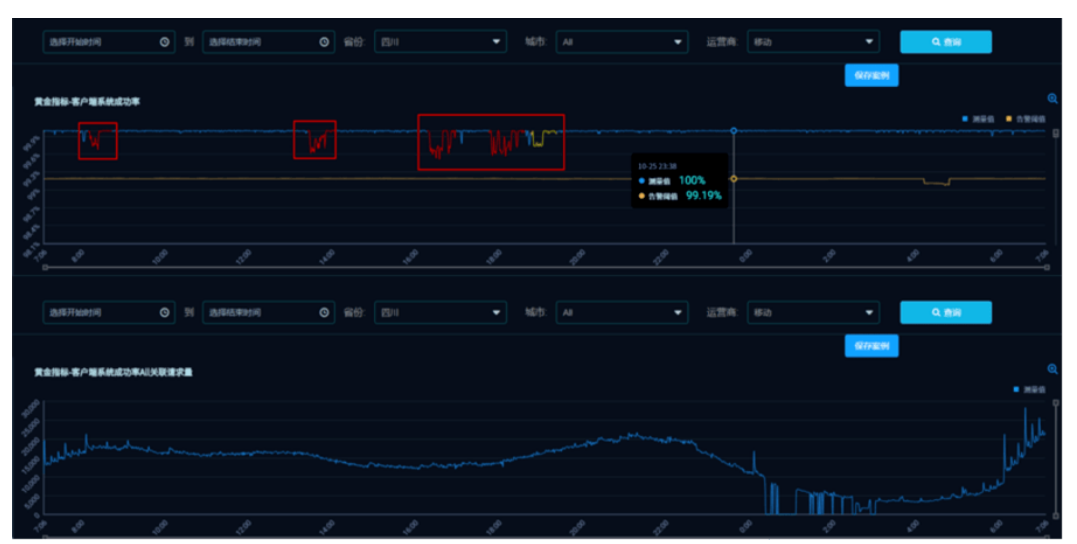

- 告警讲入条件:局部看曲线波动变大,或者长期看相比历史数据持续降低或升 高。
- 告警退出条件:数据恢复到历史同期水平,持续18分钟则告警退出。
- 调优方法:
	- 对于小幅度的波动和下降(上升)告警可以通过调节sensitivity敏感度来减少 部分告警。
	- 如果不关注这类异常,可以通过配置alert\_by\_std参数来实现。波动性告警可 以防止阈值线学习宽松条件下指标小幅波动的漏告警,但对于不关注阈值线 之上数据波动的指标会产生一些不必要的告警。

## 长时间掉**0**告警

长时间掉0告警只针对请求量类指标,特点是阈值线为0,测量值长时间掉0,如图 **1-24**所示。

#### 图 **1-24** 长时间掉 0 告警

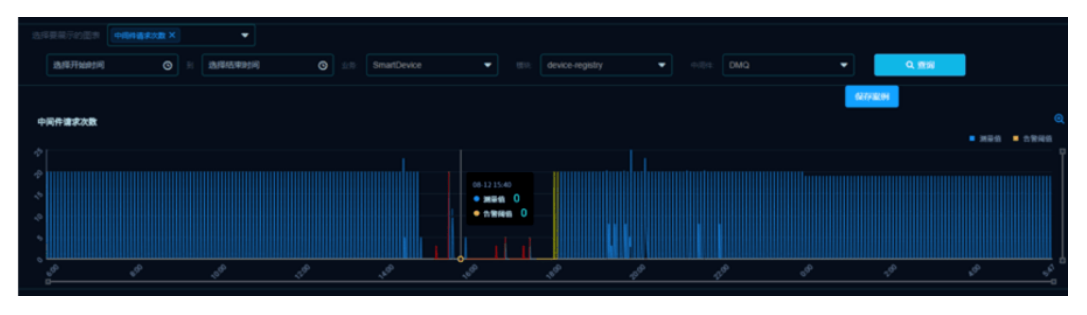

- 告警进入条件:历史同时期没有掉0,或者掉0时间持续28分钟。
- 告警退出条件:数据恢复到正常水平则告警退出。
- 调优方法:

如果这类告警频繁出现,可以通过配置alert\_by\_drop\_to\_0参数屏蔽。长时间掉0 告警可以防止阈值线为零的情况下指标长时间掉零的漏告警。

# 优化后生效

根据使用的算法版本区分动态告警还是静态告警,比如正常使用的boxplot\_ad算法就 是动态告警,fixed\_threshold算法就是静态告警。

- 动态告警:告警调优涉及修改参数包括metric\_type、sensitivity、 low\_count\_threshold、count\_threshold、no\_model\_threshold\_upper、 no\_model\_threshold\_lower、alert\_by\_std、alert\_by\_chain、 alert by drop to 0、alert by spikes, 并且需要模型训练后才能生效。
- 静态告警:告警调优中修改涉及参数包括metric\_type、filled\_value、 threshold upper、threshold lower、annomaly in mins、 annomaly\_out\_mins、count\_threshold,修改保存后只需要重启judge Daemon, 调优的参数立即生效。

#### 动态告警优化后生效

- 步骤**1** 进入运维中心工作台。
- 步骤**2** 在顶部导航栏选择自有服务。
- **步骤3** 单击——,选择"运维 > 监控服务 ( ServiceInsight ) " 。
- 步骤**4** 选择左侧导航栏的"AI辅助诊断 > 异常检测",进入"异常检测"页面。
- **步骤5** 单击已修改告警的任务所在行"操作"列的"模型",在任务训练模型配置中,单击 "立即训练 ",如<mark>图[1-25](#page-39-0)</mark>所示,即可触发一次训练任务。

在训练历史会生成一条状态为submit的数据,根据维度值数量训练所需要的时间不一 样,直到状态变成finish表示训练完成。

## <span id="page-39-0"></span>图 **1-25** 设置任务模型训练

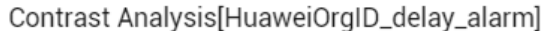

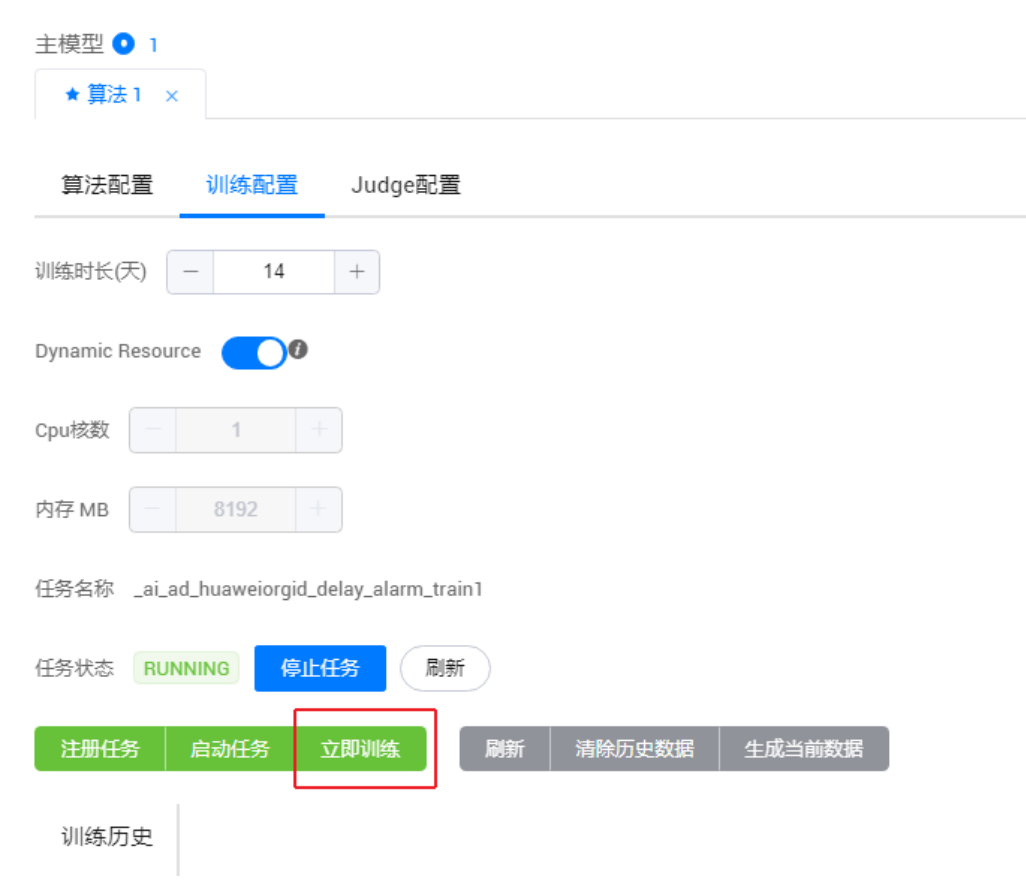

- 步骤6 单击"算法配置",在算法配置页面"当前模型"选择新生成的模型,单击"确 定"。
- 步骤7 单击"judge配置",在judge配置页面单击"初始化Daemon"重启judge Daemon, 调优的参数立即生效。

#### **----**结束

#### 静态告警优化后生效

- 步骤**1** 进入运维中心工作台。
- 步骤**2** 在顶部导航栏选择自有服务。
- 步骤3  单击<sup>——</sup>,选择"运维 > 监控服务 ( ServiceInsight ) "。
- 步骤4 选择左侧导航栏的"AI辅助诊断 > 异常检测",进入"异常检测"页面。
- 步骤5 单击已修改告警的任务所在行"操作"列的"模型"。
- 步骤6 单击"judge配置", 在judge配置页面单击"初始化Daemon"重启judge Daemon, 调优的参数立即生效。

**----**结束

# **2** 基于 **Spring Cloud** 框架进行应用上云

# **2.1** 方案概述

# 背景信息

Spring Cloud为微服务开发提供了一套完整的解决方案,大幅简化了分布式系统中基 础设施如服务发现与注册、配置管理、负载均衡、数据监控以及分布式调用链等的开 发工作。通过Spring Cloud提供的简易框架,开发者能够基于Spring Boot轻松实现微 服务项目的构建。

然而,除了开发阶段的便捷性外,我们还需要关注应用的部署、运维和监控等方面, 以确保微服务应用在生产环境中的稳定性和性能。应用平台(AppStage)是基于平台 工程理念打造的下一代应用全生命周期管理平台,帮助客户快速高效地实现应用全生 命周期管理,为应用构建、运维和运营等生命周期管理活动提供自助式服务能力。

原生Spring Cloud应用仅需引入AppStage组件依赖并进行简单配置,即可轻松接入 AppStage。接入后,用户即可体验到平台所提供的丰富功能,如服务注册与发现、智 能运维、应用监控、服务治理、应用运营等。

# 解决方案

本文将以Spring Cloud Demo项目为例,带您体验使用AppStage的开发中心、运维中 心及运行时引擎进行工程创建、代码开发、打包发布,部署上线的全过程。

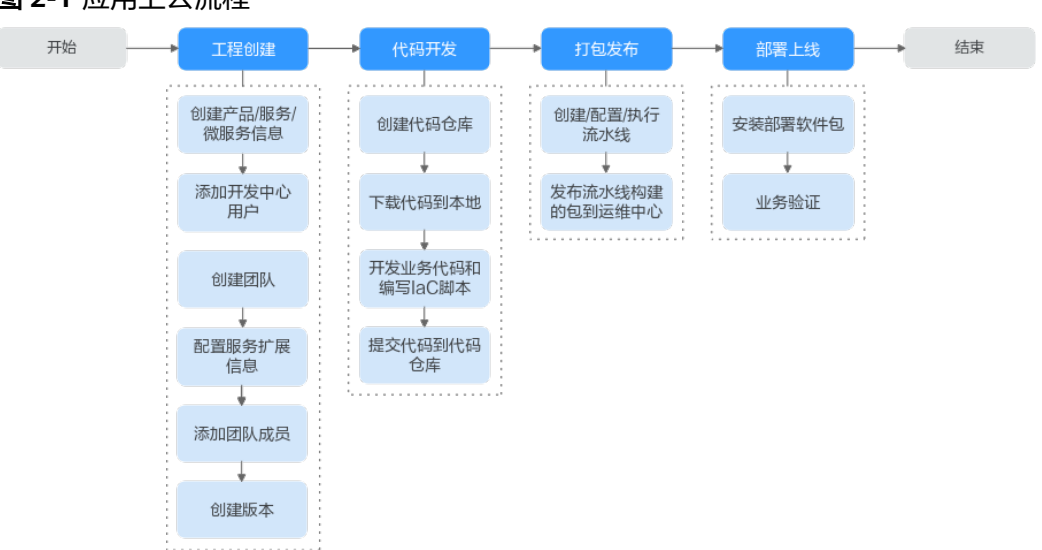

#### 图 **2-1** 应用上云流程

- 1. 工程创建
	- a. 创建产品**/**服务**/**[微服务信息](#page-42-0):企业资源接入AppStage前,需要先将企业产品/ 服务/微服务信息录入AppStage系统中,信息录入成功后,AppStage将同步 产品/服务/微服务信息至AppStage的开发中心、运维中心等各个中心。
	- b. [添加开发中心用户](#page-44-0): 开发中心的用户数根据购买规格有相应的用户数量限 制,组织管理员通过用户的添加或删除来合理管理开发中心的使用人员。
	- c. [创建团队](#page-45-0):在开发中心进行服务开发前,需要组织管理员先创建一个团队, 将团队关联需要开发的服务。
	- d. [配置服务信息](#page-47-0): 将团队关联服务后, 还需将团队关联的服务关联CodeArts项 目,后续的服务开发管理过程中才能正常使用CodeArts服务的代码托管、流 水线、编译构建功能。
	- e. **[添加团队成员](#page-48-0)**: 在团队多用户协作开发过程中,不同角色成员执行各自权限 和责任事项,因此需要在团队中添加协作开发的各角色成员 (项目经理、开 发人员、测试人员等),实现统一有序的成员信息管理。
	- f. [创建版本](#page-49-0):为服务创建版本,进而在版本管理活动中进行流水线和发布流程 等有序开发和特定发布过程管理。
- 2. 代码开发
	- a. 创**建代码仓库**: 开发人员进行代码开发前,需要先[创建代码仓库](#page-51-0)用于托管代 码。本实践中使用代码托管 **[CodeArts Repo](https://www.huaweicloud.com/product/codehub.html)**服务提供的模板创建,适用于本 地没有仓库,希望按模板初始化一个仓库的场景。
	- b. [下载代码到本地:](#page-52-0) 开发人员讲行代码文件的操作前, 需要使用Git Bash客户 端和TortoiseGit客户端下载代码仓库文件到本地环境中。
	- c. [开发业务代码和编写](#page-55-0)**IaC**脚本:开发人员在本地开发业务代码以及IaC部署脚 本。
	- d. [提交代码到代码仓库:](#page-72-0) 开发人员在本地完成业务代码和IaC脚本后,需要提交 代码文件至代码仓库。
- 3. 打包发布
	- a. 创建**/**配置**/**[执行流水线](#page-72-0):通过流水线配置代码打包发布的编译构建自动化任 务(包括添加业务包构建、IaC自动部署包构建任务),对这些自动化任务进 行自定义编排后,一次配置后即可一键自动化触发调度执行,最终生成代码 构建产物。
- b. [发布流水线构建的包到运维中心](#page-80-0):版本开发及编译构建完成,且发布准入检 查项均通过后,将版本软件包发布到运维中心的软件仓库。
- <span id="page-42-0"></span>4. 部署上线
	- a. [安装部署软件包:](#page-84-0) 将发布在运维中心的软件包进行安装部署。
	- b. [业务验证](#page-87-0):软件包部署完成后,验证是否部署成功。

# **2.2** 准备工作

在执行操作前,需要提前完成如下准备工作,以满足操作的环境要求。

- [已申请公测](https://support.huaweicloud.com/usermanual-appstage/appstage_04_0002.html)
- 已购买**AppStage**[的开发中心、运维中心、运行时引擎](https://support.huaweicloud.com/usermanual-appstage/appstage_04_0005.html)
- [已关联组织](https://support.huaweicloud.com/usermanual-appstage/appstage_04_0006.html)
- [已配置服务授权](https://support.huaweicloud.com/usermanual-appstage/appstage_04_0004.html)
- 已关联**[CodeArts](https://support.huaweicloud.com/usermanual-appstage/appstage_04_0580.html)**
- [已配置凭证授权](https://support.huaweicloud.com/usermanual-appstage/appstage_04_0556.html)
- [已添加组织的部门](https://support.huaweicloud.com/usermanual-wiseconsole/appstage_04_0016.html)**/**成员信息
- AppStage租户需要在华为云上已购买一个OBS桶并配置桶名(用于存放编译构建 的产物),具体操作方法请参见<mark>[创建桶](https://support.huaweicloud.com/usermanual-obs/zh-cn_topic_0045829088.html)</mark>。

# **2.3** 工程创建

# **2.3.1** 创建产品**/**服务**/**微服务信息

企业资源接入AppStage前,需要先将企业产品/服务/微服务信息录入AppStage系统 中,信息录入成功后,AppStage将同步产品/服务/微服务信息至AppStage的开发中

心、运维中心等各个中心。

## 前提条件

需要具备AppStage组织管理员角色权限,权限申请方法请参见**申请权限**。具体角色权 限说明请参考[用户角色和权限说明](https://support.huaweicloud.com/usermanual-appstage/appstage_04_0008.html).

# 创建产品信息

- 步骤**1** 登录**AppStage**[业务控制台。](https://appstage.huaweicloud.com/portal/home)
- 步骤2 在页面右上角选择"产品与服务 > 产品管理",进入"应用基础信息管理"页面, 在 左侧导航栏选择"产品管理"。
- 步骤**3** 在"产品管理"页面右上角单击"创建产品"。
- 步骤**4** 在"创建产品"页面的"产品归属部门"下拉列表中选择产品归属的部门,设置产品 中文名和产品英文名(本案例均为"jamesProduct22"), 其中产品归属部门和产品 英文名设置后不可修改。

说明

- 产品中文名支持汉字、数字、字母,3~64个字符。
- 产品英文名必须以字母开头,支持大小写字母、数字,3~64个字符,创建后不可修改。
- 产品英文名是产品在系统内的唯一标识,录入后不可修改,系统在部分场景下会使用产品英 文名代替产品中文名进行展示。
- **步骤5** 单击"创建"。在产品列表中可查看到此新建的产品"状态"为"草稿"。
- 步骤**6** 在产品列表中新创建的产品所在行"操作"列单击"发布"(发布后产品无法删除, 请谨慎操作),在弹框中单击"确认"。

在产品列表中可查看到此新建的产品的"状态"为"已发布",录入产品信息完成。

说明

发布产品信息后,如果在AppStage相关中心未同步到该产品信息,在新创建的产品所在行"操 作"列可单击"同步"重新同步产品信息。

#### **----**结束

#### 创建服务信息

- 步骤**1** 在"应用基础信息管理"页面的左侧导航栏选择"服务管理"。
- 步骤**2** 在"服务管理"页面右上角单击"创建服务"。
- 步骤**3** 在"创建服务"页面的"所属产品"下拉列表中选择服务所属产品,设置服务中文名 和服务英文名(本案例均为"jamesService22A"),其中服务所属产品和服务英文名 设置后不可修改。

说明

- 服务中文名支持汉字、数字、字母,3~64个字符。
- 服务英文名必须以字母开头,支持大小写字母、数字,3~64个字符,创建后不可修改。
- 服务英文名是服务在系统内的唯一标识,录入后不可修改,系统在部分场景下会使用服务英 文名代替服务中文名进行展示。
- **步骤4** 单击"创建"。在服务列表中可查看到此新建的服务"状态"为"草稿"。
- 步骤**5** 在新创建的服务所在行"操作"列单击"发布"(发布后服务无法删除,请谨慎操 作),在弹框中单击"确认"。

在服务列表中可查看到此新建服务"状态"为"已发布",录入服务信息完成。

说明

发布服务信息后,如果在AppStage相关中心未同步到该服务信息,在新创建的服务所在行"操 作"列可单击"同步"重新同步服务信息。

**----**结束

#### 录入微服务信息

步骤**1** 在"应用基础信息管理"页面的左侧导航栏选择"微服务管理"。

步骤**2** 在"微服务管理"页面右上角单击"创建微服务"。

<span id="page-44-0"></span>步骤**3** 在"创建微服务"页面的"所属服务"下拉列表中选择微服务所属服务,设置微服务 中文名(本案例为DemoOrgidLogin、DemoServiceAService、 DemoServiceBService)、微服务英文名(本案例的英文名同中文名),其中微服务所 属服务和微服务英文名设置后不可修改。

#### 说明

- 微服务DemoOrgidLogin是集成OrgID登录功能的微服务; DemoServiceAService、 DemoServiceBService是业务微服务,其中DemoServiceAService用于管理用户、 DemoServiceBService用于管理订单。
- 微服务中文名支持汉字、数字、字母,3~64个字符。
- 微服务英文名必须以字母开头,支持大小写字母、数字,3~64个字符,创建后不可修改。
- 微服务英文名是微服务在系统内的唯一标识,录入后不可修改,系统在部分场景下会使用微 服务英文名代替微服务中文名进行展示。
- 步骤**4** 单击"创建"。在微服务列表中可查看到此新建的微服务"状态"为"草稿"。
- 步骤**5** 在新创建的微服务所在行"操作"列单击"发布"(发布后微服务无法删除,请谨慎 操作 ),在弹框中单击"确认"。

在微服务列表中可查看到此新建微服务"状态"为"已发布",录入微服务信息完 成。

#### 说明

发布微服务信息后,如果在AppStage相关中心未同步到该微服务信息,在新创建的微服务所在 行"操作"列可单击"同步"重新同步微服务信息。

**----**结束

# **2.3.2** 添加开发中心用户

开发中心的用户数根据购买规格有相应的用户数量限制,组织管理员通过用户的添加 或删除来合理管理开发中心的使用人员。

## 操作须知

- 该功能仅对组织管理员可见。
- 组织管理员可将任一用户添加为开发中心用户,已添加的用户不可重复添加。
- 添加至开发中心"用户管理"中的用户称为开发中心用户,未添加至开发中心 "用户管理"中的用户称为非开发中心用户。
- 开发中心的"项目经理"、"开发人员"、"测试人员"、"浏览者"角色仅开 发中心用户可申请。
- 仅开发中心用户才能被添加至团队空间成员。
- 组织管理将用户从开发中心用户中删除时,会同步删除该用户在开发中心中所有 的角色权限。
- 非组织管理员且非开发中心前开发中心时,不可查看团队列表,不可关注 团队,需要在开发中心概览页根据页面提示进行申请,申请时可选择任一组织管 理员审批(申请电子流将生成待办推送至业务控制台由审批人进行审批)。
- 开发中心用户总人数只能小于等于总配额,超过用户总配额可联系AppStage开通 者在AppStage管理控制台购买开发人员增量包来扩展开发中心用户数。

# <span id="page-45-0"></span>前提条件

- 需要具备AppStage组织管理员角色权限,具体角色权限说明请参考<mark>用户角色和权</mark> [限说明](https://support.huaweicloud.com/usermanual-appstage/appstage_04_0008.html)。
- 组织管理员已在AppStage业务控制台的成员管理页面创建成员账号。组织管理员 创建成员账号的方法请参见<mark>成员管理</mark>。

# 添加用户

- **步骤1** 在开发中心工作台首页右上角单击"用户管理"。
- 步骤**2** 在"用户管理"页面,单击右上角"添加用户"。
- <mark>步骤3</mark> 在"添加用户"页面的"可选用户"区域框中勾选一个或多个用户名,单击<sup>2)</sup>,选中 的用户显示现在"已选用户"区域框。
- 步骤**4** 单击"确定",新添加的用户显示在用户列表中。

#### 说明

在用户列表中,可查看已添加的用户账号名、添加人及添加时间等信息。

#### **----**结束

# 更多操作

添加用户完成后,还可以执行如表**2-1**所示的操作。

#### 表 **2-1** 更多操作

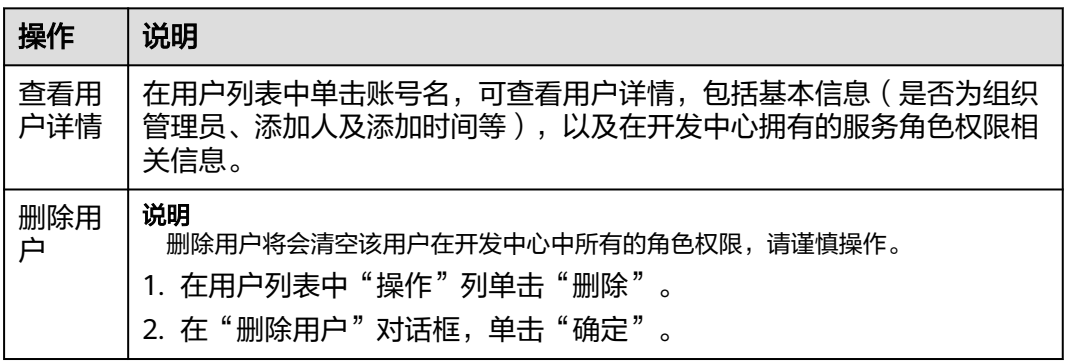

# **2.3.3** 创建团队

在开发中心进行服务开发前,需要组织管理员创建一个团队,将团队关联需要开发的 服务。一个团队只能归属一个部门,可以关联一个或多个服务。

# 前提条件

- 需要具备AppStage组织管理员角色权限,具体角色权限说明请参[考用户角色和权](https://support.huaweicloud.com/usermanual-appstage/appstage_04_0008.html) [限说明](https://support.huaweicloud.com/usermanual-appstage/appstage_04_0008.html)。
- 创建团队时需绑定团队归属部门并关联服务,因此需要具备AppStage组织管理员 权限的用户在AppStage业务控制台提前创建好部门和服务信息。
- 创建部门具体方法请参见<mark>部门管理</mark>。
- 创建服务具体方法请参见<mark>服务管理</mark>。

## 操作步骤

步骤**1** 在开发中心工作台首页下方的"我的团队"区域,单击右侧"创建团队"。

步骤**2** 在"创建团队"页面,设置团队相关参数,参数配置请参见表**2-2**。

表 **2-2** 创建团队参数说明

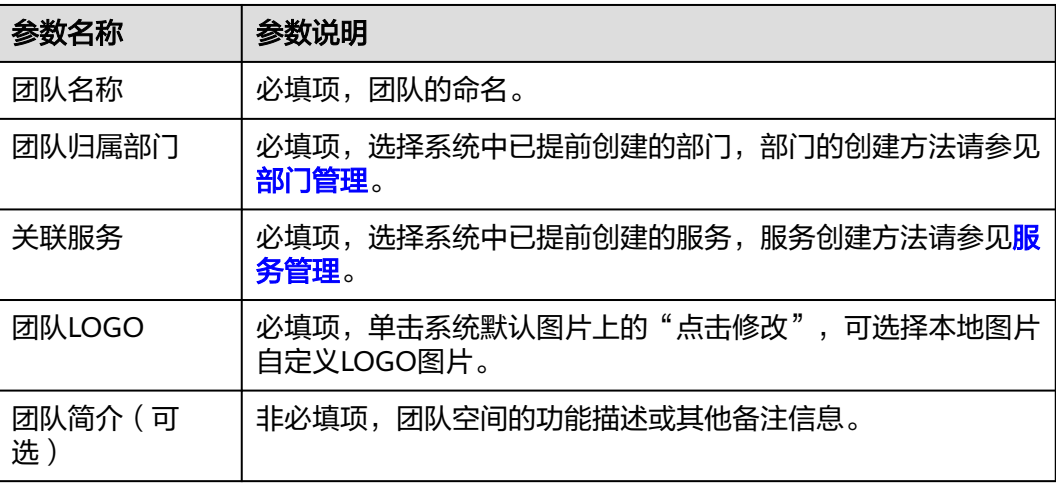

步骤**3** 单击"创建"。

在"我的团队"区域可查看到创建的团队的卡片。

**----**结束

# 更多操作

创建团队完成后,您还可以执行如下表**2-3**所示的操作。

#### 表 **2-3** 更多操作

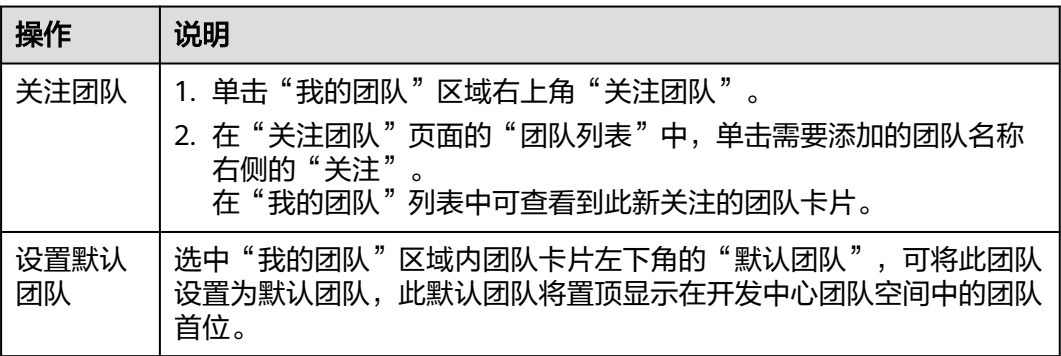

<span id="page-47-0"></span>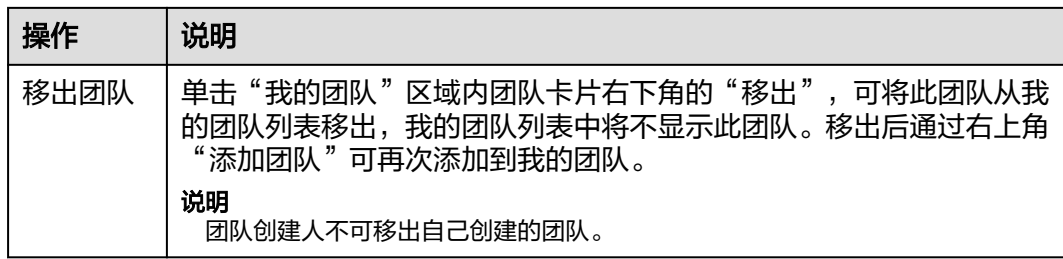

# **2.3.4** 配置服务扩展信息

开发中心深度集成CodeArts服务的功能,需组织管理员或项目经理对当前服务关联 CodeArts项目,后续的服务开发过程中才能正常使用CodeArts服务的代码托管、流水 线、编译构建功能;同时在服务配置页面,可查看当前服务的基础信息(如所属产 品、所属部门、服务状态等)。

# 操作须知

- 需要具备组织管理员或项目经理角色权限,权限申请方法请参见[申请权限。](https://support.huaweicloud.com/usermanual-appstage/appstage_04_0009.html)具体 角色权限说明请参[考用户角色和权限说明。](https://support.huaweicloud.com/usermanual-appstage/appstage_04_0008.html)
- 已下线的服务如果未关联项目仅支持查看服务基础信息。
- 已下线的服务如果关联了项目仅支持查看服务基础信息、服务扩展信息,不支持 配置服务扩展信息。

# 查看服务基础信息

服务基础信息是由组织管理员在AppStage业务控制台的<mark>服务管理</mark>中创建,此处可便捷 的查看到服务的相关信息。

- **步骤1** 在开发中心工作台左上角单击二,在菜单列表中选择"全部菜单 > 团队空间",进入 默认团队空间(在页面顶部单击团队名右侧 可切换我的其他团队,单击服务名右侧 可切换团队关联的其他服务)。
- 步骤**2** 在左侧导航栏,选择"服务配置 > 服务信息"。
- 步骤**3** 在"服务配置"页面的"服务基础信息"区域,可查看服务的中文名、英文名、所属 产品、归属部门、服务状态等信息。

#### **----**结束

# 配置服务扩展信息

- 如果当前服务已关联项目,在"服务配置"页面的"服务扩展信息"区域,可查 看关联项目名称、关联项目类型。
- 如果当前服务未关联项目,需将服务关联项目,后续才可正常使用CodeArts服务 的相关功能,具体操作如下:
	- a. 在"服务配置"页面,单击"关联项目"。
	- b. 在"关联项目"对话框,根据以下不同情况进行操作:
		- 在CodeArts未创建项目: 选择"创建新的项目进行关联"页签, 输入项 目名称(默认为当前服务名称,可自定义修改)。根据实际业务需要在

<span id="page-48-0"></span>"项目类型"下拉框选择项目类型(Scrum、IPD-系统设备类、IPD-独 立软件类)。单击"确定"。

说明

- Scrum:增量迭代式的软件开发方法,通过最重要的迭代计划会议、每日站 会、迭代回顾、验收会议来进行简单高效的管理。
- IPD-系统设备类:面向系统设备类产品开发场景的IPD需求管理方法,通过 结构化流程、强大的跨项目协作能力来对大型产品开发进行高质高效的管 理。
- IPD-独立软件类:面向独立软件类开发场景的IPD需求管理方法,通过结构 化流程、强大的跨项目协作能力来对大型软件开发进行高质高效的管理。
- IPD-自运营软件/云服务类:面向云服务软件类开发场景的IPD需求管理方 法,通过端到端客户价值需求管理、灵活轻便的敏捷规划、强大的跨项目协 作能力来对云服务软件进行高质高效的管理。
- <sup>在</sup>CodeArts已创建**[Scrum](https://support.huaweicloud.com/usermanual-projectman/devcloud_hlp_00021sm.html)**项目、**IPD**[系统设备类项目或](https://support.huaweicloud.com/usermanual-projectman/projetcman_01_8005.html)**IPD**[独立软件类项](https://support.huaweicloud.com/usermanual-projectman/codeartsreq_01_8086.html) [目](https://support.huaweicloud.com/usermanual-projectman/codeartsreq_01_8086.html):选择"选择已有项目进行关联"页签,在"选择项目"下拉列表 中,选择要关联的项目名称(已被其他服务关联的项目,不可重复关 联)。单击"确定"。

#### 说明

关联已有项目时需先确保该CodeArts项目下团队成员包含主账号(即在华为云 订购CodeArts的主账号),且主账号是项目经理角色。

c. 在"关联项目"对话框对将要关联的项目名称进行二次确认,单击"确 定"。

说明

关联项目成功后不可解除关联。

- 关联项目成功:在"服务配置"页面的"服务扩展信息"区域,可查看 关联项目名称、关联项目类型。
- 关联项目失败:系统检测到您尚未进行凭证(AK/SK)授权时,将弹框 提示关联失败,并提示您前往AppStage管理控制台进行凭证授权,完成 凭证(AK/SK)授权后,返回"服务配置"页面,重新关联项目。

# **2.3.5** 添加团队成员

在团队多人员协作开发过程中,不同角色成员执行各自权限和责任事项,因此需要在 团队中添加协作开发的各角色成员(如项目经理、开发人员、测试人员等);当团队 中成员发生岗位变动或人员流动时,也可进行相应修改或删除,实现统一有序的成员 信息管理。

# 前提条件

- [已创建团队](https://support.huaweicloud.com/usermanual-appstage/appstage_04_0043.html)。
- [已添加开发中心用户](#page-44-0)。仅开发中心用户才能被添加至团队空间成员。
- 需要具备项目经理角色权限,权限申请方法请参见<mark>申请权限</mark>。具体角色权限说明 请参[考用户角色和权限说明。](https://support.huaweicloud.com/usermanual-appstage/appstage_04_0008.html)
- 组织管理员已在AppStage业务控制台的成员管理页面创建成员账号。组织管理员 创建成员账号的方法请参见<mark>成员管理</mark>。

# <span id="page-49-0"></span>操作步骤

- 步骤1 在开发中心工作台左上角单击<br>
三,在我单击完单列表中选择"全部菜单 > 团队空间",进入 默认团队空间(在页面顶部单击团队名右侧 可切换我的其他团队,单击服务名右侧 可切换团队关联的其他服务)。
- 步骤**2** 在左侧导航栏,选择"团队管理 > 团队成员"。

步骤**3** 在"团队成员"页面,单击右上角"添加成员"。

步骤**4** 在"添加角色成员"对话框选择角色、成员及其权限到期日,参数说明请参见表**2-4**。

#### 表 **2-4** 添加角色成员参数说明

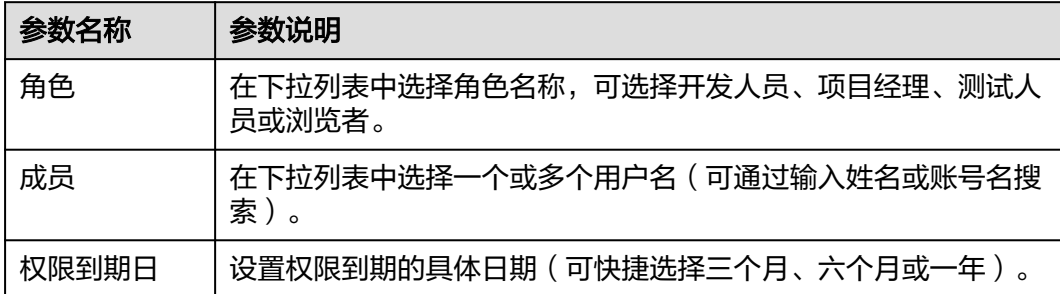

步骤**5** 单击"确定"。新添加的成员显示在团队成员列表中。

步骤**6** (可选)在团队成员列表的"操作"列单击"删除成员"可将不需要的成员移出该团 队。

**----**结束

# **2.3.6** 创建版本

版本是服务开发的基本单元,是指软件、应用程序或系统有序开发而特定发布的单 元。每个版本都有一个唯一的标识符,通常是一个数字或字母组合,用于区分不同的 版本。为服务创建版本,在版本管理活动中进行流水线和发布流程等有序版本开发过 程管理。

## 前提条件

- 已创建服务,服务方法请参见<mark>服务管理</mark>。
- 需要具备项目经理角色权限,权限申请方法请参见<mark>申请权限</mark>。具体角色权限说明 请参[考用户角色和权限说明。](https://support.huaweicloud.com/usermanual-appstage/appstage_04_0008.html)

# 操作步骤

- **步骤1** 在开发中心工作台左上角单击━━、在菜单列表中选择"全部菜单 > 团队空间",进入 默认团队空间(在页面顶部单击团队名右侧 可切换我的其他团队,单击服务名右侧 可切换团队关联的其他服务)。
- 步骤**2** 在左侧导航栏选择"版本管理",进入"版本管理"页面,单击右上角"创建版 本"。
- 步骤**3** 在"创建版本"页面,设置版本的基本及配置信息,参数说明详见表**[2-5](#page-50-0)**。

## <span id="page-50-0"></span>表 **2-5** 创建版本参数说明

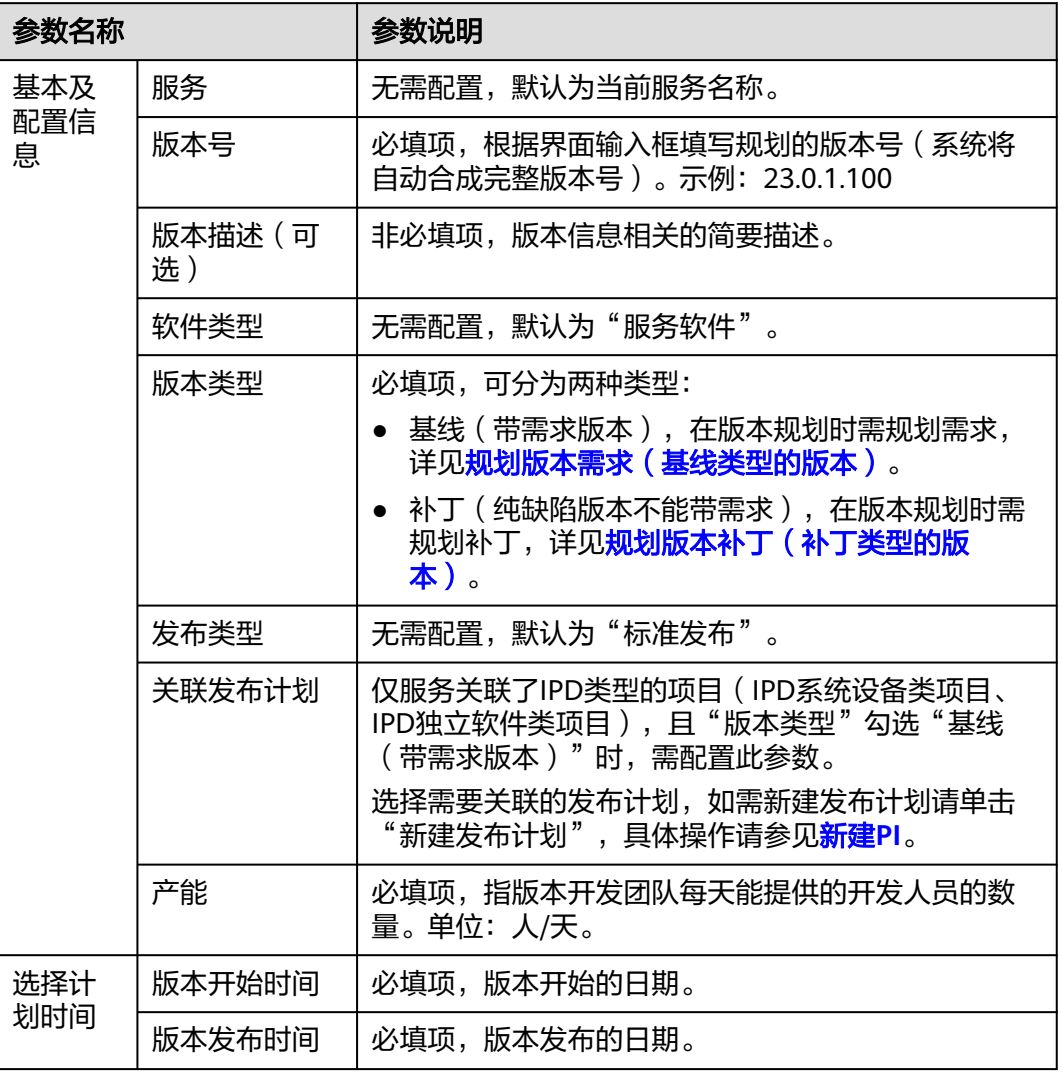

步骤**4** 单击"提交"。

在版本列表中可查看到此新建版本。

**----**结束

# 更多操作

创建版本完成后,您还可以执行如下表**[2-6](#page-51-0)**所示的操作。

#### <span id="page-51-0"></span>表 **2-6** 更多操作

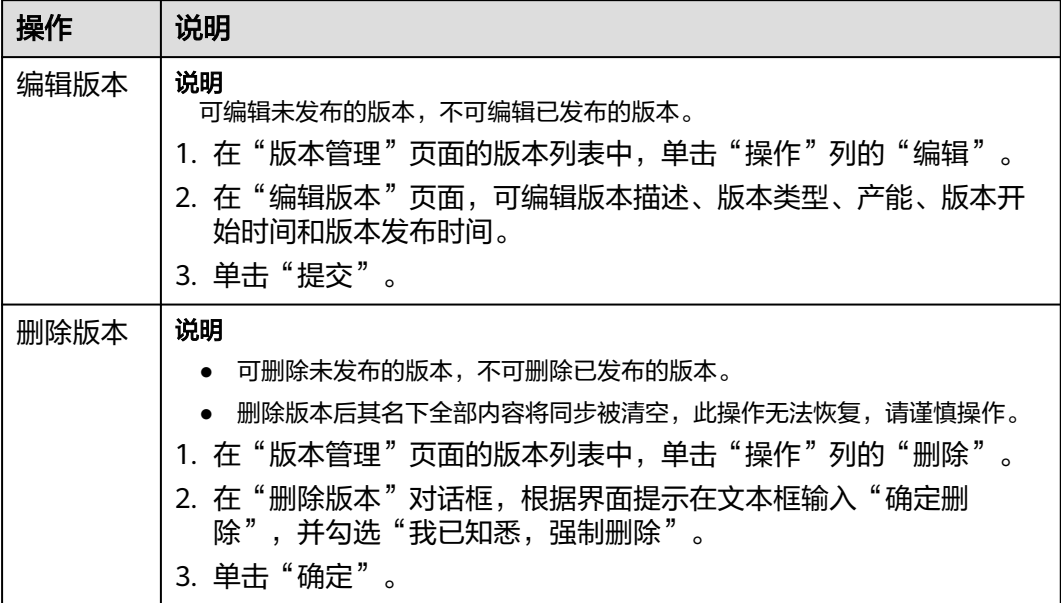

# **2.4** 代码开发

# **2.4.1** 创建代码仓库

此处以使用系统提供的模板新建一个仓库为例,按模板初始化一个仓库。

# 前提条件

- 已开通CodeArts服务。
- 需要具备项目经理角色权限,权限申请方法请参见[申请权限。](https://support.huaweicloud.com/usermanual-appstage/appstage_04_0009.html)具体角色权限说明 请参[考用户角色和权限说明。](https://support.huaweicloud.com/usermanual-appstage/appstage_04_0008.html)

## 操作步骤

- **步骤1** 在开发中心工作台左上角单击三,在菜单列表中选择"全部菜单 > 团队空间 > 代码仓 管理",进入代码托管服务仓库列表页。
- 步骤**2** 单击"新建仓库"按钮,跳转到"仓库类型"页面。
- 步骤3 仓库类型选择"模板仓库",单击"下一步"按钮,跳转到"选择仓库模板"页面。
- 步骤**4** "选择模板"页面支持模糊查询,根据您的需求选中某个模板(例如选择"Java Maven Demo "模板)。
- 步骤5 单击"下一步"按钮,进入"基本信息"页面,填写仓库基本信息。

## <span id="page-52-0"></span>表 **2-7** 按模板新建仓库的参数说明

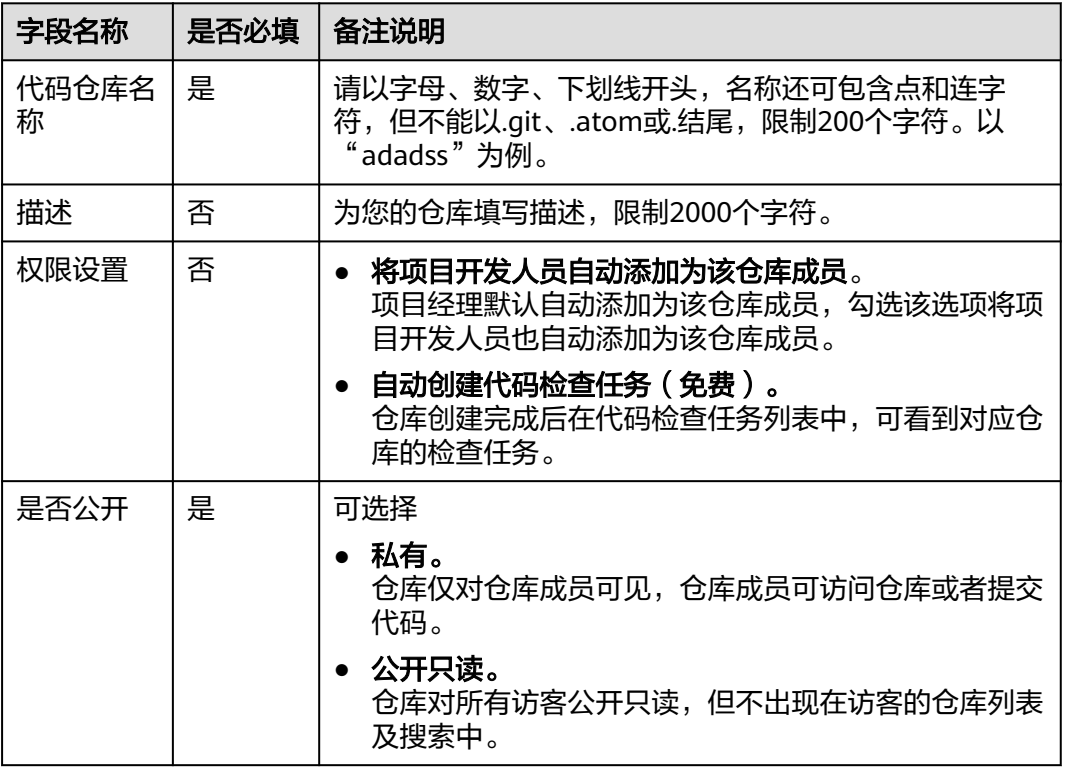

步骤**6** 单击"确定"按钮,创建仓库完成。

## **----**结束

#### 说明

按模板新建时,仓库的类型会根据选择的模板的仓库类型自动配置。 按模板新建的仓库将包含模板预置的仓库文件结构。

# **2.4.2** 下载代码到本地

开发人员进行代码文件的操作前,需要使用Git Bash客户端和TortoiseGit客户端下载代 码仓库文件到本地环境中。

# 前提条件

操作前应确保您的网络可以访问CodeArts的代码托管服务,请参考<mark>验证网络连通性</mark>。

# 使用 **SSH** 协议在 **Git Bash** 客户端克隆代码

本节内容指导如何使用Git Bash客户端克隆代码托管服务的仓库到本地环境中。

#### 步骤**1** [下载并安装](https://support.huaweicloud.com/usermanual-codehub/repo_ug_0006.html)**Git Bash**客户端。

- 步骤**2** 设置**SSH**[密钥。](https://support.huaweicloud.com/usermanual-codehub/repo_ug_8002.html)
- 步骤**3** 获取仓库地址。

在仓库主页中,单击"克隆/下载"按钮,获取SSH地址,通过这个地址,可以在本地 计算机连接代码托管仓库。

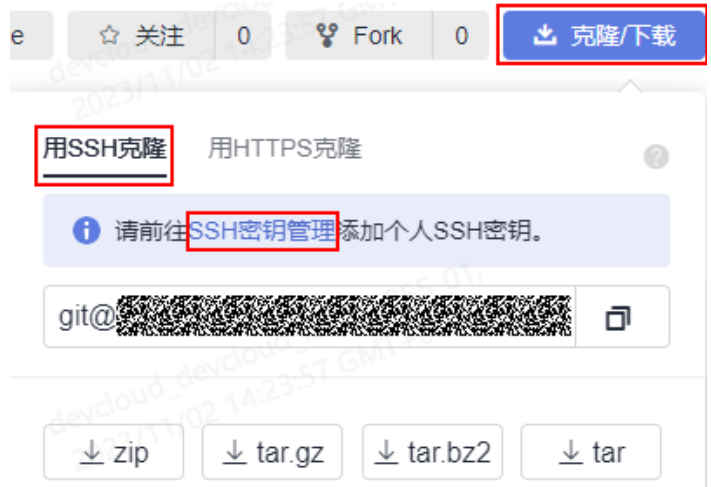

#### 说明

如果您未配置[SSH](https://support.huaweicloud.com/usermanual-codehub/repo_ug_8002.html)密钥,你可单击上图中**"SSH密钥管理"**链接进行配置,详情请参考**SSH密** [钥](https://support.huaweicloud.com/usermanual-codehub/repo_ug_8002.html)。

您可在代码托管服务仓库列表中"仓库地址"下获取SSH地址。

步骤**4** 打开Git Bash客户端。

在本地计算机上新建一个文件夹用于存放代码仓库,在空白处单击鼠标右键,打开Git Bash客户端。

#### 说明

克隆仓库时会自动初始化,无需执行init命令。

步骤**5** 输入如下命令,克隆代码托管仓库。 git clone 仓库地址

命令中"仓库地址"即[步骤](#page-52-0)**3**中获取的SSH地址。

如果您是第一次克隆仓库,会询问您是否信任远程仓库,输入"yes"即可。

执行成功后,您会看到多出一个与您在代码托管服务新建的仓库同名的文件夹,并且 其中有一个隐藏的.git文件夹,则说明克隆仓库成功。

**步骤6** 此时您位于仓库上层目录,执行如下命令,进入仓库目录。 cd 仓库名称

进入仓库目录,可以看到此时Git默认为您定位到master分支。

Administrator@gittestcce MINGW64 /c/git-test \$ cd test\_War\_Java\_Demo Administrator@gittestcce MINGW64 /c/git-test/test\_War\_Java\_Demo (master)

**----**结束

## <span id="page-54-0"></span>说明

客户端在git clone代码仓库时失败的原因排查:

- 确保您的网络可以访问代码托管服务。
	- 请在git客户端使用如下测试命令验证网络连通性(其中"\*\*\*\*\*\*\*\*\*\*.com"为代码仓库地 址)。

ssh -vT git@\*\*\*\*\*\*\*\*\*\*.com

如果返回内容含有"Could not resolve hostname \*\*\*\*\*\*\*\*\*\*.com: Name or service not known",则您的网络被限制,无法访问代码托管服务,请求助您本地所属网络管理员。

- 请检查建立的SSH密钥配对关系,必要时**重新生成密钥并到代码托管控制台进行配置**。
- 只有开启**IP**[白名单的](https://support.huaweicloud.com/usermanual-codehub/repo_ug_0734.html)机器才可以在Git客户端克隆。

# 使用 **SSH** 协议在 **TortoiseGit** 客户端克隆代码

本节内容指导如何使用TortoiseGit客户端克隆代码托管服务的仓库到本地环境中。

#### 步骤**1** 下载并安装**[TortoiseGit](https://support.huaweicloud.com/usermanual-codehub/repo_ug_1036.html)**客户端。

步骤**2** 获取仓库地址。

在仓库主页中,单击"克隆/下载"按钮,获取SSH地址,通过这个地址,可以在本地 计算机连接代码托管仓库。

#### 说明

您可在代码托管服务仓库列表中"仓库地址"下获取SSH地址。

步骤**3** 进入您的本地仓库目录下,右键选择"Git克隆"菜单选项,如下图所示。

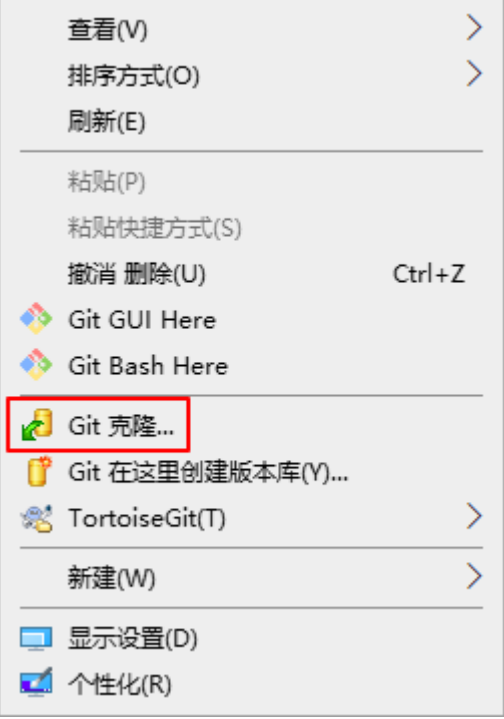

步骤**4** 在弹出的窗口中将上述复制的SSH地址粘贴到URL输入框中,勾选"加载Putty密钥" 并选择私<mark>钥</mark>文件,最后单击"确定",如下图所示。

<span id="page-55-0"></span>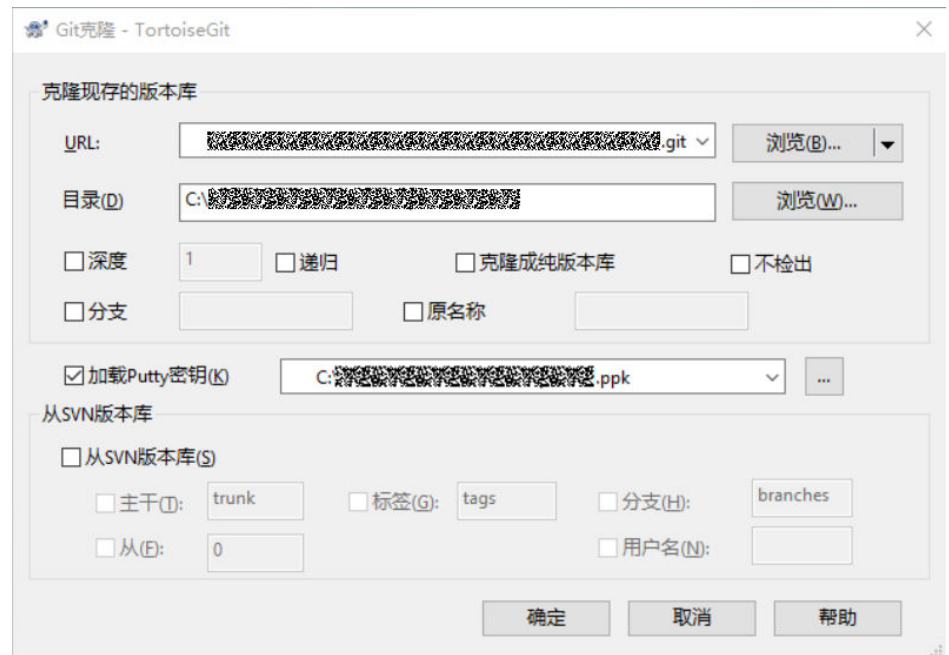

- 步骤**5** 单击"确定"之后即开始克隆仓库,如果您是第一次克隆TortoiseGit客户端会询问您 是否信任远程仓库,单击"是"即可。
- 步骤**6** 克隆用时受仓库大小影响,克隆的动作如下图所示。

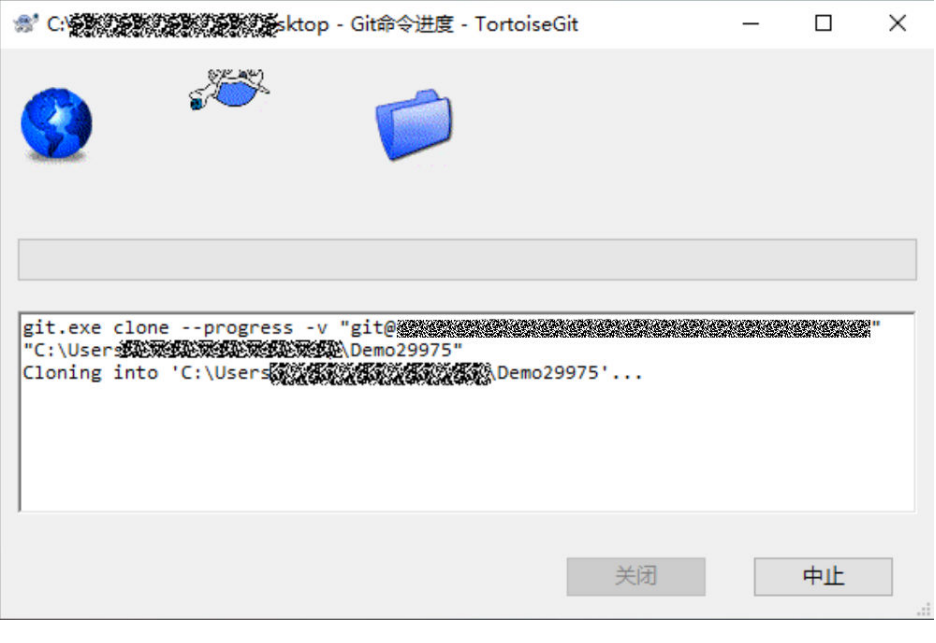

**----**结束

# 使用 **SSH** 协议在 **Linux** 或 **Mac** 中克隆仓库

在配置完**[Linux Git](https://support.huaweicloud.com/usermanual-codehub/repo_ug_0003.html)**客户端或**[Mac Git](https://support.huaweicloud.com/usermanual-codehub/repo_ug_0004.html)**客户端环境后,Linux或Mac上Git客户端的克隆操 作和使用**SSH**协议在**Git Bash**[客户端克隆代码的](#page-52-0)操作完全一样。

# **2.4.3** 开发业务代码和编写 **IaC** 脚本

# **2.4.3.1** 概述

支持将应用部署到AppStage,对于Spring Cloud框架开发的服务,需要在代码中添加 相应的依赖和配置。本章以开发SpringCloudDemo为例,演示如何开发业务代码及IaC 部署脚本。您可以下载**[Demo](https://gitee.com/HuaweiCloudDeveloper/huaweicloud-codelabs-samples-java/tree/master-dev/developer/AppStage/huaweicloud-appstage-demo-java-codeHub)**源码,结合本章内容进行理解。

SpringCloudDemo包含DemoOrgidLogin、DemoServiceAService与 DemoServiceBService三个微服务,其中DemoOrgidLogin是集成OrgID登录功能的微 服务,DemoServiceAService为用户管理微服务、DemoServiceBService为订单管理微 服务,其包含了完整的源代码以及构建好的容器镜像。

我们采用Cloud Map来实现微服务注册发现及微服务之间的调用,使用STS进行微服务 身份认证及敏感信息管理,WiseDBA提供数据库管理功能,SLB管理路由转发负载均 衡。接下来将介绍如何集成STS、Cloud Map、WiseDBA、SLB以及OrgId的登录功 能。

# **2.4.3.2** 开发业务代码

# 准备工作

- 已**下载并[安装](https://maven.apache.org/install.html)**Maven,根据以下步骤配置Maven。
	- a. 在<localRepository>标签内添加自己的本地仓库位置路径,这个本地仓库位 置是自己创建的。

D:\apache-maven-3.8.6-bin\repository

<localRepository>D:\apache-maven-3.8.6-bin\repository</localRepository>

b. 修改maven默认的JDK版本。

在<profiles>标签下添加一个<profile>标签,修改maven默认的JDK版本。

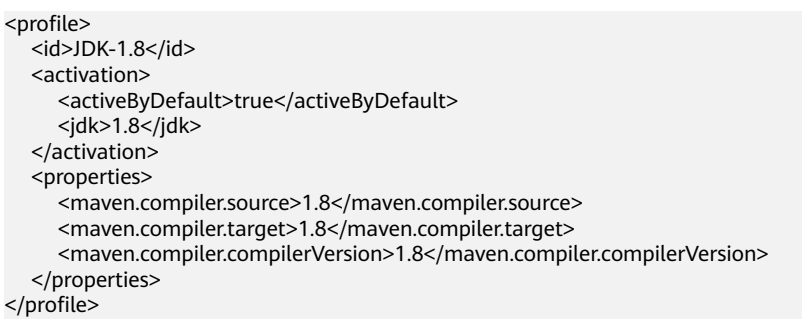

- 安装并配置IntelliJ IDEA开发工具。
	- a. 在IntelliJ IDEA中选择File > Settings > Bulid,Execution,Deployment > Bulid Tools > Maven。
	- b. 在User settings file中配置setting.xml。
	- c. 在Local repository中配置自定义的Maven仓库地址。
- JAVA开发环境的配置。

AppStage提供的SDK是基于java1.8版本开发的,如果Spring Cloud项目使用 java11及以上版本,则不支持使用AppStage提供的SDK进行应用开发。以下步骤 以win7环境配置JDK8 64位为例,若已经下载JDK并配置好环境请跳过本步骤。

- a. 下载**JDK**[文件。](https://www.oracle.com/technetwork/java/javase/downloads/index.html)
- b. 下载完成后按照提示安装,位置自选,比如安装到本地C:\Program Files\Java \jdk1.8.0 131。
- c. 配置Java环境变量: 右键"计算机>属性>高级系统设置>环境变量",进行如 下操作。
	- i. 新建系统变量JAVA\_HOME,变量值为实际JDK安装位置。
	- ii. 在Path中添加%JAVA\_HOME%\bin;%JAVA\_HOME%\jre\bin (注意用 英文分号分隔)。
	- iii. 新建系统变量CLASSPATH, 变量值为%JAVA HOME%\lib \dt.jar;%JAVA\_HOME%\lib\tools.jar。
	- iv. 打开命令行窗口,输入"java -version",显示如<mark>图</mark>1表示配置成功。

图 **2-2** 配置成功示例

C:∖>java —version java version "1.8.0\_131" Java(IM) SE Runtime Environment (build 1.8.0\_131-b11) Java HotSpot(TM) 64-Bit Server UM (build 25.131-b11, mixed mode)

- 获取SDK并进行完整性校验。
	- SDK:**[nuwa-open-sdk-1.1.0-20240204093135.zip](https://appstage-opensdk-cn4.obs.cn-north-4.myhuaweicloud.com/nuwa-open-sdk/1.1.0/202402020945/nuwa-open-sdk-1.1.0-20240204093135.zip)**
	- 完整性校验:**[nuwa-open-sdk-1.1.0-20240204093135.zip.sha256](https://appstage-opensdk-cn4.obs.cn-north-4.myhuaweicloud.com/nuwa-open-sdk/1.1.0/202402020945/nuwa-open-sdk-1.1.0-20240204093135.zip.sha256)**

# 操作步骤

- 步骤**1** 打开本地Spring Cloud项目。
- 步骤**2** 手动导入jar包。
	- 1. 在项目目录下新建一个lib目录,存放jar包。
	- 2. 将本地的jar包复制粘贴至lib目录下。
	- 3. 将jar导入到项目中。
		- a. 选择"File>Project Structure> Project Settings>Module"。
		- b. 单击"+",选择"JARs or Directories..."。
		- c. 选中jar包,单击"apply"。导包完成。
- 步骤**3** (可选)集成OrgID登录功能。

DemoOrgidLogin项目用于对接OrgID组织成员账号服务,对接后可以使用OrgID服务 完成自身应用的登录、组织管理功能。具体请参考集成**OrgID**[登录功能。](https://support.huaweicloud.com/devg-appstage/appstage_06_0066.html)

#### 步骤**4** 配置微服务。

1. 微服务接入STS。

STS提供了微服务注册以及敏感配置项管理的功能, STS是接入Cloud Map的前提 条件, Cloud Map依赖STS认证能力。

a. 在AppStage运维中心进行微服务注册,将在AppStage业务控制台中创建的 DemoOrgidLogin、DemoServiceAService、DemoServiceBService注册到 ACMS中,具体请参[见微服务注册。](https://support.huaweicloud.com/usermanual-nuwaruntime/appstage_04_0478.html)

## 图 **2-3** 注册微服务

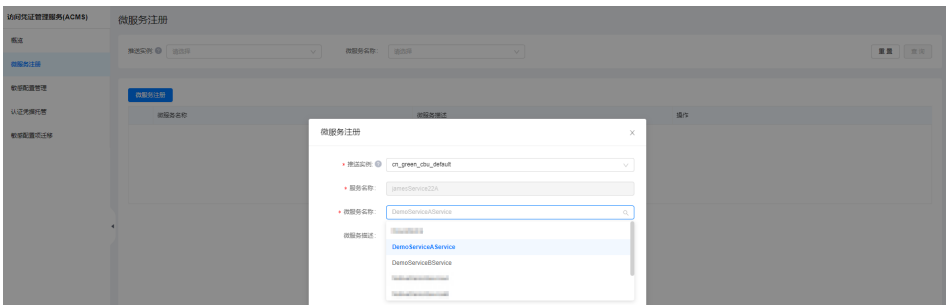

b. 在DemoOrgidLogin、DemoServiceA、DemoServiceB的pom.xml中添加STS 依赖。

## 说明

- 如果将SDK放到外部maven仓中,则只需要添加sts-spring-boot依赖。
- 本例是以本地依赖的方式引入SDK,即手动将本地下载的SDK jar包引入到工程的 lib目录下,需要添加的依赖如下所示。实际需要依赖的包只有sts-spring-boot, 其他均是间接依赖,若启动过程中需要其他开源依赖也需要手动加入。

#### <dependency>

- <groupId>com.huawei.wisecloud.sts</groupId>
- <artifactId>sts-spring-boot</artifactId>
- <version>1.1.19.100</version>
- <scope>system</scope>
- <systemPath>\${project.basedir}/lib/sts-spring-boot-1.1.19.100.jar</systemPath>
- </dependency> <dependency>
	- <groupId>com.huawei.wisecloud.sts</groupId>
	- <artifactId>sts-key-sdk</artifactId>
	- <version>1.1.19.100</version>
	- <scope>system</scope>
	- <systemPath>\${project.basedir}/lib/sts-key-sdk-1.1.19.100.jar</systemPath>
- </dependency>
- <dependency>
	- <groupId>com.huawei.wisecloud.sts</groupId>
	- <artifactId>sts-sdk-base</artifactId>
	- <version>1.1.19.100</version>
	- <scope>system</scope>
	- <systemPath>\${project.basedir}/lib/sts-sdk-base-1.1.19.100.jar</systemPath>
- </dependency>
- <dependency>
	- <groupId>com.huawei.wisecloud.kms</groupId>
	- <artifactId>cloudsoa-security</artifactId>
	- <version>1.1.14.101</version>
	- <scope>system</scope>
- <systemPath>\${project.basedir}/lib/cloudsoa-security-1.1.14.101.jar</systemPath>
- </dependency>

#### c. 增加STS配置项。

在DemoOrgidLogin、DemoServiceA、DemoServiceB的ClassPath下增加 application.properties配置文件,本实践配置项如下:

sts.server.domain=10.33.102.162:8080 #STS接入地址 sts.config.path=/opt/huawei/certs/jamesService22A/DemoServiceAService/ DemoServiceAService.ini #STS微服务证书路径,IaC3.0会将证书放在固定路径下,格式为/opt/ huawei/certs/服务名/微服务名/微服务名.ini

d. 启动STS。

在微服务的启动类中添加注解,本实践是在 ServiceASpringbootApplication.java、ServiceBSpringbootApplication.java 和DemoOrgidLogin的OrgLogin.java文件中添加

@EnableStsAutoInitialization(value = "application.properties")注解。注解 的含义是启动STS自动初始化,其中value是指定STS的配置文件路径。

- 2. 敏感信息配置项托管。
	- a. 使用STS的敏感配置项管理功能,需要在ACMS中录入敏感配置项,具体请参 见[录入敏感配置。](https://support.huaweicloud.com/usermanual-nuwaruntime/appstage_04_0480.html)
	- b. 在IaC脚本中的业务配置项配置文件中指定敏感配置项取值路径。
	- c. 在IaC脚本中的业务配置项属性定义文件中,声明该配置项为敏感配置项。
	- d. 在配置文件中增加敏感配置项名称的配置。
	- e. 启动敏感配置项自动解密。

使用OrgID登录时所需的客户端秘钥,属于敏感配置项,需要使用STS的配置敏感 配置项托管功能。本实践中配置如下:

a. 在ACMS中录入配置敏感配置项,如<mark>图2-4</mark>所示。

#### 图 **2-4** 录入敏感配置项

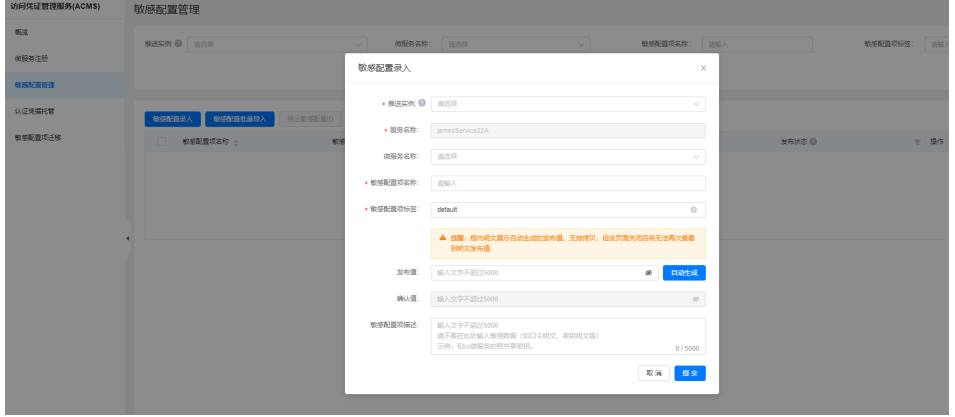

b. 本实践在DemoOrgidLogin的业务配置项文件config\_records.yaml增加一个 名为spring.redis.password的敏感配置项,这个敏感配置项是访问Redis的密 码。

spring.redis.password: MicroService/jamesService22A/DemoOrgidLogin/spring.redis.password/ default #Redis访问密码,属于敏感配置项,已被STS(ACMS)纳管,配置路径为:MicroService/服务 名/微服务名/敏感配置项名称/敏感配置项标签

c. 本实践中访问Redis的密码spring.redis.password为敏感配置项,在 DemoOrgidLogin的业务配置项属性定义文件config\_schema.yaml中声明。 type: object properties:

 spring.redis.password: format: sensitive

d. 在application.yml配置文件中增加敏感配置项名称的配置。

```
nuwa:
   security:
```
config:

 sensitiveWords: spring.redis.password,org.app.protocol-login.oauth.clientSecret,org.app.jwtkey

- e. 在DemoOrgidLogin的启动类中添加注解,启动敏感配置项自动解密。本实 践是在OrgLogin.java文件中添加@EnableStsEncryptableProperties注解。
- 3. 微服务接入Cloud Map。

Spring Cloud通常是使用其自带的Eureka注册中心,接入AppStage可以将Eureka 注册中心替换为Cloud Map, Cloud Map其优势为除了能够提供服务发现的功 能,还可以提供数据库、敏感信息等的纳管功能。

a. 在DemoOrgidLogin、DemoServiceA、DemoServiceB的pom.xml中添加 Cloud Map依赖。

#### 说明

- 如果将SDK放到外部maven仓中,则只需要添加nuwa-cloudmap-core依赖。
- 本例是以本地依赖的方式引入SDK, 即手动将本地下载的SDK jar包引入到工程的 lib目录下,需要添加的依赖如下所示。实际需要依赖的包只有nuwa-cloudmapcore,其他均是间接依赖,若启动过程中需要其他开源依赖也需要手动加入。

#### <dependency>

- <groupId>com.huawei.wisecloud.nuwa</groupId>
- <artifactId>spring-cloud-starter-cloudmap-discovery</artifactId>
- <version>1.0.12.100</version>
- <scope>system</scope>
- <systemPath>\${project.basedir}/lib/spring-cloud-starter-cloudmap-discovery-1.0.12.100.jar</ systemPath>
- </dependency>
- <dependency>
	- <groupId>com.huawei.wisecloud.nuwa</groupId>
	- <artifactId>nuwa-cloudmap-core</artifactId>
	- <version>1.0.12.100</version>
	- <scope>system</scope>
- <systemPath>\${project.basedir}/lib/nuwa-cloudmap-core-1.0.12.100.jar</systemPath> </dependency>

<dependency>

- <groupId>com.huawei.wisecloud.nuwa</groupId>
- <artifactId>nuwa-cloudmap-spring-boot-starter</artifactId>
- <version>1.0.12.100</version>
- <scope>system</scope>
- <systemPath>\${project.basedir}/lib/nuwa-cloudmap-spring-boot-starter-1.0.12.100.jar</ systemPath>

</dependency>

#### b. 增加Cloud Map配置项。

本实践分别在DemoServiceA、DemoServiceB的application.yaml配置文件及 DemoOrgidLogin的application.yml文件中添加以下配置项:

#### nuwa:

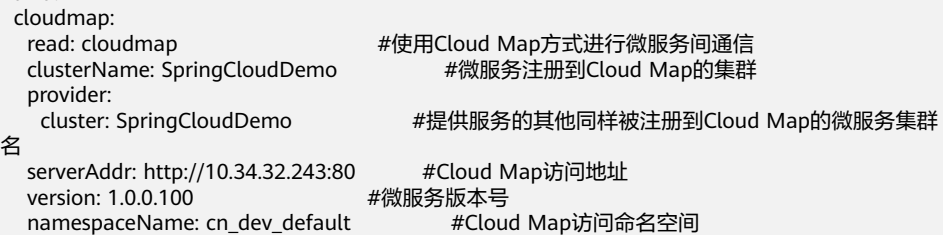

c. 启动初始化Cloud Map,将微服务注册到Cloud Map。

#### 在微服务的启动类中添加注解,本实践是在

ServiceASpringbootApplication.java、ServiceBSpringbootApplication.java 和DemoOrgidLogin的OrgLogin.java文件中添加@EnableDiscoveryClient注 解。同时在启动类中完成将RestTemplate注册到spring容器中,后续微服务 间调用使用注册到spring容器中的RestTemplate,代码如下:

package com.huawei.demo.servicea;

import org.springframework.boot.SpringApplication; import org.springframework.boot.autoconfigure.SpringBootApplication; import org.springframework.cloud.client.discovery.EnableDiscoveryClient; import org.springframework.cloud.client.loadbalancer.LoadBalanced; import org.springframework.context.annotation.Bean; import org.springframework.web.client.RestTemplate;

import com.huawei.wisesecurity.sts.springboot.security.annotation.EnableStsAutoInitialization;

@SpringBootApplication @EnableStsAutoInitialization(value = "application.properties") @EnableDiscoveryClient public class ServiceASpringbootApplication { public static void main(String[] args) { SpringApplication.run(ServiceASpringbootApplication.class, args); } @Bean @LoadBalanced public RestTemplate restTemplate() { return new RestTemplate(); } } 微服务间调用: public OrderInfo findOrder(String orderId, HttpServletRequest request) { OrderInfo orderInfo = orderMapper.getOrderById(orderId); String url = demoServiceAUrl + "/user/" + orderInfo.getUserId(); HttpHeaders headers = createHeaders(request); HttpEntity<String> entity = new HttpEntity<>(null, headers); ResponseEntity<UserInfo> responseEntity = restTemplate.exchange(url, HttpMethod.GET, entity, UserInfo.class); ;

- if (responseEntity != null) {
	- orderInfo.setUserInfo(responseEntity.getBody());
- }
- return orderInfo; }
- d. 在AppStage运维中心的Cloud Map中验证微服务注册,具体请参见<del>查看微服</del> [务列表。](https://support.huaweicloud.com/usermanual-nuwaruntime/appstage_04_0404.html)

#### 图 **2-5** 验证微服务注册

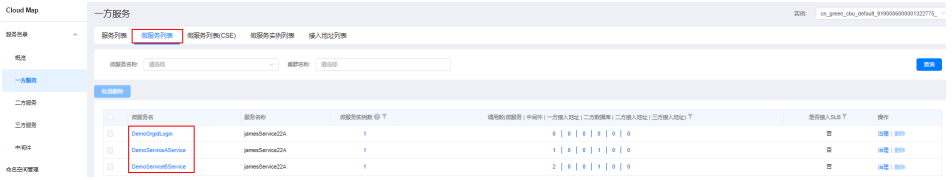

- 4. 使用WiseDBA进行数据库纳管。
	- a. 在AppStage运维中心的WiseDBA中申请数据库并创建Schema,具体请参见 创建数据库实例及创建**[Schema](https://support.huaweicloud.com/usermanual-nuwaruntime/appstage_04_0434.html)**。

本实践中申请的数据库性能规格为:独享型/ gaussdb.mysql.large.x86.8/2vCPUs/16GB, 数据库实例名称为: gauss-SpringCloudDemo2, DemoServiceAService和DemoServiceBService的 Schema名称分别为: springclouddemoa、springclouddemob。

b. 单击WiseDBA实例列表中的数据库实例名称,单击左侧导航栏的"SDK配 置",新增微服务和数据库的对应配置,具体请参见新增**[SDK](https://support.huaweicloud.com/usermanual-nuwaruntime/appstage_04_0445.html)**配置,本实践 中配置如图**2-6**所示。

#### 图 **2-6** SDK 配置

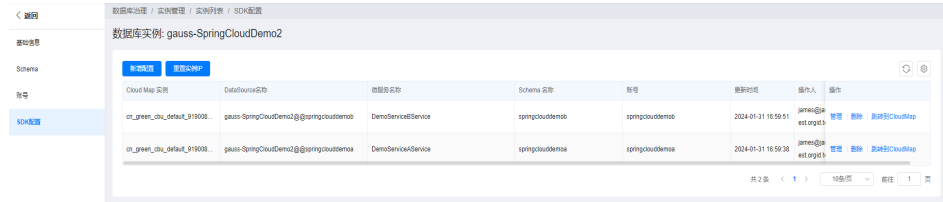

c. 在DemoServiceA和DemoServiceB的pom.xml中添加Rainbow SDK依赖。

说明

- 如果将SDK放到外部maven仓中, 则只需要添加rainbow-proxy依赖。
- 本例是以本地依赖的方式引入SDK, 即手动将本地下载的SDK jar包引入到工程的 lib目录下,需要添加的依赖如下所示。实际需要依赖的包只有rainbow-proxy,其 他均是间接依赖,若启动过程中需要其他开源依赖也需要手动加入。

<dependency>

- <groupId>com.huawei.wisecloud.nuwa</groupId>
- <artifactId>rainbow-proxy</artifactId>
- <version>1.2.18.102</version>
- <scope>system</scope>
- <systemPath>\${project.basedir}/lib/rainbow-proxy-1.2.18.102.jar</systemPath>

</dependency>

<dependency>

- <groupId>com.huawei.wisecloud.nuwa</groupId>
	- <artifactId>rainbow-core-drds</artifactId>
- <version>1.2.18.201</version>
- <scope>system</scope>

<systemPath>\${project.basedir}/lib/rainbow-core-drds-1.2.18.201.jar</systemPath>

</dependency>

<dependency>

- <groupId>com.huawei.wisecloud.gpaas</groupId>
- <artifactId>gpaas-middleware-common</artifactId>
- <version>2.2.6.100</version>
- <scope>system</scope>
- <systemPath>\${project.basedir}/lib/gpaas-middleware-common-2.2.6.100.jar</systemPath> </dependency>

d. 初始化Rainbow。

在DemoServiceA、DemoServiceB的com/huawei/demo/servicea/config/下 添加ApplicationAutoConfig.java文件,代码如下: package com.huawei.demo.serviceb.config;

import javax.sql.DataSource;

import org.mybatis.spring.SqlSessionFactoryBean; import org.mybatis.spring.mapper.MapperScannerConfigurer; import org.springframework.context.EnvironmentAware; import org.springframework.context.annotation.Bean; import org.springframework.context.annotation.Configuration; import org.springframework.context.annotation.DependsOn; import org.springframework.context.annotation.Import; import org.springframework.core.Ordered; import org.springframework.core.annotation.Order; import org.springframework.core.env.Environment; import org.springframework.jdbc.core.JdbcTemplate; import org.springframework.jdbc.datasource.DataSourceTransactionManager; import org.springframework.transaction.support.TransactionTemplate; import com.huawei.nuwa.map.client.NuwaMapClient; import com.huawei.nuwa.map.spring.boot.autoconfigure.NuwaCloudMapAutoConfiguration; import com.huawei.rainbow.jdbc.DbGroupDataSource; import com.huawei.wisesecurity.sts.springboot.security.configuration.StsEncryptablePropertiesConfigurati on; /\*\* \* Rainbow启动 \*/ @Configuration @Order(Ordered.HIGHEST\_PRECEDENCE) @Import(value = {NuwaCloudMapAutoConfiguration.class, StsEncryptablePropertiesConfiguration.class})

public class ApplicationAutoConfig implements EnvironmentAware {

 private Environment environment;  $/$ \*\* \* Rainbow需要依赖STS和Cloud Map启动,创建dataSource \* \* @param client NuwaMapClient值对象 \* @return DataSource 初始化完成的数据源数据源 \*/ @Bean @DependsOn({"stsBootStrap"}) public DataSource createDataSource(NuwaMapClient client) { DbGroupDataSource dataSource = new DbGroupDataSource(); dataSource.setUseSts(true); dataSource.setAppName(environment.getProperty("wiseDba.appName")); dataSource.setDbGroupKey(environment.getProperty("wiseDba.groupKey")); dataSource.setDbName(environment.getProperty("wiseDba.dbName")); dataSource.init(); return dataSource; }  $/$ \*\* \* 事务管理创建 \* \* @param dataSource 数据源 \* @return DataSourceTransactionManager 事务管理 \*/ @Bean public DataSourceTransactionManager createTransaction(DataSource dataSource) { DataSourceTransactionManager transaction = new DataSourceTransactionManager(); transaction.setDataSource(dataSource); return transaction; } @Bean public JdbcTemplate createJdbcTemplate(DataSource dataSource) { return new JdbcTemplate(dataSource); } @Bean("sqlSessionFactoryBean") public SqlSessionFactoryBean createMybatisSqlSessionFactoryBean(DataSource dataSource) { SqlSessionFactoryBean sessionFactoryBean = new SqlSessionFactoryBean(); sessionFactoryBean.setDataSource(dataSource); // 数据源配置项 org.apache.ibatis.session.Configuration configuration = new org.apache.ibatis.session.Configuration(); //允许jdbc自动生成主键 configuration.setUseGeneratedKeys(true); // 使用列标签代替列名 configuration.setUseColumnLabel(true); // 打开下划线命名自动转换为驼峰命名开关 configuration.setMapUnderscoreToCamelCase(true); sessionFactoryBean.setConfiguration(configuration); return sessionFactoryBean; } @Bean public TransactionTemplate createTransactionTemplate(DataSourceTransactionManager dataSourceTransactionManager) {  $TransactionTemplate$  template = new TransactionTemplate(); template.setTransactionManager(dataSourceTransactionManager); return template; } @Bean public MapperScannerConfigurer createMapperScannerConfigurer() {

```
 MapperScannerConfigurer configurer = new MapperScannerConfigurer();
 configurer.setBasePackage("com.huawei.demo");
 configurer.setSqlSessionFactoryBeanName("sqlSessionFactoryBean");
     return configurer;
   }
   @Override
   public void setEnvironment(Environment environment) {
     this.environment = environment;
```
**----**结束

# **2.4.3.3** 编写 **IaC** 脚本

# **IaC** 目录规划

IaC脚本开发规范请参考应用平台**IaC**[部署代码开发](https://support.huaweicloud.com/devg-appstage/appstage_06_0013.html),本实践中,IaC包结构规划如下:

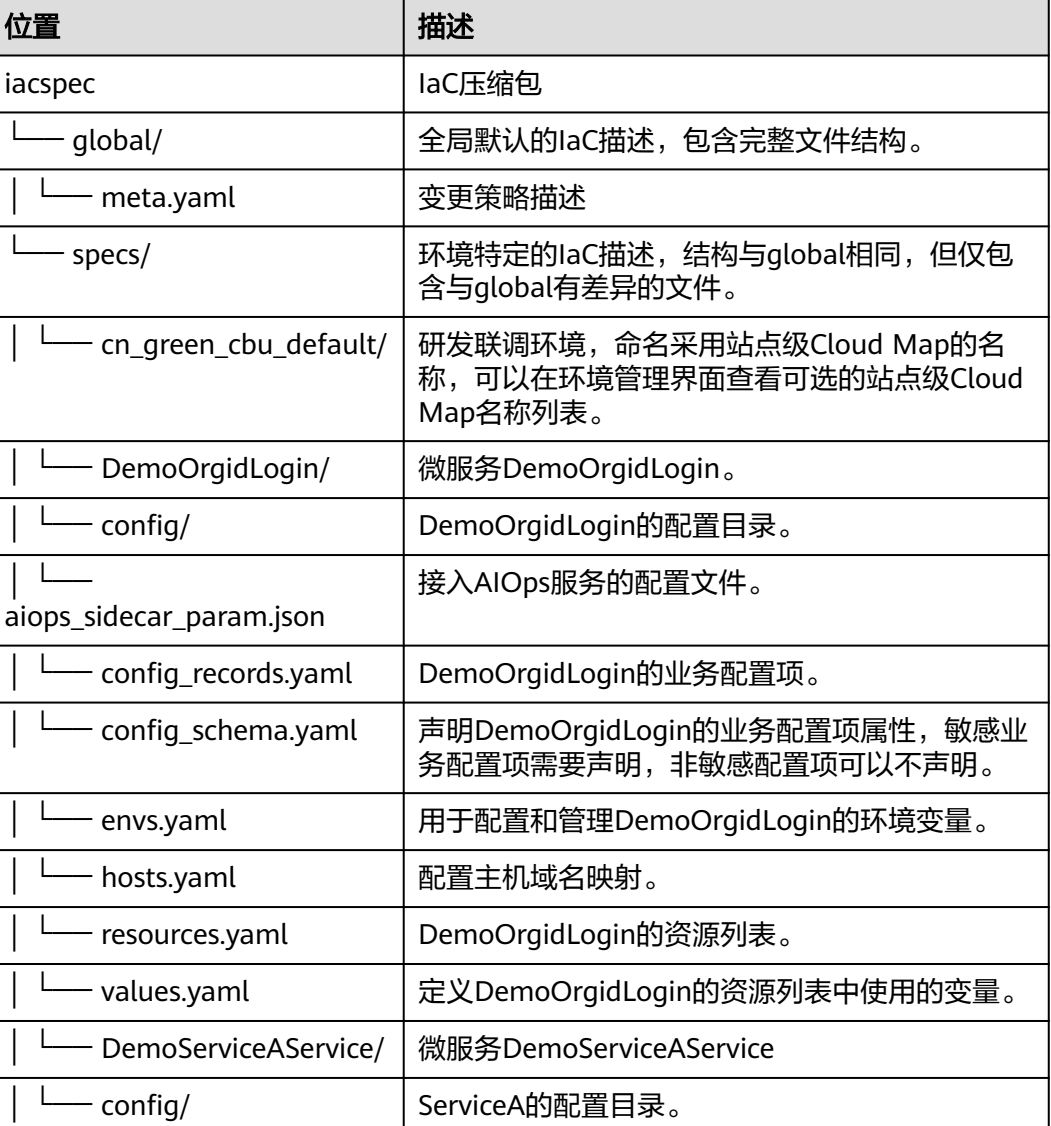

#### 表 **2-8** IaC Spec 包结构说明

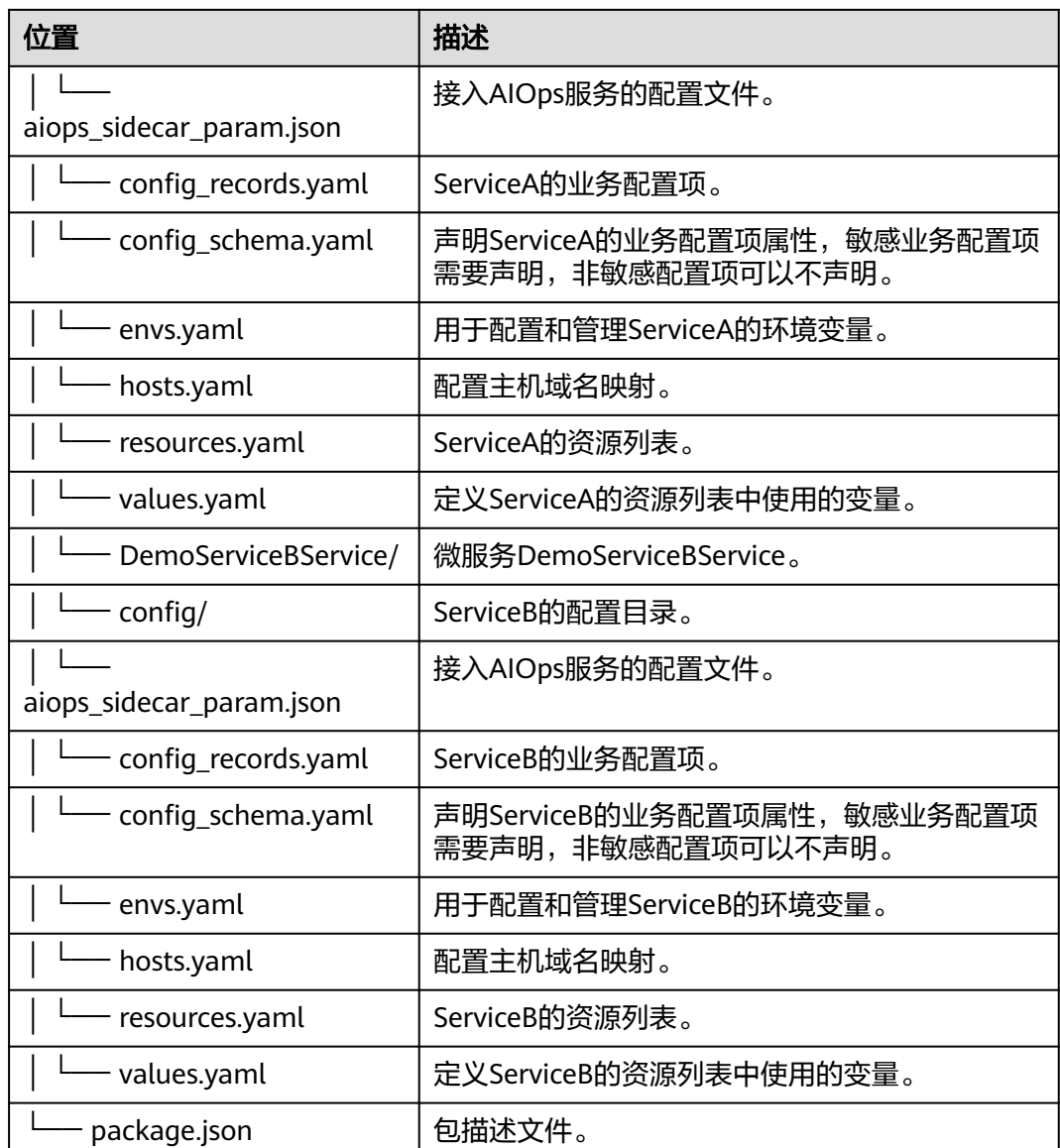

# 准备工作

在AppStage运维中心创建**SLB**[实例,](https://support.huaweicloud.com/usermanual-nuwaruntime/appstage_04_0355.html)配置**SLB**[节点信息,](https://support.huaweicloud.com/usermanual-nuwaruntime/appstage_04_0357.html)并[创建监听。](https://support.huaweicloud.com/usermanual-nuwaruntime/appstage_04_0367.html)在本实践中详细 操作如下:

- 1. 创建SLB实例。
	- a. 登录**AppStage**[业务控制台](https://appstage.huaweicloud.com/portal/home)。
	- b. 在快捷入口选择"运维中心",进入运维中心工作台。
	- c. 在顶部导航栏选择自有服务。
	- d.  $\cong$  电击  $\equiv$  , 选择 "微服务开发 > 负载均衡"。
	- e. 选择左侧导航栏的"实例管理"。
	- f. 在实例列表页面,单击"创建实例"。
	- g. 在"选择电子流"窗口中,选择以下任一方式:
- 运维操作记录选择"关联电子流",并选择要关联的电子流,单击"提 交"。
- 运维操作记录选择"紧急问题处理",并填写紧急原因,单击"提 交"。
- h. 在创建实例页面,配置相关参数,参数说明如表**2-9**所示。

表 **2-9** 基本信息参数说明

| 参数   | 说明                                                                                                    |
|------|----------------------------------------------------------------------------------------------------|
| 实例名称 | 实例的名称,本实践中实例名称为jamestest。<br>字符长度0~50,可以由字母、数字、下划线、短横<br>线、点组成,不能包含特殊字符。容器部署的实例<br>名称开头只能是字母,结尾只能是字母或数字。             |
| 可用模式 | 选择可用模式<br>• 平台托管模式<br>自动申请虚机。若选用平台管理模式监听必须绑<br>定elb。<br>• 自管理模式<br>采用自己的节点<br>可用模式对应的部署规格参数,请参见 <mark>表2-10</mark> 。 |

#### 表 **2-10** 部署规格参数说明

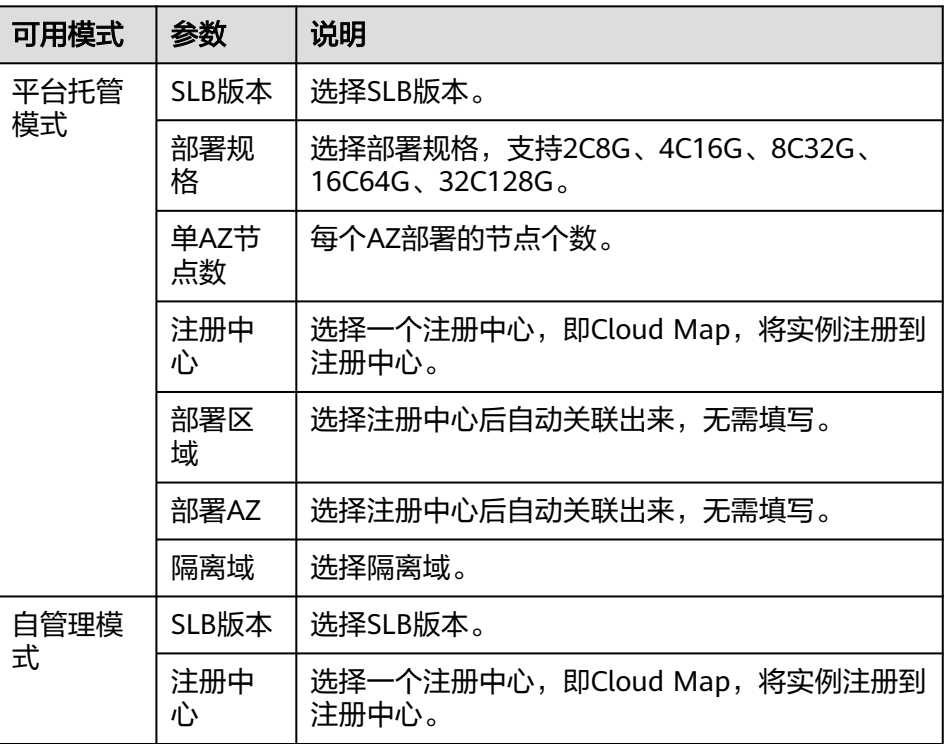

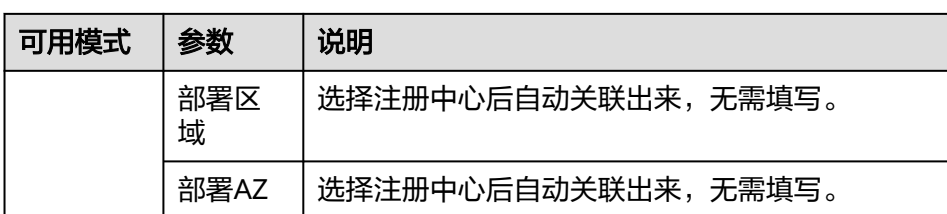

- i. 在弹出的对话框中单击"确定", 提交创建实例申请。 在实例列表中会生成一条实例记录,实例状态为"running"。
- 2. 配置SLB节点信息。
	- a. 在实例列表中单击实例名称,进入实例详情页面。
	- b. 选择"SLB节点信息"页签,单击"编辑"。
	- c. 单击"新增节点",配置IP和主机名。 IP为SLB所部署的服务器的私网地址。 主机名可为空,字符长度0~100,可以由字母、数字、下划线、短横线、点 组成,不能包含特殊字符。
	- d. 单击"保存"。
- 3. 创建监听。
	- a. 选择左侧导航栏的"负载均衡 > 监听管理"。
	- b. 在监听管理页面,单击"创建监听"。
	- c. 在"选择电子流"窗口中,选择以下任一方式:
		- 运维操作记录选择"关联电子流",并选择要关联的电子流,单击"提 交"。
		- 运维操作记录选择"紧急问题处理",并填写紧急原因,单击"提 交"。
	- d. 配置监听基本信息,关联SLB实例,具体配置请参见表**2-11**,单击"下一 步"。

表 **2-11** 创建监听参数说明

| 参数       | 说明                                                   |
|----------|------------------------------------------------------|
| 监听名称(英文) | SLB监听的英文名称。本实践中监听名称为<br>jamestest_listener.          |
|          | 长度<=50,不能包含-in-字符,不能以in-开头,不<br>能以.conf结尾, 不能包含特殊字符。 |
| 监听名称(中文) | SLB监听的中文名称。                                          |
| 注册中心     | 选择监听关联的实例所在的注册中心。                                    |
| 所属服务     | 监听所属的服务。                                             |
| 关联SLB实例  | 选择SLB实例,仅能关联同一注册中心下的SLB实<br>例。                       |

e. 在创建后端服务器集群、健康检查、配置监听、配置转发策略、动态路由规 则页面,依次单击"下一步"。

此处只需要配置监听基本信息并绑定SLB实例,健康检查及转发策略等其他信 息在软件包部署完成后再进行配置。

f. 查看总览,单击"确定"。

# 操作步骤

```
步骤1 在global目录下的meta.yaml中描述ServiceA、ServiceB以及DemoOrgidLogin间的变
     更流程以及变更策略。并行变更DemoServiceAService、DemoServiceBService及
     DemoOrgidLogin。
```
type: WiseCloud::Environment applyPipeline: environment-deploy pipelines: - name: environment-deploy action: Serial tasks: - name: apply-microservices

 action: Parallel tasks:

- name: apply-demoservicea action: Apply component:
- name: DemoServiceAService - name: apply-demoserviceb
- action: Apply component: name: DemoServiceBService - name: apply-demoorgidlogin action: Apply

```
 component:
```

```
 name: DemoOrgidLogin
```
步骤**2** 在specs目录下的config配置目录中,增加如下内容:

DemoOrgidLogin

{

}

– aiops\_sidecar\_param.json:

```
 "iacConfigName" : "DemoOrgidLoginServiceLog",
  "configItems" : [
   {
    "logSpaceName" : "springclouddemo",
 "accessConfigName" : "demoorgidlogin_run_log_1677484473569",
 "accessConfigDetail" : {
 "logPath" : "/opt/huawei/logs/demoorgidlogin/run",
 "logMode" : "MULTI_LINE",
      "multilineConfig" : {
       "pattern" : "^\\[[0-9]{4}-[0-9]{2}-[0-9]{2}"
     }
    }
   },
   {
 "logSpaceName" : "springclouddemo",
 "accessConfigName" : "demoorgidlogin_debug_log_1677484428961",
    "accessConfigDetail" : {
 "logPath" : "/opt/huawei/logs/demoorgidlogin/debug",
 "logMode" : "MULTI_LINE",
      "multilineConfig" : {
       "pattern" : "^\\[[0-9]{4}-[0-9]{2}-[0-9]{2}"
     }
    }
  }
 ]
```
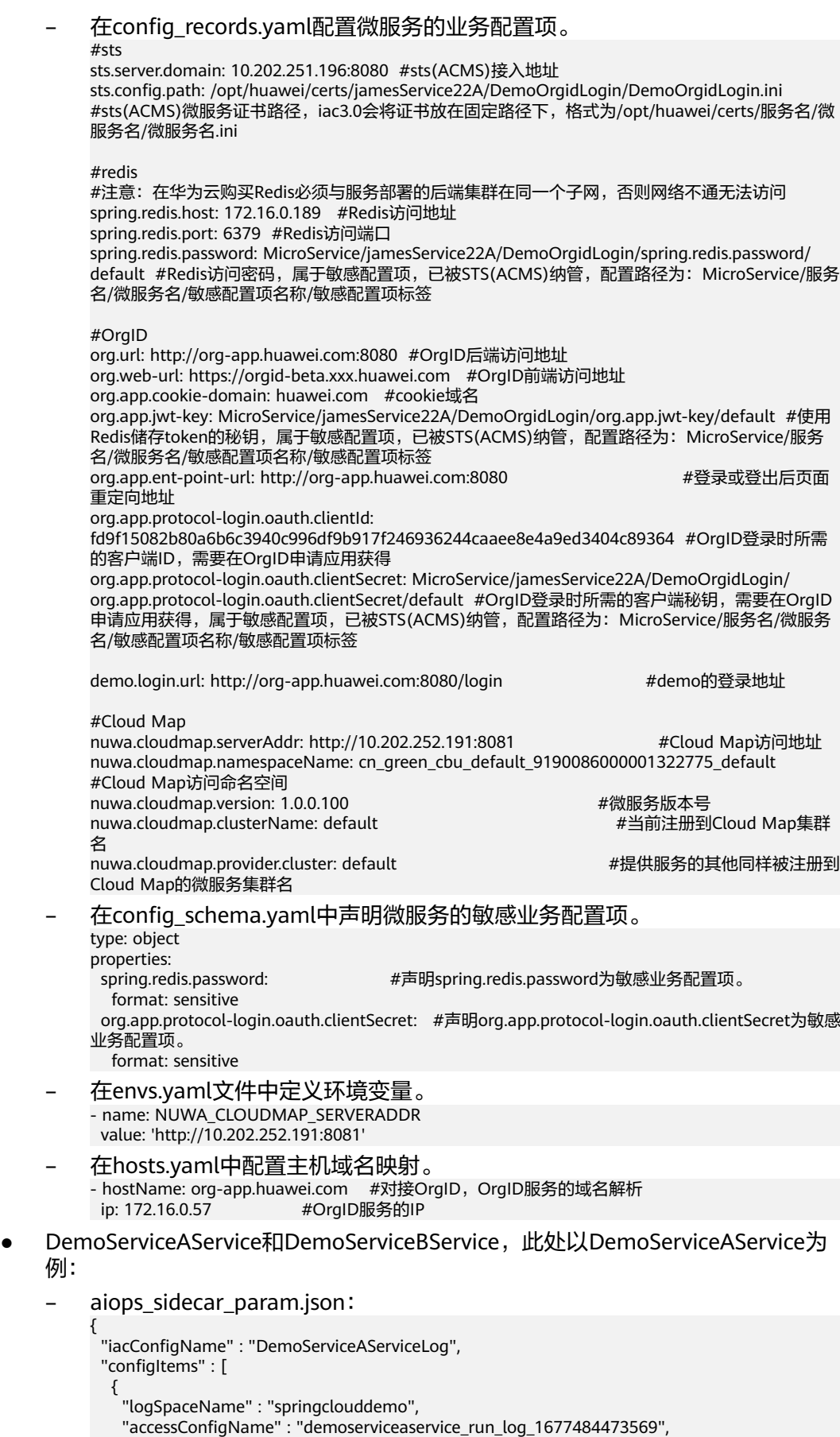

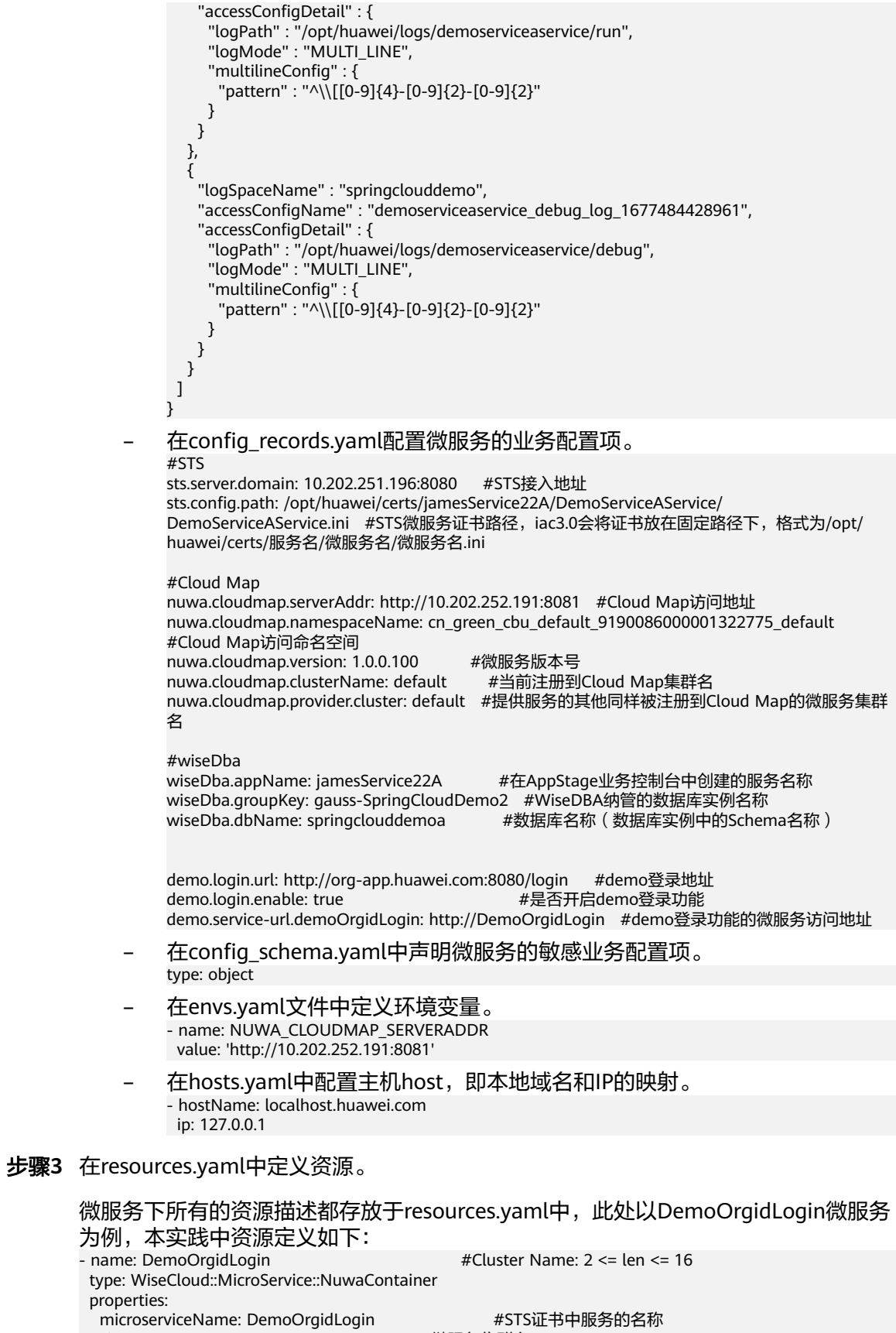

 clusterName: #微服务集群名 \$ref: 'values.yaml#/values/network/slb/cluster\_name' replicas: #Pod副本数

 \$ref: 'values.yaml#/values/MicroService/replicas' terminationGracePeriodSeconds: 30 #优雅下线宽限期 network: #网络配置 #是否启用SLB \$ref: 'values.yaml#/values/network/slbEnable' #SLB配置 - port: #微服务在SLB上暴露的端口 \$ref: 'values.yaml#/values/network/slb/port' grayStatus: \$ref: 'values.yaml#/values/network/slb/grayStatus' weight: 1 <br>
#微服务在SLB上负载的权重 maxFails: 3 #微服务调用的失败次数 #微服务调用转发的超时时间 instanceName: #SLB的实例名称 \$ref: 'values.yaml#/values/network/slb/server\_name' listenerGroupName: #SLB实例关联的监听名称 \$ref: 'values.yaml#/values/network/slb/server\_name' targetGroup: #微服务注册到SLB上的后端服务器组名 name: #用于创建RouteRule \$ref: 'values.yaml#/values/network/slb/cluster\_name' loadBalancer: <br>#在routes配置的情况下, loadBalancer也属于必选, 不配置 routes的话, loadBalancer则是可选, loadBalancer当前仅支持配置roundRobin (加权轮询)且不支持修改为其 它策略,若需修改可登录SLB管理台修改 strategy: roundRobin protocol: HTTPS volumes: #挂载信息 - name: log\_volume size: 4Gi type: local - name: data\_volume size: 4Gi type: local containers: #容器配置 - image: #镜像地址 \$ref: 'values.yaml#/values/container/image' flavor: #主容器CPU&memory的规格 \$ref: 'values.yaml#/values/container/flavor' stsEnable: true # #启用STS ports: https://www.william.com/displanet/setter/displanet/setter/displanet/ #在Cloud Map注册中心注册的端口 \$ref: 'values.yaml#/values/container/ports' livenessProbe: #服务存活探测 exec: #命令行检查方式 command: [ "echo", "hello" ] readinessProbe: #是否就绪探测 exec: #命令行检查方式 command: [ "echo", "hello" ] preStopConfig: カランプ #优雅退出处理 execCommand: [ "echo", "hello" ] envs: #配置环境变量 \$ref: 'config/envs.yaml#' hostAliases: #配置hosts \$ref: 'config/hosts.yaml#' configs: #配置项的根字段 #private为业务配置项 schema: #声明敏感业务配置项 \$ref: 'config/config\_schema.yaml#' records: #业务配置项 \$ref: 'config/config\_records.yaml#' 步骤**4** 在微服务的values.yaml中定义微服务的资源参数值,此处以DemoServiceAService为 例。

values: MicroService: replicas: 1 network: slbEnable: true slb:<br>port: 8081 #微服务在SLB上暴露的端口, DemoServiceAService为8081 instance\_name: jamestest #SLB的实例名称
```
server_name: jamestest_listener #SLB实例关联的监听名称
   cluster_name: SpringCloudDemoA-cluster #当前微服务注册到SLB时的集群名称,可以自定义
   grayStatus: 1
 container:
 image: swr.cn-north-5.myhuaweicloud.com/appartswisedev/demoservicea:snapshot_version
  ports:
   - 6792
  flavor: 0.5C1G
 sidecars:
 AIOpsLog:
   version: 3.3.0.100
   flavor: 0.1C500M
```
步骤**5** 修改包描述文件package.json。

```
{
 "type": "iacspec", #包类型,支持iacspec和iacpatch两种格式,本实践中为iacspec
"name": "service/1181355389389103104",   #包名称,格式:  service/{service-id}
 "version": "snapshot_version" #版本号
}
```
**----**结束

# **2.4.4** 提交代码到代码仓库

开发在本地完成业务代码和IaC脚本后,需要提交代码文件至代码仓库。

# 前提条件

- [开发业务代码和编写](#page-55-0)**IaC**脚本已完成。
- **•** [已创建代码仓库](#page-51-0)。
- 需要具备开发人员角色权限,权限申请方法请参见[申请权限。](https://support.huaweicloud.com/usermanual-appstage/appstage_04_0009.html)具体角色权限说明 请参[考用户角色和权限说明。](https://support.huaweicloud.com/usermanual-appstage/appstage_04_0008.html)

# 操作入口

在开发中心工作台左上角单击 —, 在菜单列表中选择"全部菜单 > 团队空间 > 代码仓 管理"。

# 操作指导

使用Git客户端提交修改代码的详细指导请参见<mark>提交代码到代码托管仓库</mark>。

# **2.5** 打包发布

# **2.5.1** 创建**/**配置**/**执行流水线

流水线是一个可视化的自动化任务调度平台,需要配置编译构建自动化任务(包括添 加业务包构建、IaC自动部署包构建任务)才可完整使用,对这些自动化任务进行自定 义编排后,一次配置后即可一键自动化触发调度执行,最终生成代码构建产物,避免 频繁低效的手工操作。

# 前提条件

● 已开通CodeArts服务。

- [已创建版本](https://support.huaweicloud.com/usermanual-appstage/appstage_04_0044.html)。
- AppStage租户需要在华为云上已购买OBS桶(用于存放流水线编译构建的产 物 ),具体操作方法请参见<mark>[创建桶](https://support.huaweicloud.com/usermanual-obs/zh-cn_topic_0045829088.html)</mark> 。

# 创建流水线

- **步骤1** 在开发中心工作台左上角单击三,在菜单列表中选择"全部菜单 > 团队空间 > 流水线 管理"。
- 步骤**2** 在"流水线管理"页面,选择服务版本([即创建版本](#page-49-0)中创建好的版本),单击"关联 流水线",在"关联流水线"面板,根据界面提示单击"立即前往"新建流水线,如 图**2-7**所示。

图 **2-7** 新建流水线

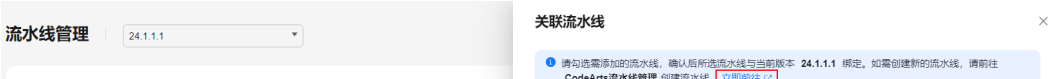

**步骤3**  单击 " 新建流水线 " ,进入 "新建流水线 > 基本信息 " 页面,当前服务即为所属项 目,填写流水线名称(以"adadss\_pipeline"为例 ),选择流水线源"Repo",并配 置相关参数,流水线源及相关参数说明如表**2-12**所示。

表 **2-12** 新建流水线参数说明

| 流水线源                                                           | 参数项                      | 说明                                                              |
|----------------------------------------------------------------|--------------------------|-----------------------------------------------------------------|
| Repo<br>提供企业代码托管<br>的全方位服务,为<br>软件开发者提供基<br>于Git的在线代码<br>托管服务。 | 代码仓                      | 必填项, 选择可用的源码仓库 ( 以创建好的<br>"adadss"代码仓为例)。                       |
|                                                                | 默认分支                     | 必填项,手工或定时执行流水线时默认使用<br>的分支,默认master。                            |
|                                                                | CodeArts Repo<br>https授权 | 非必填项,配置授权扩展点以提升代码库操<br>作权限,主要用于微服务变更流水线和部分<br>仓库操作插件。           |
|                                                                | 别名                       | 非必填项,输入别名,则会生成该仓库对应<br>的相关系统参数(可在参数设置页面查<br>看),否则不会生成。          |
|                                                                |                          | 用户选择Repo流水线源时,如果设置了仓库<br>别名,则会在系统预定义参数页面生成该仓<br>库对应的系统参数,否则不生成。 |

步骤**4** 配置基本信息完成后,单击"下一步"。

进入"新建流水线 > 选择模板"页面, 选择"空模板", 即不使用模板, 直接新建。

步骤**5** 单击"确定",默认进入流水线的"任务编排"页签。

在流水线"任务编排"页面,执行后续的配置流水线任务。

**----**结束

# <span id="page-74-0"></span>配置流水线(添加业务包构建任务)

步骤1 在流水线的"任务编排"页面,单击<sup>4D</sup>或者 + 新建阶段。

- $\texttt{H}\texttt{H}\texttt{R}\texttt{B}^{\text{max}}$ ,在"编辑阶段"页面,修改"阶段名称"为"构建阶段",并将"总是运 行"设置为"是""(选择"是",表示流水线执行时,该阶段下的任务默认选中必 须执行且不可取消;选择"否",表示流水线执行时,该阶段下的任务默认选中但可 以取消。),然后单击"确定"。
- 步骤**3** 在流水线的"构建阶段",单击"新建任务"。
- 步骤**4** 在"新建任务"页面的右侧区域,选择"构建"页签,搜索"Build构建"并将鼠标移 至该插件卡片,单击"添加",将此插件添加到任务中。
- **步骤5** 在"任务配置"页面右侧区域"请选择需要调用的任务"处单击"点击创建",如图 **2-8**所示。

#### 图 **2-8** 任务配置

Build构建 /

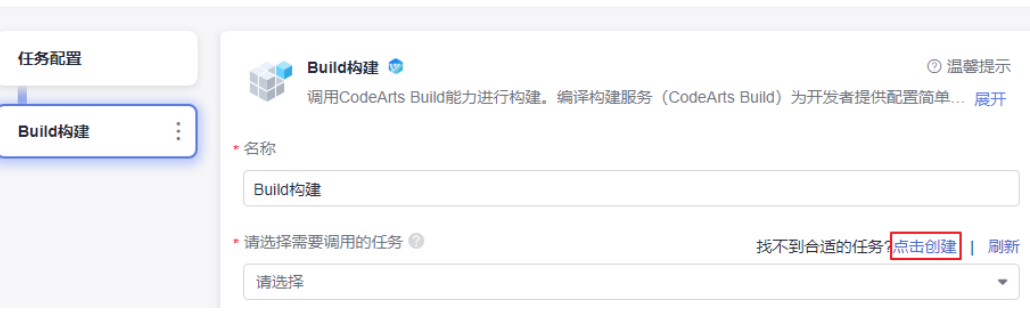

- 步骤**6** 在"新建构建任务"页面的"基本信息"页面,自定义任务名称(以"adadss-build" 为例),归属项目默认为当前服务,源码源选择"Repo",选择对应的代码仓库(以 创建好的"adadss"仓库为例)以及分支"master",单击"下一步"。
- 步骤**7** 在"构建模板"页面,选择"空白构建模板"模板,然后单击"下一步",进入"构 建步骤"的"图形化"页签,该页面的"构建环境配置"和"代码下线配置"无需配 置,保持默认配置即可。

步骤8 配置构建步骤"Maven构建"。

- 1. 返回"构建步骤"页签,单击"点击添加构建步骤",在右侧"添加步骤"页面 搜索"Maven构建", 鼠标移至插件卡片并单击"添加"。
- 2. 执行maven构建命令将业务代码打包,不同项目有所不同。 参考示例:**mvn** -Dassembly clean compile package -Dmaven.test.skip=true -U -T4

说明

若某些jar包依赖不到,可将仓库地址添加在setting配置的公有依赖仓库。

- 步骤**9** 配置镜像构建。
	- 1. 登录华为云容器镜像服务控制台,在左侧导航栏选择"我的镜像",单击右上角 "页面上传",在"页面上传"对话框,创建组织(必须使用华为云账号),单 击"选择镜像文件",选择已经准备好的基础镜像tar包,单击"开始上传",待 任务进度显示"上传完成",表示镜像文件上传成功。

 $\times$ 

# 说明

 $\bar{1}$ 

基础镜像tar包仅需上传一次,后续可直接从镜像文件列表中选取。

2. 在镜像仓库找[到步骤](#page-74-0)**9.1**上传的基础镜像,参照图**2-9**复制镜像地址。

### 图 **2-9** 复制镜像地址

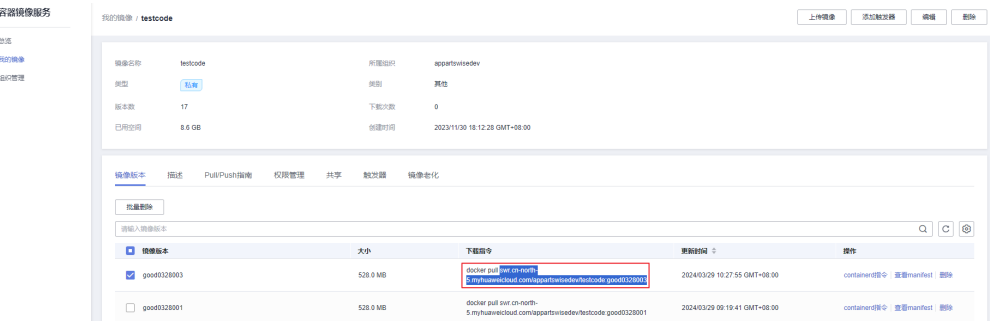

3. 将步骤9.2复制的镜像地址粘贴到Dockerfile文件中第一行FROM命令后,如图 **2-10**所示。

# 图 **2-10** 将镜像地址粘贴到 Dockerfile 文件中

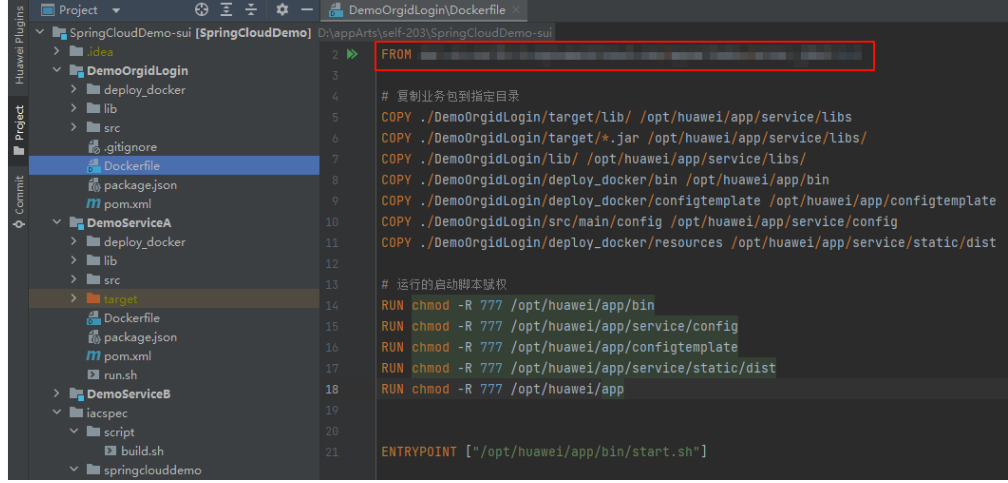

- 4. 返回华为云容器镜像服务控制台镜像列表中单击镜像tar包名称,进入镜像详情页 面,选择"Pull/Push指南"页签,单击"操作步骤"中的"生成登录指令"。
- 5. 在"登录指令"对话框中的"临时登录指令"框的指令末尾处单击 时登录指令,如图**[2-11](#page-76-0)**所示。

## <span id="page-76-0"></span>图 **2-11** 复制临时登录指令

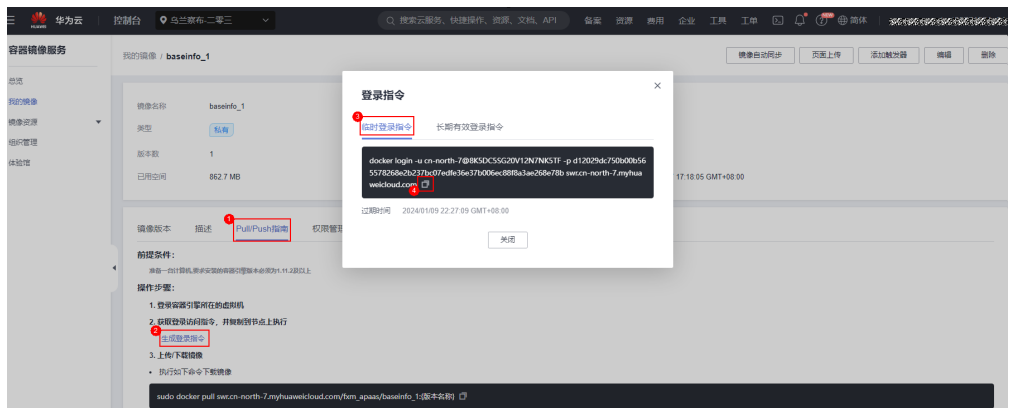

- 6. 返回"构建步骤"页面,单击"添加步骤",在右侧"添加步骤"页面搜索"执 行Docker命令", 鼠标移至该插件卡片并单击"添加"。
- 7. 单击"执行Docker命令"步骤,在右侧"命令"参数下单击"添加"添加docker 命令,在"命令"下拉框中选择"login",参数框中输入"-u cnnorth-7@K5X8GVN5B4H4B8KB9SDO -p 1dd00acee886bd05886cded19f5af1cb1e96326e4354fc0f3f493f12a3586518 swr.cn-north-7.myhuaweicloud.com",登录环境以便Dockerfile文件中可正常获 取基础镜像。
- 8. 在"操作"列单击"+"继续添加docker命令, "命令"下拉框中选择 "build",参数框中输入"-t helloworldservice:23.11.02.1 -f ./deploy\_docker/ Dockerfile.",指定代码仓中的Dockerfile文件,构建镜像。

说明

工作目录一般为根目录。

9. 在"操作"列单击"+"继续添加docker命令, "命令"下拉框中选择"save", 参数框中输入"-o helloworldservice.23.11.02.1.tar helloworldservice:23.11.02.1",将镜像包保存为tar包。至此,添加docker命令 完成,如图**2-12**所示。

图 **2-12** 执行 docker 命令

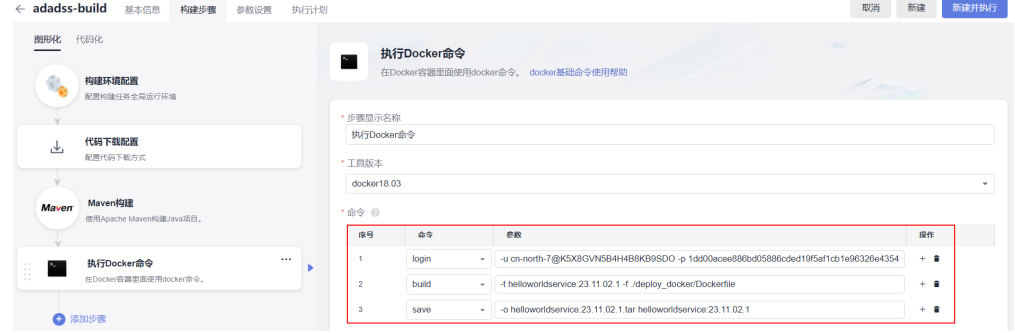

**步骤10** 返回 "构建步骤" 页面,单击 "添加步骤 " ,在右侧 "添加步骤 " 页面搜索 "Maven 构建",鼠标移至插件卡片并单击"添加"。执行zip命令,将tar包与业务代码中的 package.json文件直接压缩成一个zip包。

参考命令:**zip** helloworldservice\_23.11.02.1.zip helloworldservice.23.11.02.1.tar package.json

步骤11 继续单击"添加步骤",添加"上传文件到OBS"插件,在"上传文件到OBS"页 面,参照表**2-13**配置相关参数。

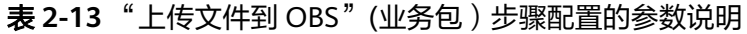

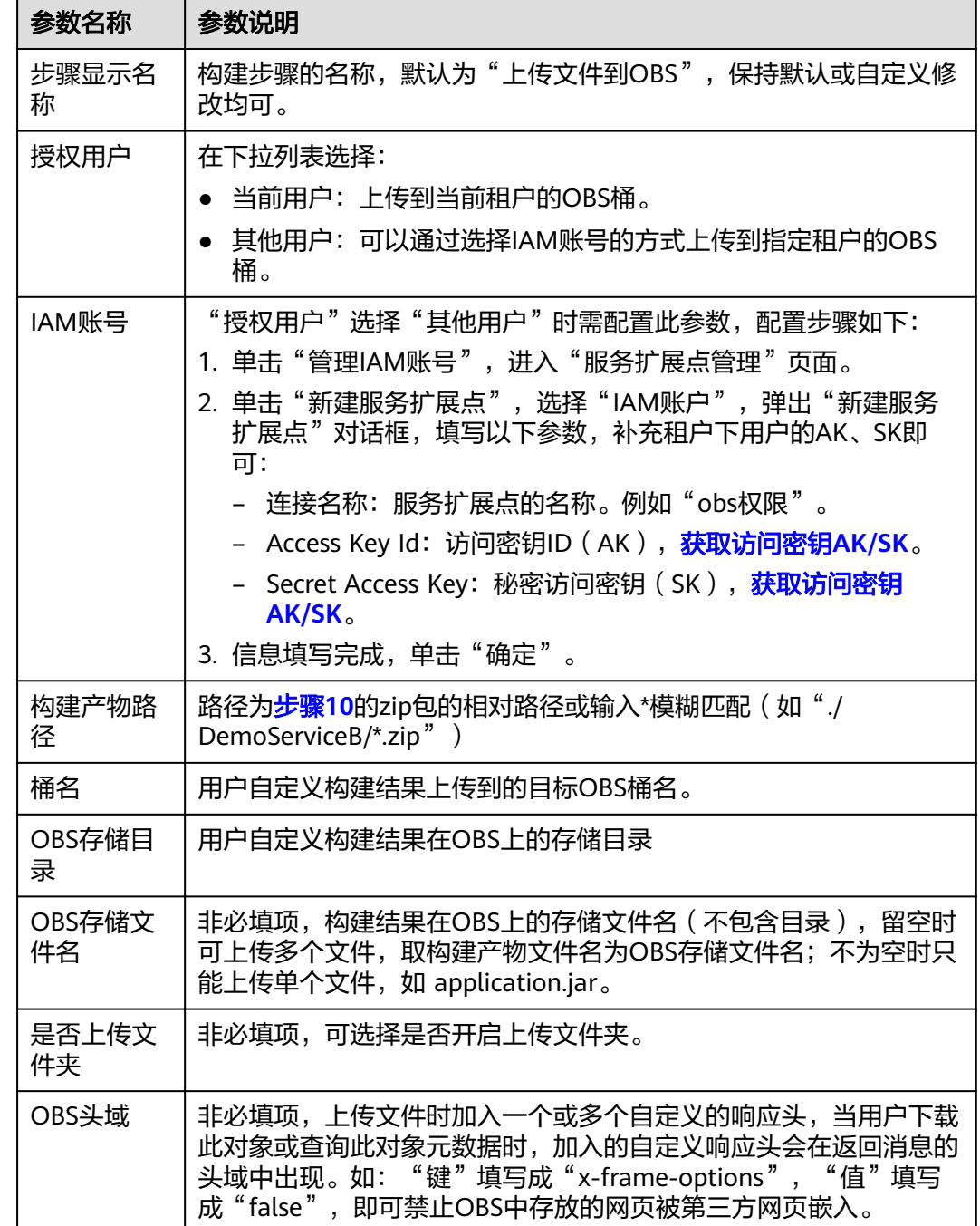

步骤**12** 单击右上角"新建",配置构建任务完成。

步骤**13** 返回[步骤](#page-74-0)**5**的"任务配置"页面,在"请选择需要调用的任务"下拉列表中选择步骤**12** 。一声,"哈哈哈,但是,你是在你们的事情。"<br>配置完成的构建任务,"仓库"下拉列表选择<mark>创建代码仓库</mark>中已创建的仓库,其他参 数无需配置,保持默认即可。

<span id="page-78-0"></span>步骤**14** 单击"确定",添加业务包构建任务完成。

**步骤15** 单击"任务编排"页面右上角"保存",保存流水线的任务配置。

#### **----**结束

## 配置流水线(添加 **IaC** 自动部署包构建任务)

- **步骤1** 在流水线的"任务编排"页面的"构建阶段",单击 <sup>+ 并行任务</sup> 。
- **步骤2** 在"新建任务"页面的右侧区域,选择"构建"页签,搜索"Build构建"插件并将鼠 标移至该插件卡片,单击"添加",将此插件添加到任务中。
- 步骤**3** 在"任务配置"页面右侧区域,设置IaC自动部署包构建任务"名称"(如设置名称为  $\degree$ Build构建 IaC"),在"请选择需要调用的任务"处单击"点击创建"。
- 步骤**4** 在"新建构建任务 > 基本信息"页面,自定义任务名称(以"adadss-build-IaC"为 例 ),归属项目默认为当前服务,源码源选择" Repo ",选择对应的代码仓库 ( 例如 "adadss")以及分支"master",单击"下一步"。
- **步骤5** 在 "新建构建任务 > 构建模板 " 页面,选择 "空白构建模板 " 模板,然后单击 "下一 步",进入"构建步骤"的"图形化"页签,该页面的"构建环境配置"和"代码下 线配置"无需配置,保持默认配置即可。
- 步骤6 返回"构建步骤"页签,单击"点击添加构建步骤",在右侧"添加步骤"页面搜索 "Maven构建"后单击"添加"。
- 步骤7 在右侧"Maven构建"页面的命令窗口,输入如下示例的构建命令,以<mark>图2-13示</mark>例, 参考示例命令:**mvn** -am -pl iacspec -Dassembly clean compile package - Dmaven.test.skip=true -U -T4,通过执行指定目录下的pom.xml文件将HelloWorld文 件夹下的文件压缩成zip文件。

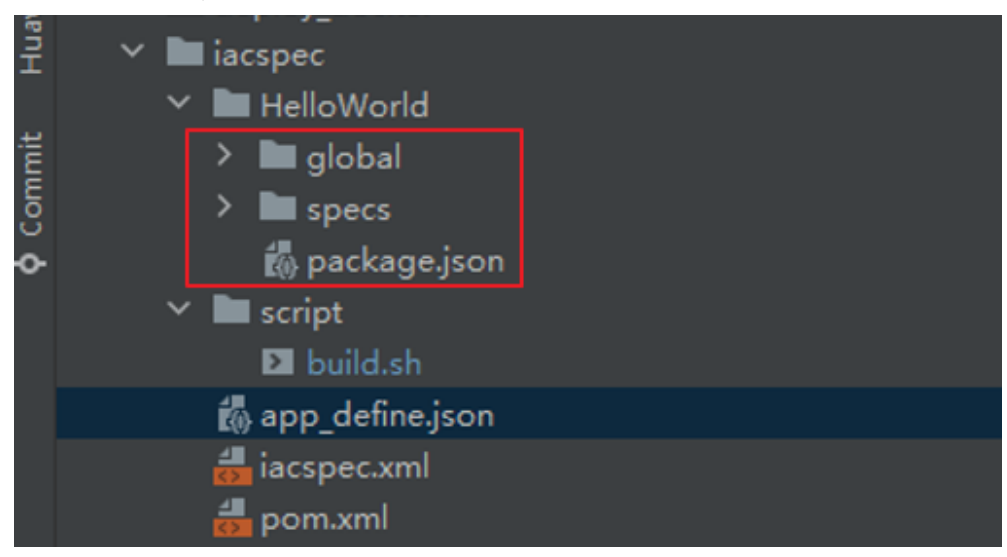

图 **2-13** 压缩 zip 包

## 说明

图**2-13**中"build.sh"、"app\_define.json"、"iacspec.xml"、"pom.xml"这些文件为自定 义的脚本文件。

- <span id="page-79-0"></span>步骤8 继续单击"添加步骤",在右侧"添加步骤"页面搜索"上传文件到OBS", 鼠标移 至该插件单击"添加"将其添加到构建步骤中。
- 步骤**9** 单击"上传文件到OBS"步骤,在"上传文件到OBS"页面,参照表**2-14**配置相关参 数。

| 参数名称         | 参数说明                                                                                                    |
|--------------|----------------------------------------------------------------------------------------------------|
| 步骤显示名<br>称   | 构建步骤的名称,默认为"上传文件到OBS",保持默认或自定义修<br>改均可。                                                                                                    |
| 授权用户         | 在下拉列表选择:<br>● 当前用户: 上传到当前租户的OBS桶。<br>● 其他用户:可以通过选择IAM账号的方式上传到指定租户的OBS<br>桶。                                                                                                    |
| IAM账号        | "授权用户"选择"其他用户"时需配置此参数,配置步骤如下:<br>1. 单击"管理IAM账号", 进入"服务扩展点管理"页面。<br>2. 单击"新建服务扩展点", 选择"IAM账户", 弹出"新建服务<br>扩展点"对话框,填写以下参数,补充租户下用户的AK、SK即<br>可:<br>连接名称: 服务扩展点的名称。例如"obs权限"。<br>– Access Key ld: 访问密钥ID(AK), <mark>获取访问密钥AK/SK</mark> 。<br>– Secret Access Key: 秘密访问密钥(SK ), <mark>获取访问密钥</mark><br>AK/SK <sub>o</sub><br>3. 信息填写完成, 单击"确定"。 |
| 构建产物路<br>径   | 路径为 <mark>步骤</mark> 7的zip包的相对路径或输入*模糊匹配(如"./<br>DemoServiceB/*.zip")                                                                                                    |
| 桶名           | 用户自定义构建结果上传到的目标OBS桶名。                                                                                                    |
| OBS存储目<br>큦  | 用户构建结果在OBS上的存储目录。                                                                                                    |
| OBS存储文<br>件名 | 非必填项,构建结果在OBS上的存储文件名(不包含目录),留空时<br>可上传多个文件,取构建产物文件名为OBS存储文件名;不为空时只<br>能上传单个文件, 如 application.jar。                                                                                                    |
| 是否上传文<br>件夹  | 非必填项,可选择是否开启上传文件夹。                                                                                                    |
| OBS头域        | 非必填项,上传文件时加入一个或多个自定义的响应头,当用户下载<br>此对象或查询此对象元数据时,加入的自定义响应头会在返回消息的<br>头域中出现。如: "键"填写成"x-frame-options", "值"填写<br>成"false", 即可禁止OBS中存放的网页被第三方网页嵌入。                                                                                                    |

表 2-14 "上传文件到 OBS" (IaC 自动部署包)步骤配置的参数说明

步骤10 单击右上角"新建", 配置IaC自动部署包构建任务完成。

- 步骤**11** 返回[步骤](#page-78-0)**3**的"任务配置"页面,在"请选择需要调用的任务"下拉列表中选择[步骤](#page-79-0)**10** 配置完成的IaC自动部署包构建任务, "仓库"下拉列表选[择创建代码仓库](#page-51-0)中已创建的 仓库,其他参数无需配置,保持默认即可。
- 步骤12 单击"确定",添加IaC自动部署包构建任务完成。
- 步骤**13** 单击"任务编排"页面右上角"保存",保存流水线的任务配置。

**----**结束

# 关联流水线

- 步骤**1** 返回开发中心的"流水线管理"页面,单击右上角"关联流水线"。
- 步骤2 在"关联流水线"页面,勾选已创建和配置完成的流水线(以"adadss\_pipeline"为 例)。
- 步骤**3** 单击"确定"。所选流水线与当前服务版本绑定。

**----**结束

# 执行流水线

- 步骤**1** 在当前服务版本的流水线列表中已关联的流水线所在行的"操作"列,单击"执 行"。
- 步骤**2** 在"执行构建"对话框,单击"确定",流水线开始构建版本的发布软件包。

说明

- 在流水线进行中,单击"操作"列"终止"可停止构建。
- 一个版本可多次重复执行发布构建,但以最后一次的构建结果为准。

**----**结束

# 版本基线化

执行基线化的前提是流水线已执行完成。

- 步骤**1** 在流水线列表右上角单击"基线化"。
- 步骤**2** 在"基线化"页面,选择已执行完成的流水线并确认最近一次发布构建信息,单击 "基线化",开发中心后台将记录流水线发布构建的软件包的OBS桶的存储路径,用 于版本发布时获取。

#### **----**结束

# **2.5.2** 发布流水线构建的包到运维中心

# **2.5.2.1** 标准发布

待版本开发及编译构建完成,且发布准入检查项均通过后,可由开发人员、测试人员 或项目经理提交标准发布申请,待项目经理审批通过后,将软件发布到对应的部署平 台。

# <span id="page-81-0"></span>前提条件

- 已<mark>创建版本</mark>,版本创建方法请参见<mark>创建版本</mark>。。
- 需要具备项目经理、开发人员或测试人员角色权限,权限申请方法请参见[申请权](https://support.huaweicloud.com/usermanual-appstage/appstage_04_0009.html) **[限](https://support.huaweicloud.com/usermanual-appstage/appstage_04_0009.html)**。具体角色权限说明请参[考用户角色和权限说明。](https://support.huaweicloud.com/usermanual-appstage/appstage_04_0008.html)

# 标准发布准入检查

- 步骤1 在开发中心工作台左上角单击 —,在菜单列表中选择"全部菜单 > 团队空间",进入 默认团队空间(在页面顶部单击团队名右侧 可切换我的其他团队,单击服务名右侧 可切换团队关联的其他服务)。
- 步骤**2** 在左侧导航栏选择"版本管理",在"版本管理"页面的版本列表中,单击版本号, 进入版本详情页面。
- 步骤**3** 在版本详情页面的"版本持续交付"区域,选择"持续部署发布 > 标准发布"。

在"标准发布检查结果"列表中,不同类型的版本显示相应的检查项的检查规则、检 查结论、检查结果:

- 基线类型的版本相应的检查项如下:
	- 遗留DI值评估
	- 需求状态评估
	- 版本发布包检测
	- 测试评估
	- 代码安全检视
- 补丁类型的版本相应的检查项如下:
	- 遗留DI值评估
	- 版本发布包检测
	- 测试评估
	- 代码安全检视
	- 补丁规划缺陷

#### 说明

- 检查规则内容显示不全时,可将光标移至"检查规则"内容上查看完整规则说明。
- 在检查项列表中,单击"操作"列"查看详情"可跳转至检查项相应的详情页面。
- **步骤4** 单击"下一步",进入"标准发布"页面,继续申请标准发布。

#### **----**结束

# 申请标准发布

可由开发人员、测试人员或项目经理提交版本标准发布申请。

步骤**1** 在"标准发布"页面的"发布信息"区域,选择运维中心站点,(可选)单击"添加 文件"上传附件,填写发布内容。

### 说明

- 上传的附件只能为ZIP/RAR/DOCX/DOC/XLS/XLSX文件,且不能超过50MB。
- 在"发布软件包信息"中如无发布软件包,则根据界面提示单击"基线化"跳转至"流水线 管理"页面执行该版本流水线基线化生成发布软件包。
- 步骤**2** 在"审核信息"区域的"项目经理"下拉列表中选择审批发布的项目经理。
- 步骤**3** 单击"提交","标准发布"页面的左上角将提示"您所提交的发布申请正在审批 中,请耐心等待"。该版本发布申请提交将生成一条待办信息至项目经理的业务控制 台界面的"我的待办"中,由其单击待办链接跳转至标准发布审批页面完成审批操 作,具体操作请参见审批标准发布。

待审批人审批后,刷新"标准发布"页面,可根据不同的审批结果进行后续操作:

如果审批通过,"标准发布"页面左上角将提示"恭喜!您所提交的发布申请已 通过审批"。

同时在当前页面底部"软件包发布结果"可查看发布结果(单击"查看详情"可 查看发布信息详情):

- 发布中:部分软件包发布中。
- 发布成功:发布成功的版本软件包将发布到对应的部署平台(例如AppStage 运维中心的"软件仓库 > 软件包管理")。
- 发布失败:部分软件包发布失败,可单击"重试"进行发布重试。
- 如果审批不通过, "标准发布"页面左上角将提示"您所提交的发布申请未通过 审批(审批意见:xxx),请修改后重新提交",则重新执行[步骤](#page-81-0)**1**~步骤**3**。

**----**结束

## 审批标准发布

开发人员、测试人员或项目经理提交版本标准发布申请后,生成的待办通知到相应审 批人的业务控制台的"我的待办"区域,由审批人单击此待办信息的链接跳转至调测 发布审批页面进行审批。

- 步骤**1** 审批人(项目经理)登录**AppStage**[业务控制台](https://appstage.huaweicloud.com/portal/home)。
- **步骤2** 在"我的待办"列表中,单击版本标准发布审批的描述,跳转至"标准发布审批"页 面。
- 步骤**3** 在"标准发布审批"页面,查看版本交付概况信息和版本发布信息,在"审批信息" 区域,勾选审批结果为"通过"或"不通过"以及输入审批意见,单击"提交"。
	- 勾选"通过": 申请人刷新"标准发布 > 发布申请"页面后,页面左上角将提示 申请人"恭喜!您所提交的发布申请已通过审批"。版本软件包将发布到对应的 部署平台(例如AppStage运维中心的"软件仓库 > 软件包管理")。
	- 勾选"不通过": 申请人刷新"标准发布 > 发布申请"页面后,页面左上角将提 示申请人"您所提交的发布申请未通过审批(审批意见: xxx), 请修改后重新提 交"。

**----**结束

# **2.5.2.2** 调测发布

在版本标准发布(即正式发布)前,可先执行调测发布进行环境调测。

# <span id="page-83-0"></span>前提条件

- 已<mark>创建版本</mark>,版本创建方法请参见<mark>创建版本</mark>。。
- 需要具备项目经理、开发人员或测试人员角色权限,权限申请方法请参见<mark>[申请权](https://support.huaweicloud.com/usermanual-appstage/appstage_04_0009.html)</mark> 服。具体角色权[限](https://support.huaweicloud.com/usermanual-appstage/appstage_04_0009.html)说明请参[考用户角色和权限说明。](https://support.huaweicloud.com/usermanual-appstage/appstage_04_0008.html)

# 创建调测发布活动

- **步骤1** 在开发中心工作台左上角单击——,在菜单列表中选择"全部菜单 > 团队空间",进入 默认团队空间(在页面顶部单击团队名右侧 > 可切换我的其他团队,单击服务名右侧 可切换团队关联的其他服务)。
- 步骤**2** 在左侧导航栏选择"版本管理",在"版本管理"页面的版本列表中,单击版本号, 进入版本详情页面。
- 步骤**3** 在版本详情页面的"版本持续交付"区域,选择"持续部署发布 > 调测发布"。
- 步骤4 在"调测发布"页面单击"创建活动",在"创建调测发布活动"页面,设置版本名 称、备注(可选)。

说明

调测发布的版本名称中书版本名称前三段一致,仅需定义第四段编号,且第四段编号 不能与标准发布的主版本名称第四段编号相同。

- 步骤**5** 单击"确定",在"调测发布"页面的发布版本号列表中可查看到新创建的调测发布 版本号,目其状态为"草稿",还可执行如下操作:
	- 单击调测发布版本号所在行"操作"列"发布",进入"申请发布调测版本"页 面进行发布申请, 具体操作请参见**申请调测发布**。
	- 单击调测发布版本号所在行"操作"列"删除",在"删除调测发布活动"对话 框单击"确定",删除不需要的调测发布版本号。

说明

当调测发布版本号列表中的版本号"状态"均为"审批通过"后,才可创建新的调测发布版本活 动(调测发布版本号),否则不能新创建。

### **----**结束

# 申请调测发布

可由开发人员、测试人员或项目经理提交版本调测发布申请。

步骤**1** 在"申请发布调测版本"页面的"发布信息"区域,选择运维中心站点,(可选)单 击"添加文件"上传附件,填写发布内容。

说明

- 上传的附件只能为ZIP/RAR/DOCX/DOC/XLS/XLSX文件,且不能超过50MB。
- 在"发布软件包信息"中如无发布软件包,则根据界面提示单击"基线化"跳转至"流水线 管理"页面执行该版本流水线基线化生成发布软件包。
- **步骤2** 在"审核信息"区域的"项目经理"下拉列表中选择审批发布的项目经理。
- 步骤3 单击"提交","申请发布调测版本"页面的左上角将提示"您所提交的发布申请正 在审批中,请耐心等待"。该版本发布申请提交将生成一条待办信息至项目经理的业 务控制台界面的"我的待办"中,由其单击待办链接跳转至标准发布审批页面完成审 批操作,具体操作请参见<mark>审批调测发布</mark>。

<span id="page-84-0"></span>待审批人审批后,刷新"申请发布调测版本"页面,可根据不同的审批结果进行后续 操作:

如果审批通过, "申请发布调测版本"页面左上角将提示"恭喜! 您所提交的发 布申请已通过审批"。

同时在当前页面底部"软件包发布结果"可查看发布结果(单击"查看详情"可 查看发布信息详情):

- 发布中:部分软件包发布中。
- 发布成功:发布成功的版本软件包将发布到对应的部署平台(例如AppStage 运维中心的"软件仓库 > 软件包管理")。
- 发布失败:部分软件包发布失败,可单击"重试"进行发布重试。
- 如果审批不通过, "申请发布调测版本"页面左上角将提示"您所提交的发布申 请未通过审批(审批意见: xxx),请修改后重新提交",则重新执行步<mark>骤1~[步骤](#page-83-0)</mark> **[3](#page-83-0)**。

**----**结束

# 审批调测发布

开发人员、测试人员或项目经理提交版本调测发布申请后,生成的待办通知到相应审 批人的业务控制台的"我的待办"区域,由审批人单击此待办信息的链接跳转至调测 发布审批页面进行审批。

- 步骤**1** 审批人(项目经理)登录**AppStage**[业务控制台](https://appstage.huaweicloud.com/portal/home)。
- 步骤**2** 在"我的待办"列表中,单击版本调测发布审批的描述,跳转至"调测发布审批"页 面。
- 步骤3 查看版本发布信息, 在"审批信息"区域, 勾选审批结果为"通过"或"不通过"以 及输入审批意见,单击"提交"。
	- 勾选"通过": 申请人刷新"申请发布调测版本"页面后, "申请发布调测版 本"页面左上角将提示申请人"恭喜!您所提交的发布申请已通过审批"。版本 软件包将发布到对应的部署平台(例如AppStage运维中心的"软件仓库 > 软件包 管理")。
	- 勾选"不通过": 申请人刷新"申请发布调测版本"页面后, "申请发布调测版 本"页面左上角将提示申请人"您所提交的发布申请未通过审批(审批意见: xxx),请修改后重新提交"。

**----**结束

# **2.6** 部署上线

# **2.6.1** 安装部署软件包

# **2.6.1.1** 环境准备

## 操作步骤

步骤**1** 在华为云控制台,完成如表**[2-15](#page-85-0)**所示的资源购买。

#### <span id="page-85-0"></span>表 **2-15** 资源列表

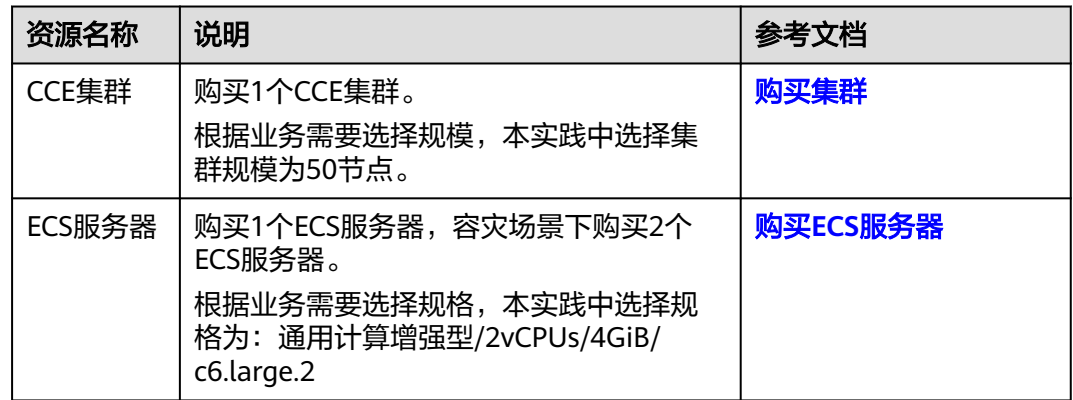

- 步骤**2** 启用环境并录入账号信息,具体请参[见环境配置](https://support.huaweicloud.com/usermanual-wiseeye/appstage_04_0621.html)及[账号录入。](https://support.huaweicloud.com/usermanual-wiseeye/appstage_04_1189.html)
- 步骤**3** 完成资源接入,具体请参见[资源接入。](https://support.huaweicloud.com/qs-appstage/appstage_03_0063.html)
- 步骤**4** 在微服务容器化部署前,需要在微服务平台为环境绑定CCE集群,用于在环境下部署和 运行微服务。具体请参见<mark>环境配置</mark>。

**----**结束

# **2.6.1.2** 部署软件包

AppStage运维中心部署服务提供变更环境功能,通过变更完成软件包的安装部署。

#### 前提条件

- [通过流水线构建的软件包已成功发布,](#page-72-0)可在运维中心的"软件仓库 > 软件包管 理"中查看。
- [已启用环境](https://support.huaweicloud.com/usermanual-wiseeye/appstage_04_0094.html)。
- 已获取服务运维岗位权限,权限申请操作请参见**申请权限**。

## 操作步骤

- 步骤**1** 登录**AppStage**[业务控制台。](https://appstage.huaweicloud.com/portal/home)
- 步骤2 在快捷入口选择"运维中心",进入运维中心工作台。
- 步骤**3** 在顶部导航栏选择自有服务。
- 步骤4 单击 -, 选择"运维 > 部署服务"。
- 步骤**5** 选择左侧导航栏的"环境管理 > 服务环境管理"。
- 步骤**6** 在环境列表中单击待变更环境所在行"操作"列的"更新",进入"更新环境"页 面。
- 步骤**7** 配置变更参数。
	- 1. 完成"变更基本配置",单击"下一步",会根据配置内容产生变更计划。
		- 环境基本信息:作为环境的元数据无法修改、无法被更新。
		- 服务级IaC包: 选择服务级IaC包的版本和规格。服务级IaC包为"spec"类型 的包,可以定义环境下的流水线和组件,以及组件下的资源。
- 变更任务流:基于用户选择的服务级IaC包,系统可以获取此包定义的所有流 水线。可以选择其中一个用于执行变更,若不选择流水线,则系统会生成一 条执行环境下所有组件的流水线。变更的内容是spec包中声明的所有组件。
- 组件级IaC包:选择流水线后,系统会根据流水线内容生成组件列表,可以基 于列表中的元素选择需要变更的组件,或者为组件变更指定patch包,不指定 patch包的组件将会基于spec包中对组件的定义进行变更; 如果没有选择流 水线,那么系统将会展示选择的spec包中所定义的所有组件,同样地,也可 以为组件指定用于变更的patch包。组件名称会根据自己的iacspec包代码的 描述自动带出包中声明的组件,可以全量或者部分进行变更。
- 2. 等待1~2分钟,具体时间长短取决于资源的数量以及当前系统的负载,变更计划生 成完毕后,可以在"任务流程图"中查看此次变更的"变更流程图"和"变更流 水线",确认无误后可以单击"提交"执行变更。

**----**结束

### **2.6.1.3** 配置监听

部署成功之后需要配置"健康检查"及"转发策略"。

## 前提条件

需要具备AppStage服务运维岗位权限,权限申请操作请参见<mark>申请权限</mark>。

### 操作步骤

- 1. 登录**AppStage**[业务控制台](https://appstage.huaweicloud.com/portal/home)。
- 2. 在快捷入口选择"运维中心",进入运维中心工作台。
- 3. 在顶部导航栏选择自有服务。
- 4.  $\quad \stackrel{\frown}{=} \frac{1}{\sqrt{2\pi}} \frac{1}{\sqrt{2\pi}} \frac$
- 5. 选择左侧导航栏的"负载均衡 > 监听管理"。
- 6. 在监听管理页面,单击待配置的监听名称。
- 7. 选择"健康检查"页签,单击"编辑",配置相关参数,参数说明如表**2-16**所 示。单击"保存"。

表 **2-16** 健康检查参数说明

| 参数   | 说明                                                                                                    |  |
|------|----------------------------------------------------------------------------------------------------|--|
| 集群名称 | 展示后端服务器集群名称,检查的是后端服务集群里的<br>机器。                                                                                 |  |
| 域名   | 输入健康检查的请求域名。                                                                                                    |  |
| 检查路径 | 检查路径存在,采取的是http/https形式。<br>打开"是否开启健康检查"开关,开启后弹出提示框,<br>提示采用curl的形式验证该检查路径是否可用,在SLB<br>服务器上curl弹出的ip:port/检查路径。 |  |
| 后端协议 | 展示后端服务器协议。                                                                                                    |  |
| 检查连接 | 单击"测试连接",测试连接状态。                                                                                                |  |

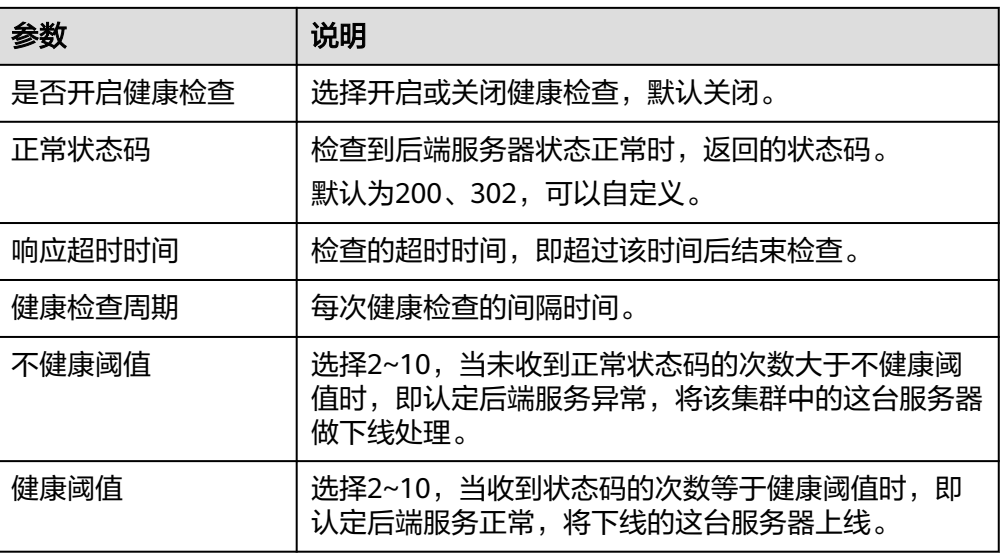

8. 选择"转发策略"页面,单击"编辑",单击"新增转发策略",配置相关参 数,参数说明如<mark>表2-17</mark>所示。单击"保存"。

表 **2-17** 转发策略参数说明

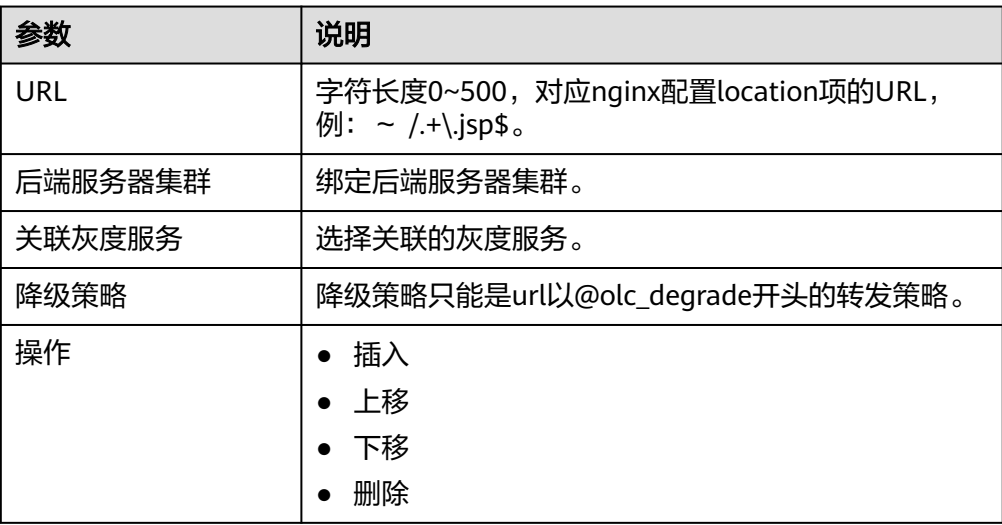

# **2.6.2** 业务验证

# 查看任务状态

- 步骤**1** 登录**AppStage**[业务控制台。](https://appstage.huaweicloud.com/portal/home)
- 步骤**2** 在快捷入口选择"运维中心",进入运维中心工作台。
- 步骤**3** 在顶部导航栏选择自有服务。
- **步骤4** 单击 —<br>大**骤4** 单击 ——1. 选择"运维 > 部署服务"。
- 步骤**5** 选择左侧导航栏的"环境管理 > 服务环境管理"。

步骤6 在环境列表中的环境名称, 在环境详情页面查看组件列表中的状态。 当此次变更的所有组件状态都为"正常"时,表示变更任务执行成功。

**----**结束

### 验证业务进程是否正常启动

- 步骤**1** 登录**AppStage**[业务控制台。](https://appstage.huaweicloud.com/portal/home)
- 步骤**2** 在快捷入口选择"运维中心",进入运维中心工作台。
- 步骤**3** 在顶部导航栏选择自有服务。
- 步骤4 单击 —<br>步骤4 单击 ,选择"微服务开发 > 微服务平台"。
- 步骤**5** 选择左侧导航栏的"微服务平台 > 微服务管理"。
- **步骤6** 在微服务管理页面,单击软件包部署后生产的集群所在行"实例数/目标实例数"列的 值,进入实例管理页面。
- 步骤**7** 单击具体实例所在行"操作"列的"Web Terminal"。
- 步骤**8** 在"Web Terminal"页面,执行cat命令,获取日志文件,查看业务进程及业务日志。 cat /opt/huawei/app/logs/spring.log

spring.log中提示"Started {微服务名称} in \*\*\* seconds (JVM running for \*\*\*)", 表 示业务可以正常启动。

**----**结束

# 验证接口能否正常调用

验证接口能否正常调用,本实践中以验证Cloud Map间的相互通信及OrgID的登录流程 为例。

步骤**1** 配置host。

打开C:\Windows\System32\drivers\etc\hosts,添加本地域名,本实践中添加内容如 下:100.85.157.106 org-app.huawei.com。

- 步骤**2** 浏览器访问域名:http://org-app.huawei.com。
- 步骤**3** 登录OrgID。

账号:139\*\*\*\*\*485

密码:zzp139\*\*\*\*\*485

步骤**4** 访问后端接口:http://org-app.huawei.com:8080/order/1。

#### **----**结束

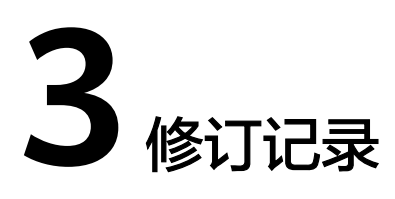

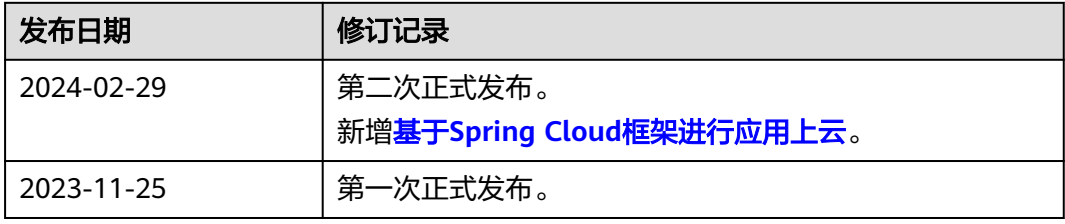